**Rapports Internes de la Direction des Ressources Vivantes de l'IFREMER** 

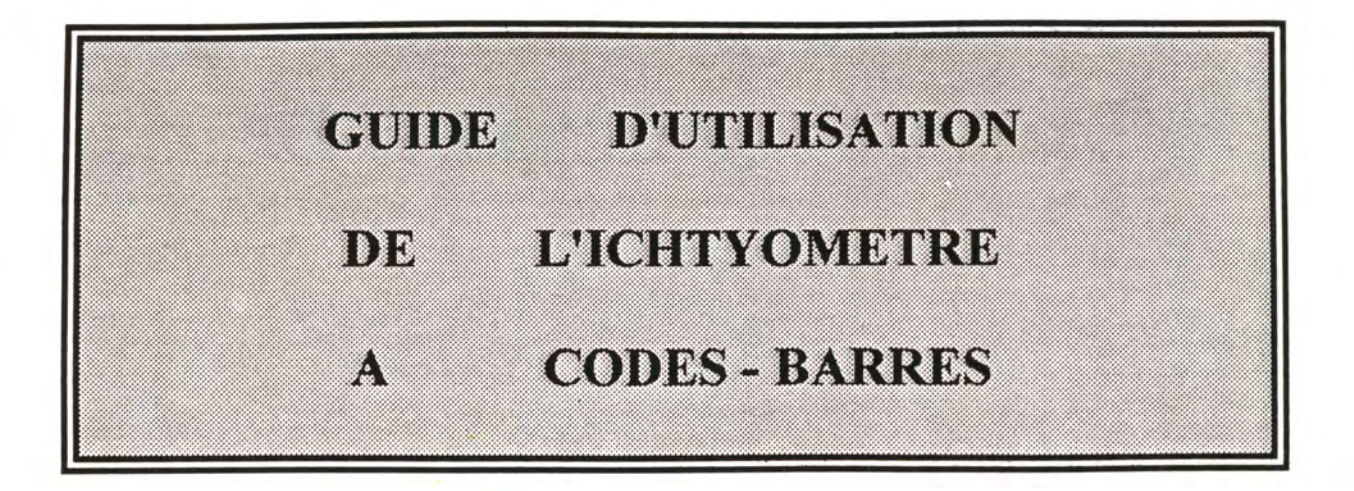

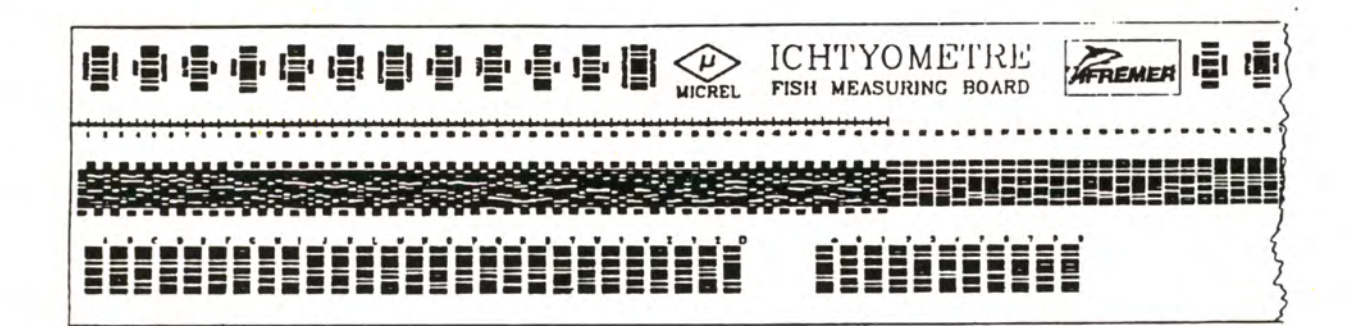

**P. LESPAGNOL, A. OGOR, Y. MORIZUR** 

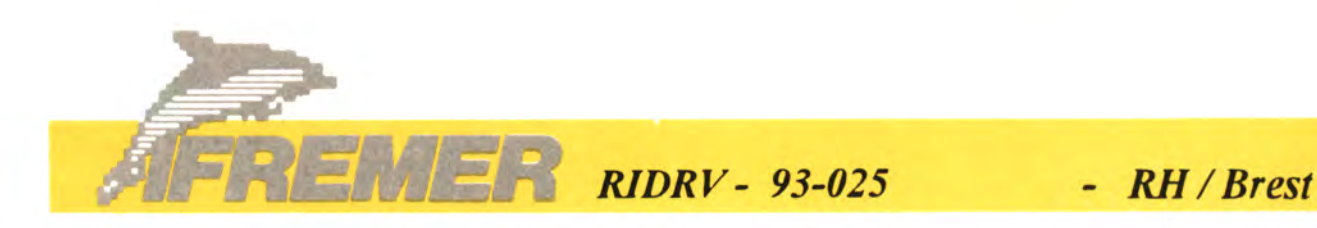

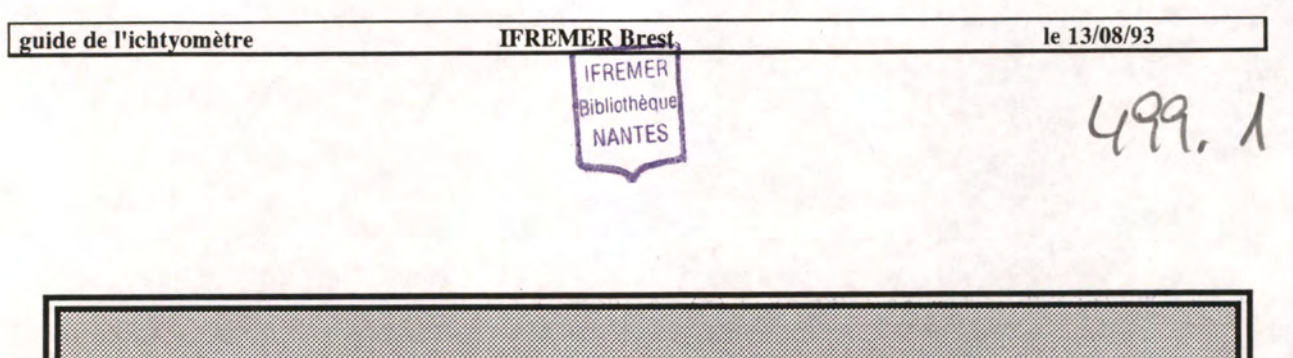

**GUIDE D'UTILISATION** 

# **DE L'ICHTYOMETRE A CODES - BARRES**

# EI E E E E E E E E E E E E E SONDETRE **AFREMER IEI**

# **P.LESPAGNOL, A.OGOR, Y.MORIZUR**

IFREMER DRV / RH BREST

**l** 

RIDRV 93-025 Juin 1993

50103

#### **INSTITUT FRANÇAIS DE RECHERCHE POUR L'EXPLOITATION DE LA MER**

IFREMER BP 70 29280 PLOUZANE DIRECTION DES RESSOURCES VIVANTES

DEPARTEMENTS : RH/BREST

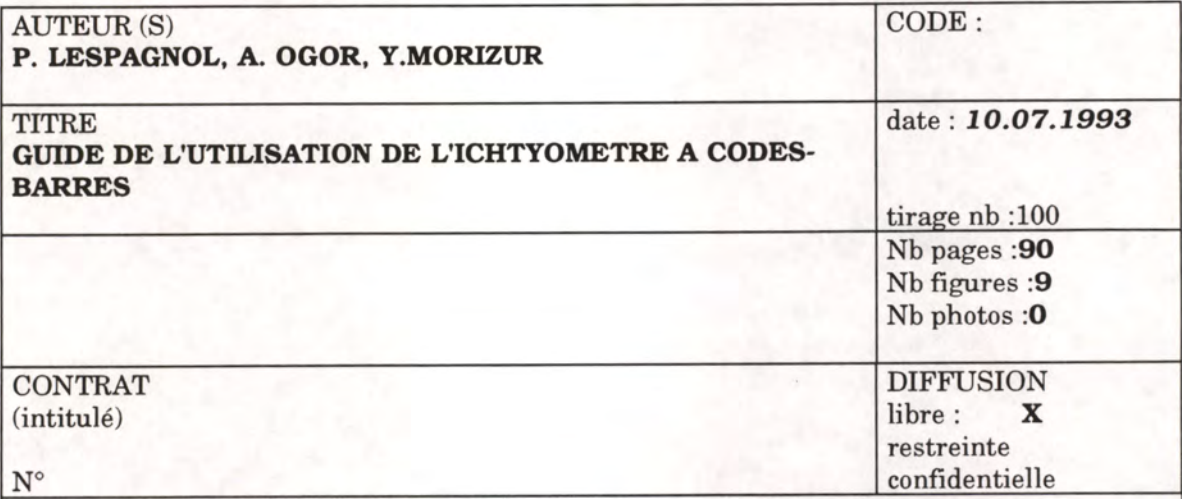

**RESUME** : Le système à codes-barres **ICHTYOMETRE,** inventé et breveté par **IFREMER,** a été développé par la société **MICREL.** Le principal objectif du système est d'automatiser la collecte des données d'échantillonnage par une saisie immédiate. Une seule personne échantillonne, effectue les prélèvements et saisit les informations. Il en résulte une économie de temps de personnel, voire de postes de travail et une diminution des risques d'erreur de transcription. Le système retenu est portable, paramétrable, évolutif et ouvert à tout progrès informatique.

L'ergonomie de la règle, l'intitulé des codes barres et le logiciel d'acquisition des données ont été conçus dans l'optique des échantillonnages de lots de poissons débarqués par la pêche professionnelle et, de ce fait, la manipulation suit au plus près le protocole élaboré pour ce type d'échantillonnage. Le système est cependant adaptable à d'autres types d'opération : échantillonnage en mer, marquage de poisson, biométrie ...

L'utilisateur peut créer des séquences de données correspondant exactement à sa méthode d'échantillonnage ; il peut aussi créer ses propres fonctions d'acquisition. La saisie pouvant être faite "en aveugle", c'est à dire sans possibilité de visualiser l'écran, il convient d'être rigoureux afin d'obtenir le moins d'anomalies possibles.

Ce document décrit les composants de l'ICHTYOMETRE, son utilisation depuis la saisie sur le terrain jusqu'à l'exportation des fichiers vers un ordinateur de bureau et le traitement ultérieur des données sur PC.

**ABSTRACT** : The fish measuring board "Ichtyomètre" has been developed by MICREL, according to an IFREMER patented invention. The main purpose of the system is to automatize the data recording. One single person is requested what implies a gain in samplers number and suppresses errors during transcription. The system is portable, programmable and highly evolutive.

The board's shape, the codes' name and the data acquisition software have been conceived for sampling fish landed by professional fishermen but the system can be adapted to other applications : sampling at sea, marking of fish, biometry, ...

The user can create sequences corresponding to his sampling method ; he can as well create his own acquisition functions. The recording of data can be made without looking at the screen but the operator must be quite strict in order to avoid errors.

This guide describes the componants of the "Ichtyomètre", his use from recording data on the field until the export of the file to a PC computer. The postward processing of data is talked about as well.

mots-clés : ichtyomètre, automatisation, collecte de données, échantillonnage, mensurations, poissons key words :data recording, automatization, fish measuring board, sampling

#### **AVERTISSEMENT**

**IFREMER, co-propriétaire des logiciels, peut les faire évoluer selon ses propres besoins.** 

**Dans la version 2.0, les prélèvements pour l'ageâge ne sont gérés qu'à la proportionnelle simple, c'est à dire sans tenir compte de la classe de taille. L'analyse des différents besoins de l'IFREMER, décrite en annexe E, permettra de faire évoluer le logiciel dès que nécessaire.** 

**Le présent manuel est donc appelé à évoluer. Des mises à jour partielles seront utiles lors des modifications ou extensions. Ceci justifie les multiples sauts de page. Pour favoriser ces mises à jour, il est conseillé de couper la reliure et de mettre ce document dans un classeur.** 

**En plus du guide d'utilisation, une notice plus succincte est insérée à la fin de cet ouvrage. Nous y avons également ajouté des documents fournis par le constructeur.** 

**Merci de nous communiquer toute idée d'amélioration.** 

**guide de l'ichtyomètre IFREMER Brest le 27/08/93** 

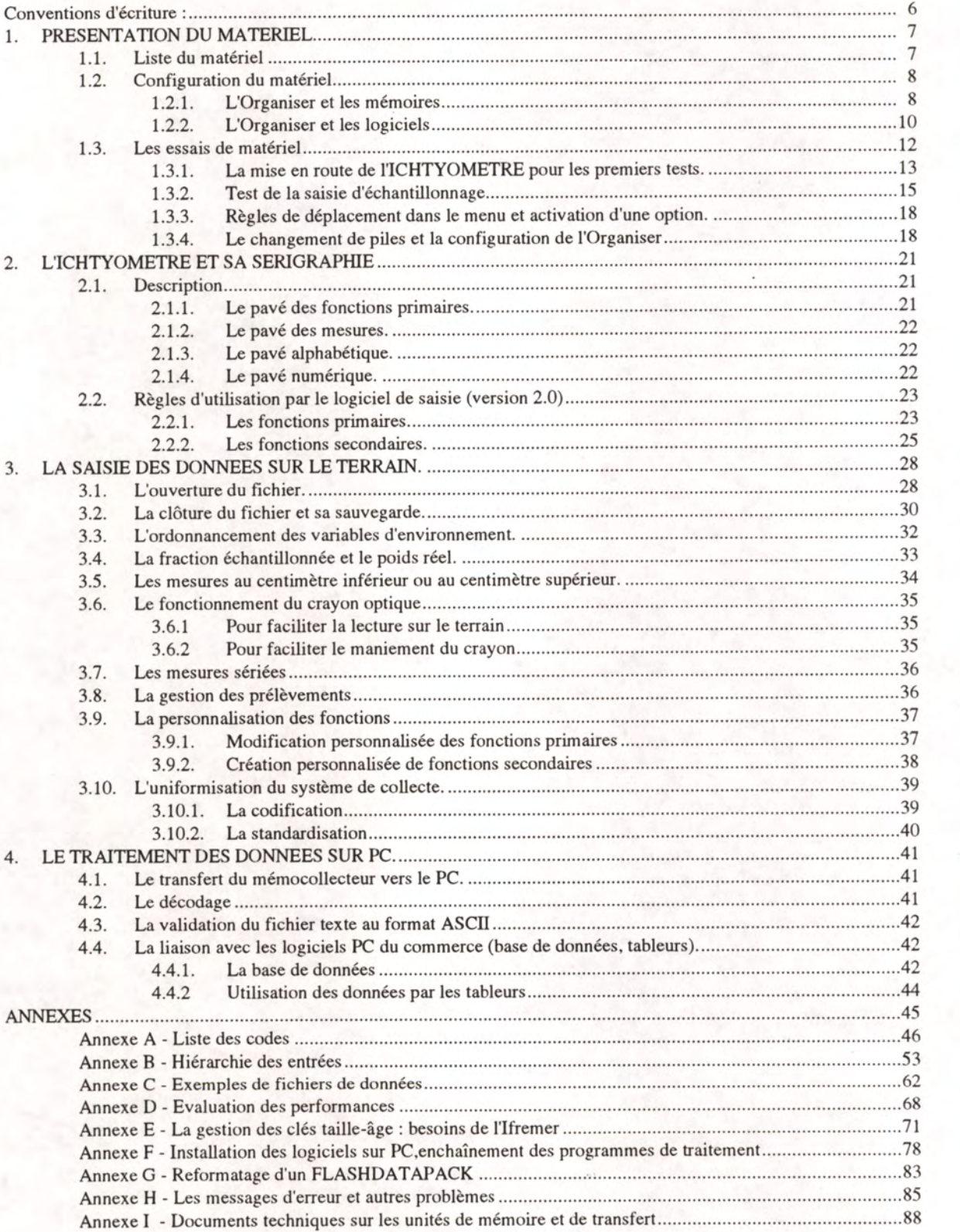

5

# **Conventions d'écriture :**

Ce guide utilise les conventions typographiques suivantes

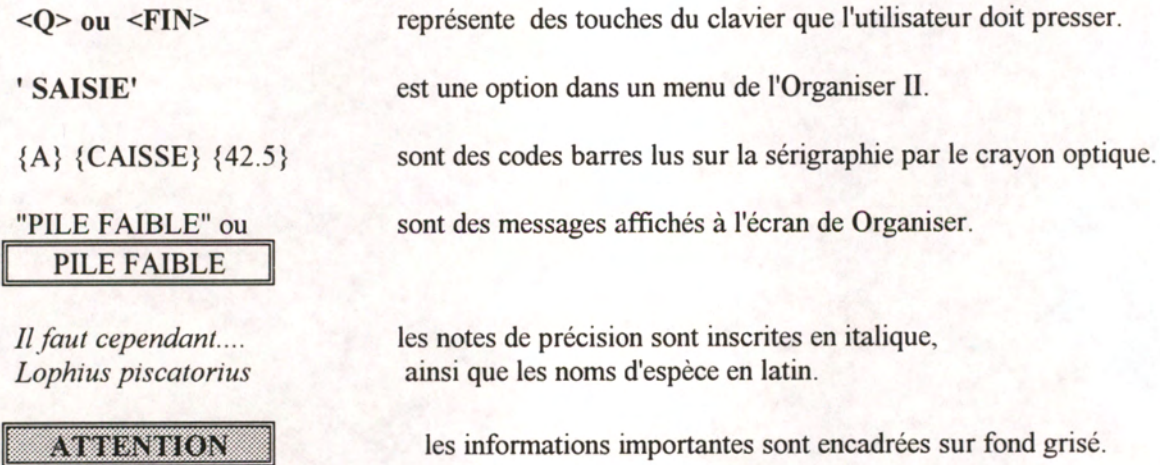

#### **1. PRESENTATION DU MATERIEL**

#### **1.1. Liste du matériel**

Le matériel minimal requis pour échantillonner doit être composé de :

- un organiser II modèle XP avec les accessoires suivants : un crayon optique étanche pour la lecture des codes <sup>à</sup> barre,
	- un écouteur externe du type casque de baladeur (walkman),
	- -- une mémoire amovible contenant le logiciel ICHTYO,
	- -- une mémoire amovible vide pour stocker les mesures,
- une règle de 0,75 ou de 1,50 mètres selon les besoins
- une sacoche de transport pour la règle.

Chaque laboratoire doit, en outre, disposer de :

- un cordon de communication "COMMSLINK" et les logiciels de transfert et de décodage sur PC. Le cordon possède une prise série PC à 25 broches. Pour les portables, il faut ajouter un convertisseur DB25/DB9.

- un adaptateur secteur pour économiser les piles lors du fonctionnement en laboratoire.

Divers autres accessoires de l'Organiser existent sur catalogue, et notamment un développeur fonctionnant sur PC qui permet de créer puis tester les applications destinées à l'Organiser.  $\Rightarrow$  se renseigner auprès de la société Micrel.

Un chargeur pour des piles de type R6 rechargeables peut être utile. Le gain financier a pour contrepartie une autonomie moins importante qu'avec des pile alcalines jetables.

Un adaptateur pour allume-cigare permet d'alimenter l'Organiser pendant le changement de la pile.

### **1.2. Configuration du matériel.**

L'Organiser a été amélioré par MICREL pour connecter un haut-parleur externe, car le buzzer interne est peu audible en ambiance bruyante. ( ex : les halles à marée )

#### **1.2.1. L'Organiser et les mémoires**

L'Organiser possède 4 types de mémoires (ou lecteurs), notés: A, B, C et D.

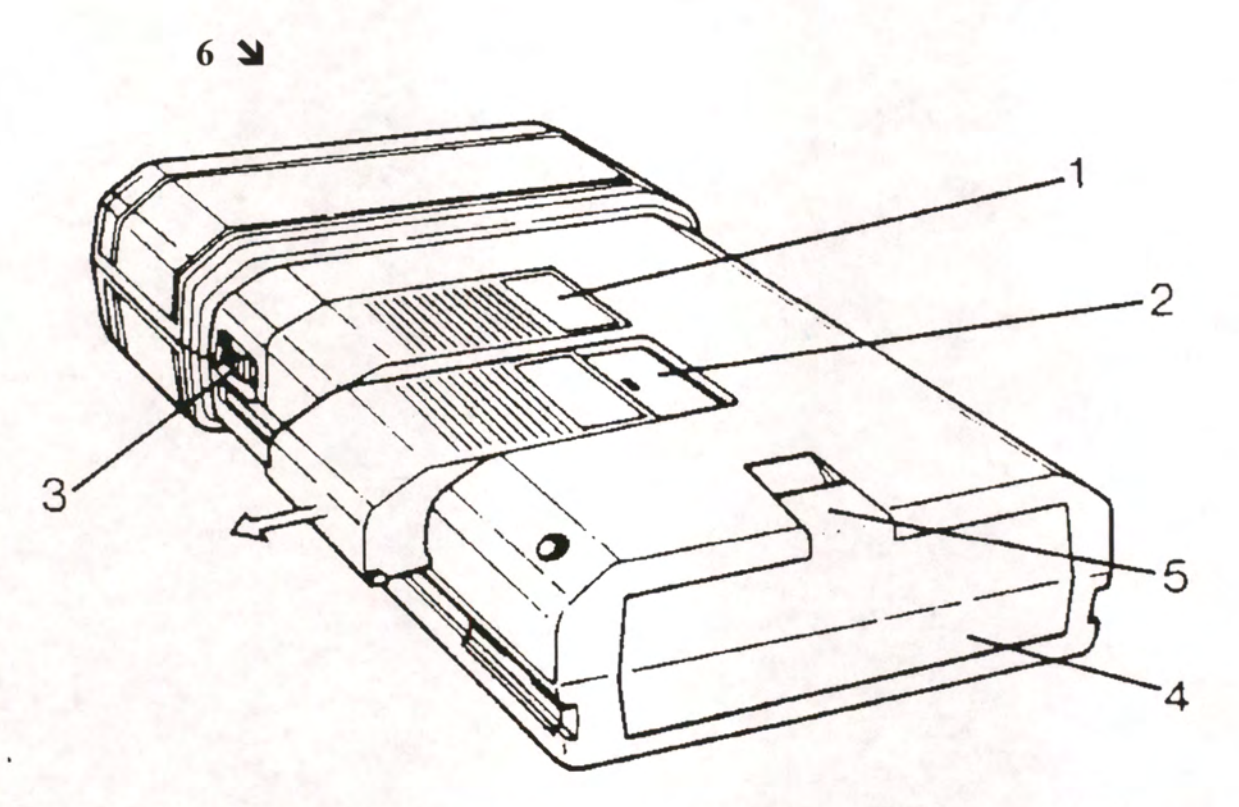

# **Figure <sup>1</sup> : vue de dos de l'Organiser, et positionnement des différents ports.**

- 1 : port B: dans lequel est insérée la mémoire contenant les programmes.
- 2 : port C: qui reçoit la mémoire de sauvegarde des données saisies.
- 3 : bouton de réglage de l'écran.
- 4 : logement de la pile.
- 5 : encoche pour soulever le capot de la pile.
- <sup>6</sup> : port D: (non visible) pouvant recevoir le crayon optique, une imprimante, le cordon de transfert.

"A" est la mémoire vive interne. Elle est alimentée en énergie tant que la pile 9V de l'Organiser est correctement chargée. Dans le cas contraire, l'écran affiche le message d'erreur "PILE FAIBLE" et la manipulation en cours est interrompue. Toutefois, le fichier ouvert est automatiquement fermé avant que l'Organiser ne s'éteigne de lui même. Le reste d'énergie est utilisé pour alimenter la mémoire vive jusqu'au changement de pile.

"B" est un connecteur de mémoires amovibles placé derrière l'Organiseur et protégé par le capot. La mémoire insérée contient l'ensemble des logiciels du programme ICHTYO. L'utilisateur n'a pas besoin d'y accéder, hormis pour une réinstallation suite à une mauvaise manipulation lors du changement de pile.

"C" est aussi un connecteur de mémoires amovibles, situé près de B. La mémoire standard est de type RAMPACK d'une capacité de 64 Ko. Elle est destinée à engranger les fichiers de données lorsque la saisie est terminée.

Il est possible de transférer (Copier puis Détruire ) chaque fichier de A vers C pour libérer la mémoire vive A avant les saisies ultérieures. Lorqu'une mémoire insérée en C est pleine, elle peut être otée puis remplacée. L'alimentation de cette mémoire est assurée par une mini-pile interne qui garantit une durée de vie des données de 5 ans.

"D" est le connecteur d'extension situé sur le haut du boitier. Il peut recevoir, soit le crayon optique, soit le cordon de communication "Commslink". Le chargement du contenu de la mémoire de cette extension est obtenu *en appuyant deux fois sur la touche* <ON> lors de l'activation du mémocollecteur.

#### **1.2.2. L'Organiser et les logiciels**

L'Organiser est muni d'un clavier dont la plupart des touches comportent deux annotations. Le caractère ou la fonction inscrit sur la touche est directement accessible. Celui inscrit au dessus de cette touche est appelé en utilisant conjointement la touche <SHIFT>. Pour obtenir d'autres renseignements, se reporter au manuel PSION, en bas de la page 8.

L'activation de l'Organiser par la touche <ON> fait apparaître l'écran suivant :

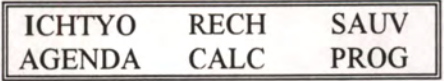

L'Organiser possède de nombreux outils fournis en standard. Nous nous contenterons de décrire ceux qui sont utiles pour notre application et ceux que nous avons développés.

#### **Les commandes utiles du menu principal.**

'ICHTYO' : cette option permet l'affichage d'un menu secondaire dans lequel apparaissent les options 'MENU', 'SAISIE', 'LIRE', 'DETRUIT', 'FICLISTE', 'TEST'. Ces options sont décrites ci-dessous.

'DATE': permet d'afficher et de modifier la date et l'heure de l'horloge temps réel interne. Voir le manuel PSION page 13 pour plus de détail.

'INFO' : affiche l'espace inocupé en mémoire vive, le pourcentage d'occupation de chaque lecteur périphérique B, C, D. Voir le manuel PSION page 55.

'ALARME': permet de programmer jusqu'à huit alarmes individuelles. Si une alarme se déclenche pendant la saisie des mesures, il suffit de la stopper en appuyant sur <ON> au clavier de l'Organiser pour revenir au programme de saisie. L'utilisateur peut alors décider de stopper ou de continuer l'acquisition.Voir le manuel PSION page 51.

'COPIE': cette option permet de sauvegarder tout fichier de mesures de la mémoire vive vers l'unité de stockage.

La copie peut durer plusieurs minutes selon le volume du fichier. Après vérification par l'option 'FICLISTE' du menu 'ICHTYO', le fichier peut être détruit de la mémoire vive par l'option 'DETRUIT' du même menu. La place est ainsi libérée pour effectuer d'autres mesures.

Si un fichier du même nom existait déjà, il y a concaténation du contenu des deux fichiers.

Il est possible de copier l'ensemble des fichiers en choisissant de"A:", à: "C:", sans indiquer de nom de fichier. Voir le manuel PSION page 57.

'FIN' : tout fichier ouvert est automatiquement sauvegardé puis l'Organiser s'éteint.

#### **Le menu secondaire de ICHTYO**

'MENU' : provoque un retour au menu principal. Cela évite l'activation par un double clic sur <EXE> d'une action non désirée.

'SAISIE': option principale du logiciel, elle permet la mise en oeuvre du crayon optique et ouvre un fichier de stockage spécifique à l'utilisateur, à la date et au lieu d'échantillonnage. Ce fichier comprend l'ensemble des codes barres lus au fur et à mesure de l'avancement des travaux. Ce progamme gère, en outre, les possibles périodes d'inactivité temporaire en éteignant le mémocollecteur et le crayon optique pour réduire la dépense d'énergie. La réactivation par la touche <ON> repositionne le programme dans l'état où il se trouvait lors de la mise en sommeil.

'LIRE': est normalement inutile pour notre application car les données sont stockées sur l'organiser en hexadécimal. En cas de gros problème concernant un fichier stocké sur l'Organiser, cette option peut être utilisée en comparant les codes visualisés avec les listes fournies en annexe A Exemple : A:XXXNNNNN puis valider avec <EXE>

*NOTE : ces fichiers sont aussi visualisables à l'aide d'un éditeur texte*, *après transfert sur PC* 

'DETRUIT' : il suffit d'entrer le lecteur et le nom du fichier que l'on veut détruire. Exemple : A:XXXNNNNNN puis valider avec <EXE>

'FICLISTE' : permet de lister les fichiers contenus dans les mémoires. Après activation, l'écran affiche: "LECTEUR : A,B,C" Il suffit d'entrer une de ces trois lettres puis de confirmer par <EXE>.

'TEST' : permet de réaliser les tests de lecture des codes barres. Cette option est différente du module de SAISIE dans le sens où l'on aquiert seulement la pratique du crayon sans se soucier de créer une suite de données valides.

### **1.3. Les essais de matériel**

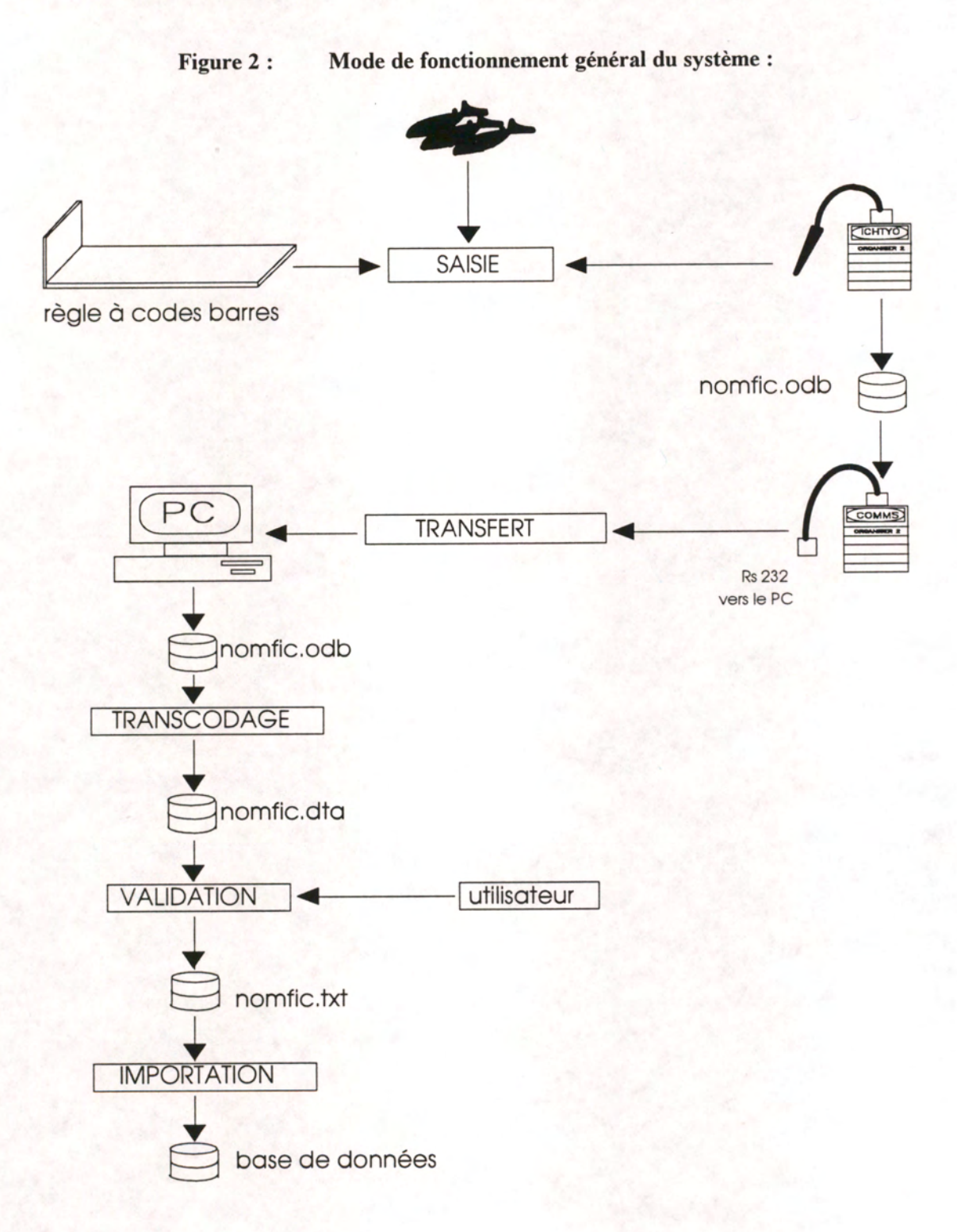

#### **1.3.1. La mise en route de l'ICHTYOMETRE pour les premiers tests.**

(1) : ôter l'éventuelle pellicule plastifiée recouvrant la sérigraphie de l'ICHTYOMETRE et repérée par un marquage rouge.

(2) : connecter le crayon optique sur le haut de l'Organiser.

(3) : ouvrir le capot de protection de l'Organiser.

(4) : effectuer un double clic rapide sur la touche  $\langle ON \rangle$ .

(5) : le curseur est positionné sur l'option 'ICHTYO', appuyer sur la touche <EXE> pour activer cette option du menu principal.

(6) : déplacer le curseur à l'aide des flèches vers l'option 'TEST' puis valider par <EXE>.

(7) : vérifier la présence d'une lumière rouge à la pointe du crayon.

(8) : refermer le capot tout en tirant légèrement le fil de connexion de l'écouteur vers le bas.

(9) : éventuellement appuyer sur la touche <ON> pour réactiver la lumière rouge (elle s'éteint d'elle-même après quelques minutes d'inactivité du crayon).

L'ICHTYOMETRE est prêt pour effectuer les premiers tests.

Chaque code barre correspond à un enchaînement de bandes noires et blanches, minces ou larges ; l'ensemble créant une suite numérique que le programme implanté dans le mémocollecteur doit décrypter puis valider.

Pour lire un code barre, il est nécessaire de poser le crayon à environ un centimètre avant ou après le code. La lecture est réalisée en traînant simplement le crayon sur le code, **sans appuyer ni soulever.** La lecture des touches est possible dans les deux sens, de haut en bas ou du bas vers le haut.

Le mémocollecteur signale chaque lecture correcte par un bip sonore mono-ton et l'écran affiche la touche lue.

**Figure 3 : lecture d'un code barres** 

5mm

#### POSITION RECOMMANDEE DU CRAYON

#### **Quelques conseils pour un bon rendement :**

- il est préférable de poser la main qui tient le crayon sur la règle, le guidage du crayon étant plus précis. Cela permet de pencher légèrement le crayon et d'améliorer la lecture.

- il faut traîner le crayon sur un demi-centimètre après chaque code pour être bien sûr de le lire jusqu'au bout.

- la vitesse de déplacement du crayon influe sur la réussite de la lecture. L'utilisateur peut commencer par un balayage lent puis accélérer progressivement de manière à déterminer la vitesse optimale. Cette vitesse doit être constante pendant tout le trajet sur le code barre.

- un aller simple ne permet pas toujours une bonne lecture, surtout pour les longueurs inférieures à 50 centimètres, et lorsque la règle est instable et/ou lorsque l'utilisateur est embarqué. Il peut donc être nécessaire d'effectuer <sup>1</sup> voire 2 allers-retours.

(Note : Le programme de saisie utilisé lors de l'échantillonnage génère une attente de 1,5 secondes après *le bip signalant l'acquisition de chaque code barre. Cela permet d'éviter des doubles lectures lors des allers-retours.* 

*Cette attente n'existe pas dans le programme de test.)* 

- la lecture est meilleure lorsque la sérigraphie est humidifiée car cela facilite le glissement du crayon sur la règle, ainsi que l'écartement des poussières par la pointe du crayon.

Il est préférable de s'entraîner à l'utilisation du crayon optique au laboratoire, en essayant d'abord les codes ayant une largeur de un centimètre. Quelques minutes d'entraînement suffisent. Il est ensuite possible de tester la saisie réelle et de simuler des échantillonnages de plus en plus complexes de manière à bien visualiser sur l'écran la réponse du logiciel lors de chaque lecture d'un code barres, ainsi que les données qui sont attendues.

Pour terminer le test, il faut ouvrir le boitier de l'Organiser et appuyer sur <Q> pour quitter. Le menu primaire apparait à l'écran.

Ce programme de test ne crée pas de fichier de données.

#### **1.3.2. Test de la saisie d'échantillonnage**

Rappel : dans la suite du document, les codes barres sont représentés entre accolades. Exemples :  ${ESPECE}{S}{O}{L}{E}{CHFGORIE}{1}{0}$ 

L'option 'SAISIE' du menu 'ICHTYO' permet de se mettre dans les conditions de saisie des données d'échantillonnage. Les conditions de lecture de ce module sont différentes de celles du test précédent. En effet, des temps de latence entre les saisies sont gérés par le logiciel afin d'éviter les saisies multiples provoquées par plusieurs passages successifs du crayon sur un même code barres et pour un même individu. Ainsi deux lectures de mesure validées par un bip sonore seront au minimum espacées de 1.5 seconde, temps nécessaire au positionnement correct du poisson suivant sur la règle. Pour les autres codes, d'autres laps de temps sont gérés rendant possibles plusieurs passages successifs du crayon sur un même code tout en ne provoquant qu'une lecture unique.

Méthode et enchaînement des écrans :

<sup>1</sup> : positionner le curseur sur 'ICHTYO' puis valider par la touche <EXE>.

2 : positionner le curseur sur 'SAISIE' et presser sur <EXE>

L'écran affiche une série de questions auxquelles l'utilisateur doit répondre :

ECHANTIL <NN> ?

<sup>3</sup> : en réponse l'opérateur tape son numéro d'échantillonneur compris entre 01 et 99, sur 2 positions. Le clavier est verrouillé en numérique car seuls ces caractères sont acceptés.

> ECHANTIL 12 OK ? O/N

4 : L'utilisateur peut modifier en répondant <N> ou confirmer par<'0>.

PORT? <XXX>

5 : cette question demande l'entrée d'un code de lieu d'échantillonnage en 3 caractères alphanumériques.

> PORT XSM OK ? O/N

6 : L'Organiser demande alors confirmation comme au point 4.

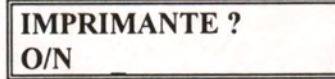

7 : La réponse est généralement <N>, à moins qu'une imprimante soit connectée à l'Organiser.

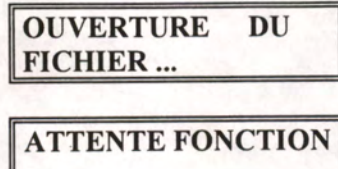

<sup>8</sup> : les deux écrans précédents indiquent l'ouverture du fichier de stockage des données et l'activation du crayon optique. Vous pouvez vous assurer qu'une lumière rouge apparaît à sa pointe. Le boitier protégeant le clavier peut maintenant être refermé.

9 : passer le crayon optique sur {ESPECE}. Le mémocollecteur émet un bip *'correct'* mono-ton puis affiche l'écran:

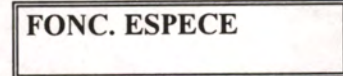

10 : entrer une combinaison de <sup>16</sup> lettres au maximum codifiant l'espèce choisie, exemple : {L}{J}{A} pour lieu jaune. Chaque lettre provoque l'émission d'un bip *'correct'* et s'affiche successivement sur la ligne du bas. Si une lettre erronnée est lue, un passage du crayon sur la touche de fonction {EFFACE}supprime cette lettre de l'écran en émettant toujours le même bip. Si N lettres erronnées doivent être effacées, il suffit de lire N fois la touche {EFFACE}. Cet effacement est bloqué lorsqu'il n'y a plus de lettre et tout passage sur cette touche renvoie un signal sonore à deux tons appelé bip *'anomalie'.* 

*Notons que les numériques sont acceptés mais que les touches de mesure sont interdites dans la fonction {ESPECE} comme d'ailleurs dans toutes les variables d'environnement.* 

Lorsque la codification est correcte, l'écran doit ressembler à celui ci-dessous :

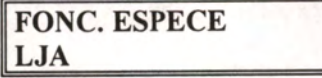

<sup>11</sup> : passer sur {CATEGORIE}. L'entrée de cette nouvelle fonction provoque la terminaison de la précédente. L'Organiser transforme les codes barres lus en hexadécimal puis stocke ceux-ci en mémoire. Cela explique le léger temps d'attente entre la lecture de la fonction et l'affichage de l'écran suivant :

**FONC. CATEGORIE** 

12 : entrer une combinaison de lettres ou de chiffres pour coder la catégorie. Exemple : {B} {3}

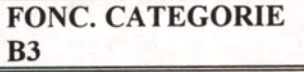

13 : passer sur {CAISSE} pour débuter les mensurations :

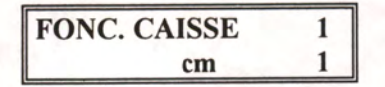

La première ligne de l'écran indique que l'utilisateur peut commencer à effectuer les mesures, ainsi que le numéro d'ordre de l'individu dont la mesure est attendue.

La seconde ligne précise que cette longueur attendue sera centimétrique, donc lue à l'aide d'un seul code barres du pavé central des mesures ; elle signale également qu'il s'agit de la première mesure de cet individu.

14 : lire la longueur {53} et remarquer les deux affichages successifs ci-dessous :

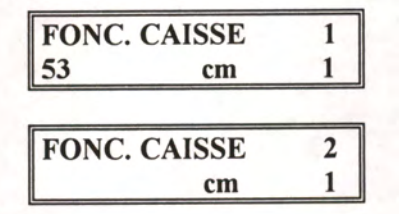

L'Organiser émet un bip *'correct'* et affiche la longueur lue à l'écran. Au bout de deux secondes, cette valeur est effacée et le numéro d'ordre du poisson est incrémenté dans l'attente de la mesure suivante.

<sup>15</sup> : simuler des mensurations dans la partie à incréments de <sup>1</sup> cm (entre 50 et 75 cm). Ne pas oublier le temps de latence entre deux lectures. Si la dernière mesure lue est erronnée, elle peut être supprimée à l'aide de la fonction {EFFACE}.

<sup>16</sup> : passer à nouveau sur {CAISSE} pour indiquer le début d'un autre lot de mesures (échantillon) dont les variables d'environnement espèce et catégorie sont identiques.

Remarquez que le compteur d'individus n'a pas été modifié car le lot possède les mêmes caractéristiques que le précédent.

17 : simuler des mensurations notamment dans la partie incrémentée de 0.5 cm (entre 0 et 50 cm). Notez, à ce moment, qu'une lecture en chevauchement sur deux codes barres interdit toute saisie.

18 : ouvrir le capot de l'Organiser puis taper <Q> au clavier.

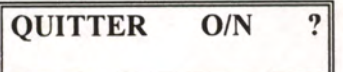

entrer <0> au clavier pour fermer le fichier puis quitter l'application; <N> pour réafficher l'écran **précédent et continuer l'échantillonnage.** 

19 : Refermer le capot du clavier, en tirant légèrement sur le cordon de l'écouteur pour éviter qu'il n'empêche la fermeture totale.

#### **1.3.3. Règles de déplacement dans le menu et activation d'une option.**

Le déplacement du curseur dans un menu est visible en utilisant les flèches  $\langle\langle\!\!\langle\!-\rangle\!\!\rangle$   $\langle\!\!\langle\!+\rangle\!\!\rangle$   $\langle\!\!\langle\!+\rangle\!\!\rangle$  situées en haut et à droite du clavier .

L'utilisation d'une option s'effectue soit en utilisant les flèches du clavier et en confirmant l'option choisie avec la touche <EXE>, soit en tapant la 1ère lettre de la commande désirée (autant de fois que nécessaire) puis en confirmant avec <EXE>.

#### **1.3.4. Le changement de piles et la configuration de l'Organiser**

#### 1.3.4.1. Le changement de piles

Lorsque l'énergie n'est plus suffisante, le message "PILE FAIBLE" apparait sur l'écran et le crayon optique cesse d'émettre le rayon lumineux.

- 1. -s'assurer que l'Organiser est éteint. Si ce n'est pas le cas, appuyer sur la touche <ON> autant de fois que nécessaire pour faire apparaitre le menu principal puis exécuter l'option 'FIN' pour provoquer la mise en sommeil.
- 2. -enlever tout rampack présent en B: ou C:.
- 3. -enlever le capot de protection en le forçant à glisser au delà du cran d'arrêt.
- 4. -ouvrir le compartiment situé en bas de la machine.
- 5. -repérer la position de la pile et de ses bornes.
- 6. -ôter et remplacer la pile en 30 secondes .
- 7. -remettre couvercle et capot en place.
- 8. -démarrer l'Organiser pour vérifier la présence de 'ICHTYO' dans le menu, sinon il faut reconfigurer l'Organiser comme indiqué dans le point suivant.

*Il faut impérativement*  ొ

• *retirer le Rampack inséré dansle port <sup>C</sup> :* 

*t remplacer la pile en moins de 30 secondes* 

Si vous ne suivez pas ces trois règles, toutes les données conservées en mémoire vive A: et dans le Rampack en C: sont irrémédiablement perdues dès que vous enlevez la pile,

#### **guide de l'ichtyomètre IFREMER Brest le 13/08/93**

#### 1.3.4.2. Option 'ICHTYO' dans le menu

Dès l'allumage, l'écran affiche le menu standard de l'Organiser de la manière suivante:

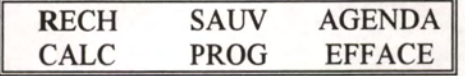

Le curseur clignotant est alors placé sur le R de l'option 'RECH'. En appuyant sur la touche <MODE>, l'écran affiche "INSERER OPTION". Répondez par ICHTYO, puis validez par la touche <EXE>. Cette option 'ICHTYO' apparait désormais au début de l'écran, ayant repoussé toutes les autres :

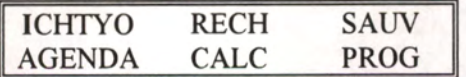

La commande 'ICHTYO' sera disponible à chaque démarrage de la machine sauf après un nouveau changement de pile trop long.

1.3.4.3. Suppression des options inutiles.

Six options seulement parmi les treize disponibles.sont utiles. Les sept autres peuvent donc être supprimées si l'utilisateur veut alléger ses menus. Positionner le curseur sur l'option 'RECH' puis appuyer sur la touche **<DEL>.** Il suffit d'appuyer sur la touche **<O>** après l'apparition de l'écran suivant:

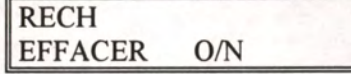

Les sept options pouvant être supprimées sont : 'RECH', 'SAUV', 'AGENDA', 'CALC', 'PROG', 'EFFACE' et 'RAZ'.

L'écran optimal doit se présenter de la manière suivante :

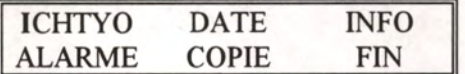

*Note relative aux possesseurs de mémoires du type FLASH DATA PACK : ce type de mémoire exige la présence d'une option 'FLASH' dans le menu principal. Elle est située avant 'FIN' et positionnée sur la deuxième page écran.* 

1.3.4.4. La date et l'heure

Exécuter l'option 'DATE' du menu principal provoque l'affichage de la date et de l'heure. Pour toute modification, appuyer sur la touche <Mode>. Les flèches latérales <  $\leftrightarrow$  > permettent de changer de champ ; les touches verticales  $\langle \rangle$   $\langle \rangle$  and  $\langle \rangle$  modifient la valeur. On valide l'ensemble des modifications apportées en appuyant sur la touche **<EXE>.** La touche **<Clear>** permet de revenir au menu principal.

1.3.4.5. La configuration de transfert vers le PC

L'accès à cette configuration n'est possible qu'en connectant la liaison COMMS LINK à l'Organiser éteint. Un double clic sur <ON> permet de charger l'option 'COMMS' dans le menu principal et de la placer juste avant l'option 'FIN'. En l'exécutant, on fait apparaître plusieurs options dont 'CONFIG'. Appuyer sur <EXE> pour faire apparaître les paramètres de configuration. S'il existe un problème de communication entre le PC et l'Organiser, il faut d'abord vérifier la présence d'un fichier de configuration nommé "PC".

Appuyer sur la touche <MODE> et choisir l'option 'CHARGE puis valider avec <EXE> . Si le lecteur affiché est "A:", appuyer sur <MODE> de manière à faire apparaitre "B:". Entrer "PC" au clavier puis valider par <EXE> . Les paramètres de communication sont alors chargés ; à défaut, l'Organiser affiche le message "FIC INCONNU, tapez sur space".

Dans ce cas, il est nécessaire de choisir l'option 'EDIT'. Le défilement vertical s'obtient à l'aide des flèches < $\rightarrow$  < $\rightarrow$  . Le paramètre modifiable est toujours placé en haut de l'écran. Deux méthodes de modification existent :

cas général : les flèches horizontales affichent la valeur précédente  $\langle\Longleftrightarrow\rangle$  ou suivante  $\langle\Rightarrow\rangle$ , ces valeurs étant préétablies et contenues dans une liste bouclante.

cas particulier : les flèches horizontales ne provoquent aucune modification. Appuyer sur <EXE> pour annuler la valeur puis sur <CLEAR> pour obtenir la valeur standard.

Les valeurs correctes pour se connecter à un PC sont décrites dans le tableau suivant:

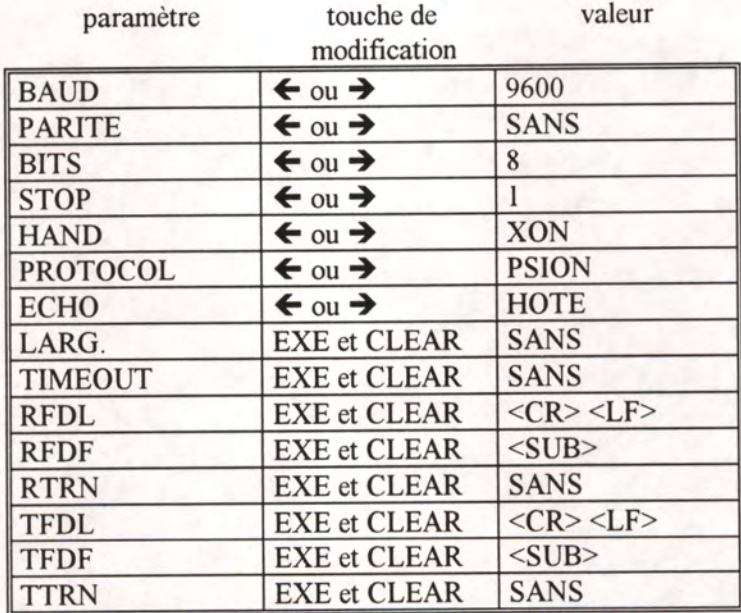

On quitte la configuration en appuyant sur la touche <MODE> puis en éxécutant l'option 'SAUVE' pour sauvegarder dans un fichier la configuration correcte ou l'option 'FIN' si l'on ne souhaite pas la conserver. Le fichier de sauvegarde peut être stocké en B: avec les programmes. Pour ce faire, appuyer sur la touche <MODE> puis entrez un nom d'au plus huit caractères. Exemple : PC puis <EXE> On peut 'EMETTRE' ou revenir au menu principal en appuyant sur la touche <CLEAR>

**Quel que soit le niveau du menu activé, quitter est très simple :** 

**exécuter l'option 'FIN'; si elle n'existe pas appuyer sur la touche <Clear>.** 

**<sup>1</sup> guide de l'ichtyomètre IFREMER Brest le 13/08/93** 

#### **2. L'ICHTYOMETRE ET SA SERIGRAPHIE**

La sérigraphie comporte un ensemble de codes barres pouvant être assimilés à des touches de clavier. Ces touches sont regroupées en 4 pavés :

- le pavé des fonctions primaires, - le pavé des mesures, - le pavé alphabétique, - le pavé numérique. (situé en haut) (situé au milieu) (situé en bas à gauche) (situé en bas à droite)

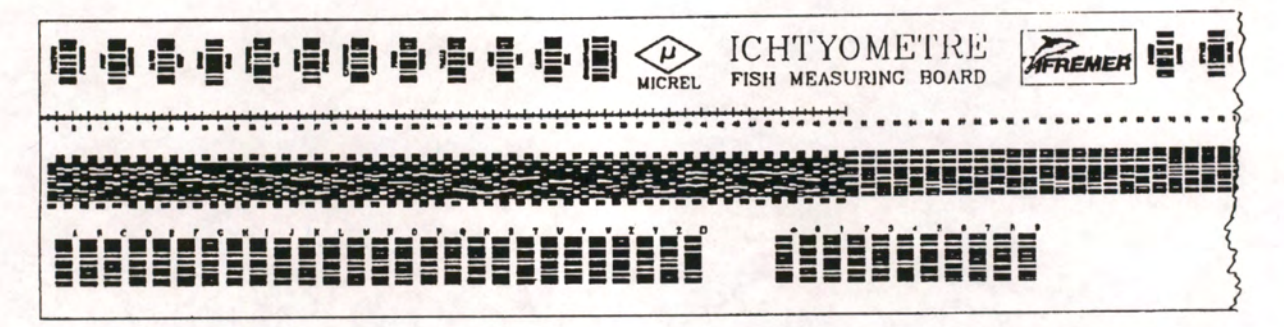

**Figure 4** : partie de la sérigraphie montrant la position des différents pavés de touches

#### **2.1. Description**

#### **2.1.1. Le pavé des fonctions primaires.**

Cet appareil est réalisé de manière à pouvoir saisir tous les paramètres utiles lors de l'élévation des échantillonnages. Il doit donc prendre en compte les données de chaque échantillon sans oublier celles qui caractérisent cette entité. Nous appellerons ces dernières "variables d'environnement".

De gauche à droite, les touches composant ce pavé correspondent à la hiérarchie la plus fréquente dans l'ordonnancement des variables d'environnement.

#### **2.1.2. Le pavé des mesures.**

Il se compose de deux sous-ensembles différenciés par la largeur du code-barre : les touches au demi-centimètre (jusqu'à 50 cm) puis les touches au centimètre pour les longueurs supérieures. Les touches des entiers sont dans l'axe normal ( exemple : 10, 11, etc... ) alors que les demis sont décalés vers le bas pour offrir une meilleure visualisation (exemple : 10.5, 11.5, etc...).

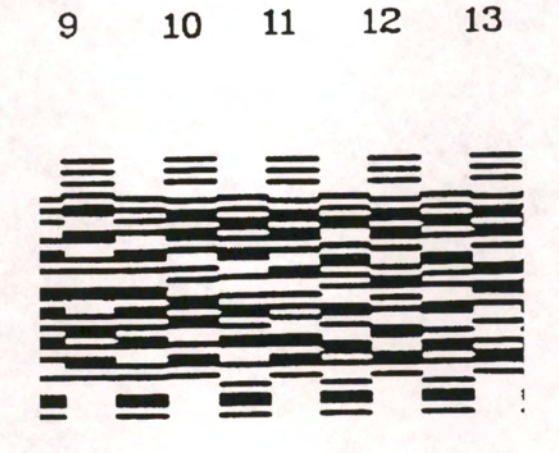

**Figure 5** : positionnement des codes barres.

#### **2.1.3. Le pavé alphabétique.**

Situé en bas de la sérigraphie, il regroupe les lettres puis le séparateur {BLANC}symbolisé par un □.

#### **2.1.4. Le pavé numérique.**

Il regroupe les chiffres et le point décimal.

**guide de l'ichtyomètre IFREMER Brest le 13/08/93** 

#### **2.2. Règles d'utilisation par le logiciel de saisie (version 2.0)**

#### **2.2.1. Les fonctions primaires.**

Nous pouvons les classer en cinq catégories :

{FONCTION} : elle permet d'accéder à des fonctions qui ne sont pas directement codées sur la règle. Seule l'association de cette touche avec une lettre permet de générer une fonction dite "secondaire".

{PORT}, {NAVIRE}, {ENGIN}, {SECTEUR}, {ESPECE}, {CATEGORIE}, {POIDS}, {TAILLE}, {SEXE} : chaque fois que le crayon lit une de ces touches, le mémocollecteur attend la lecture d'une succession de <sup>1</sup> à <sup>16</sup> touches alphabétiques ou numériques, de manière à renseigner la variable d'environnement correspondante. L'entrée se termine en lisant une autre touche de fonction primaire.

exemple d'enchaînement :

 ${NAVIRE}{G}{W}{E}{R}{N}{D}{R}{E}{Z}$ {ENGIN}{G}{0}{V}{2}{F}{2}{9}{M} {ESPECE}{S}{0}{L}{E}{L}{A}{S} {CATEGORIE} {1}{0} (GOV2F29M = chalut GOV 2 faces, longueur du dos 29m)

(SOLELAS = code RUBIN de *Solea lascaris)* 

Si l'échantillonneur lit une fonction erronnée, il peut continuer la saisie en lisant directement une autre fonction. La fonction erronnée figurera dans le fichier transféré sur PC et pourra être effacée lors de la validation du fichier transcodé.

La fonction {TAILLE} est particulière et sera rarement utilisée en échantillonnage poisson classique. Elle permet l'entrée d'UNE UNIQUE longueur d'un individu isolé, non mesuré sur l'ICHTYOMETRE. Exemples d'utilisation : grands requins, thons rouges, algues ... mesurés avec un outil externe au système. Chaque longueur est une suite de codes lus sur les pavés alphabétique et numérique, exemple: {TAILLE} {P} {R} {I} {O} {G} {L} {A} {2} {1} {7} {C} {M}

*Prionace glauca* (peau bleue) mesurant 217 centimètres

Si la fonction {CAISSE}est active, cette nouvelle fonction la désactive.

{CAISSE} : cette touche est un séparateur de caisses ; elle déclare la fin des variables d'environnement et donc le début de la prise des mesures. ELLE SEULE permet l'utilisation des touches de mesures. La lecture de toute touche de fonction parmi celles précédemment décrites termine l'entrée des mesures.

*Notons que la touche "CAISSE" utilisée à l'issue de mesures permet d'entrer directement les mesures du lot suivant dès lors qu'aucune variable d'environnement ne doit être modifiée (2 caisses du même navire, engin, secteur, espèce....).* 

**guide de l'ichtyomètre IFREMER Brest le 13/08/93** 

{COMMENTAIRE} : ce descripteur permet d'entrer <sup>1</sup> à <sup>16</sup> caractères alphanumériques permettant, *par convention,* d'affiner toute information précédente ou en cours. La sortie de cette fonction s'effectue en relisant le descripteur {COMMENTAIRE}.

Chaque commentaire est donc lié à une information ; ce lien doit figurer dans le commentaire sous forme d'un caractère saisi en premier. Cela permet d'organiser le rangement des commentaires dans une base de donnée. Exemple de codification :

code 0 : précise le nombre d'individus non mesurables rencontrés dans la caisse.

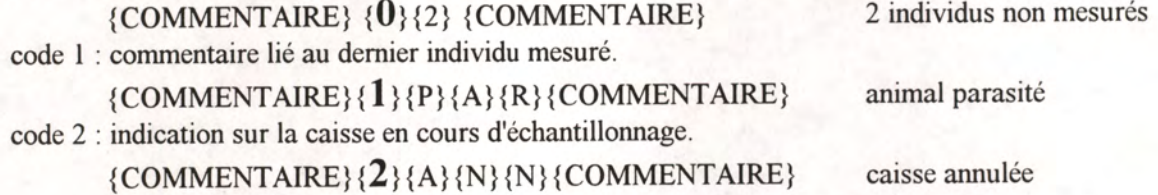

{INSERE} et {EFFACE} : touches habituelles permettant d'effectuer des corrections. Le logiciel ayant considérablement évolué depuis la conception de la sérigraphie, la touche {INSERE} est devenue inutile.

La touche {EFFACE} possède deux modes de fonctionnement :

<sup>1</sup> : lors de l'entrée d'une variable d'environnement.

Elle efface le dernier code-barre lu, permettant ainsi de revenir par effacements successifs au début de la variable. Un signal sonore modulé appelé 'bip d'anomalie' prévient l'utilisateur qu'il ne reste plus rien à effacer. L'utilisateur peut valider une variable vide en lisant une autre fonction. Elle devra être supprimée lors de la validation du fichier sur PC, sauf, bien sûr, si ce descripteur vide possède une caractéristique standard.

2 : lors des mesures.

Elle détruit l'ensemble des données relatives à un individu échantillonné. La longueur entrée est immédiatement effacée et le compteur d'individus est décrémenté. Pour les mesures sériées, il faut cependant terminer la série relative à l'individu. Par exemple, si l'utilisateur choisit un enchaînement Taille, Sexe, Poids et qu'il se trompe de code pour le sexe, il faut saisir un poids de manière à compléter la séquence avant de lire la touche {EFFACE} afin que l'organiser supprime cette série complète. Dans ce deuxième cas, un seul individu, le dernier, peut être effacé.

Les mesures sériées sont décrites de façon plus détaillée dans le § 2.2.2. Voir aussi le chapitre 3.8 relatif à la personnalisation des fonctions primaires.

#### **2.2.2. Les fonctions secondaires.**

Plusieurs fonctions secondaires sont proposées en standard :

{FONCTION}{A} : permet de faire défiler sur l'écran de l'Organiser toutes les variables d'environnement déjà enregistrées, ainsi que la longueur du dernier poisson manipulé et le nombre de mesures dans l'espèce-catégorie active. Cette fonction désactive la prise de mesures, c'est-à-dire que l'utilisateur a terminé le lot. Cet inconvénient peut être contourné en appuyant sur la touche <A> du clavier de l'Organiser : l'affichage est effectué puis les mesures peuvent reprendre.

{FONCTION} {C} : permet d'entrer un nombre maximal de poissons à mesurer par espèce-catégorie. Un bip particulier signale la fin des mesures. Lire {CATEGORIE} réinitialise le compteur à zéro sans désactiver cette fonction. Le compteur se réinitialise également lorsque, ayant atteint le nombre limite dans une caisse, vous changez de caisse. La désactivation de cette fonction est automatique lors du changement d'espèce.

{FONCTION}{D} : permet d'entrer la date et l'heure de virage de l'engin de pêche, lors d'un embarquement.

{FONCTION} {E} : permet de noter le taux d'échantillonnage. La valeur N entrée précise que <sup>1</sup> poisson sur N présents est mesuré. Cette fonction ne déclenche aucun traitement de la part de l'Organiser mais est utile pour les élévations futures. La valeur standard est <sup>1</sup> ; après modification, elle doit être réinitialisée à cette valeur lorsque tous les poissons sont à nouveau mesurés.

{FONCTION} {F} : permet de préciser le lieu d'échantillonnage : nom ou numéro d'un bassin, d'une cale ou d'une criée. En effet le code port demandé à l'initialisation du fichier peut ne pas être suffisant.

{FONCTION}{G} : permet l'entrée d'un nouveau code utilisateur, si l'opérateur change sans fermer le fichier des mesures.

{FONCTION} {N} : permet l'entrée du nombre de caisses mises en vente et correspondant à l'espèce et à la catégorie préalablement entrées. Ces indications peuvent ensuite servir de facteur d'élévation et / ou à vérifier les transferts (glissement, regroupement) de catégories lors de la vente.

{FONCTION} {P} : permet de saisir une fréquence de prélèvement. Lorsque la valeur choisie est atteinte, un bip d'une tonalité différente signale à l'opérateur qu'un prélèvement doit être effectué sur le poisson dont il vient de saisir la longueur. Exemple : {FONCTION}{P}{5} signifie que des prélèvements devront être effectués sur les poissons 1, 6, 11,... Cette fonction doit être remise à <sup>0</sup> à la fin de la série de prélèvements.

{FONCTION} {S} : permet d'effectuer des mesures sériées en précisant par une combinaison de lettres si les données sont en mm {M}, cm {C}, alphanumériques {A} ou s'il s'agit du sexe {S}.

{M} : les données en mm exigeront l'activation d'une touche du pavé de mesures suivie de la lecture d'une touche du pavé numérique.

Exemple : 218 mm  $\rightarrow$  {21} du pavé mesure puis {8} du pavé numérique.

{C} : utilisation la plus classique avec mesure au cm. Seule l'activation d'une touche du pavé de mesures est requise.

{A} : <sup>1</sup> à <sup>15</sup> caractères du pavé numérique ou du pavé alphabétique sont attendus. Pour passer à la donnée suivante il faut activer la touche blanc {□} du pavé alphabétique (qui n'est donc pas utilisable de façon habituelle).

Exemple : {N} {E} {C} {1} {□} pour nécrosé stade <sup>1</sup> .(remarquer le blanc terminal □ )

{S} : donne accès à 4 caractères dont un seul sera lu: {M} pour Mâle, {F} pour Femelle, {1} pour Indéterminé, {N} pour non recherché.

L'ordre dans lequel a été déterminé l'enchaînement des touches devra être respecté. Si la séquence définie est CCMAS, il faut lire successivement :

- une touche centimétrique pour la mesure <sup>1</sup> (pavé de mesures),

- une touche centimétrique pour la mesure 2 (pavé de mesures),

- des mm pour la mesure <sup>3</sup> ( <sup>1</sup> touche **de mesures au centimètre inférieur** + <sup>1</sup> touche numérique),

- <sup>1</sup> à <sup>15</sup> alphanumériques (pavé alphabétique et pavé numérique) suivis du {□} (blanc du pavé alphabétique) pour la 4ème valeur,

 $-$  {M}, {F}, {I} ou {N} pour indiquer le sexe.

L'utilisateur passe alors au poisson suivant dont il saisi les caractéristiques dans le même ordre.

Le nombre maximum de paramètres par individu est <sup>16</sup> . Chacun d'entre eux est régi par les règles exposées ci-dessus.

L'entrée des mesures sériées ne peut débuter qu'après avoir lu la fonction CAISSE.

Pour désactiver le mode série et revenir à une seule mesure au centimètre par individu, il faut lire {FONCTION} {S} {C} puis valider par une autre fonction.

*Remarque concernant le traitement des données sur PC : la version actuelle du programme de transcodage génère une ligne par mesure même lorsqu'il s'agit de mesures sériées.* 

La version 2.0 du logiciel ICHTYO impose de débuter

toute séquence individuelle par une longueur.

{FONCTION} {V} : cette fonction est prévue pour individualiser diverses espèces mélangées, contenues dans une même caisse. Elle exige un tri préalable des individus avant d'effectuer les mesures. Considérons une caisse de lottes (code statistique 3376) contenant les espèces Baudroie blanche et Baudoie noire. Au sens "statistique des pêches" du terme, ces deux espèces sont des sous-espèces du code 3376. L'entrée des informations peut se faire de la manière suivante :

{ESPECE} {3} {3} {7} {6} {POIDS}{4}{5}  ${FONCTION } {V} {B}$  B pour blanche {CAISSE}  ${34.5}$ {32}  ${FONCTION } {V} \{N\}$  N pour noire {CAISSE}

{28}

...

Cette utilisation est lourde car elle nécessite un tri préalable. Si peu d'espèces sont mélangées, il peut être plus simple d'enregistrer des mesures sériées contenant la longueur individuelle puis la couleur en une lettre.

Voir aussi le chapitre 3.8 relatif à la création de fonctions secondaires personnalisées.

#### **3. LA SAISIE DES DONNEES SUR LE TERRAIN.**

#### **3.1. L'ouverture du fichier.**

Ne jamais oublier de vérifier la date car elle influe sur la dénomination des fichiers créés lors de la saisie des mesures. Le paragraphe 1.3.4.4 décrit cette manipulation.

Après avoir vérifié la pile puis connecté le crayon optique, l'Organiser peut être allumé par une double pression sur la touche <ON>. *Rappel : cette double pression doit être suffisamment rapide pour activer le chargement du pilote du crayon optique en mémoire.* 

L'option 'ICHTYO', activée par la touche <EXE> , affiche une série de questions auquelles l'utilisateur doit répondre :

ECHANTIL <NN> ?

<sup>1</sup> : en réponse, l'opérateur entre son numéro d'échantillonneur compris entre 01 et 99, sur 2 positions. Le clavier est verrouillé en numérique car seuls ces caractères sont acceptés.

> ECHANTIL 12 OK ? O/N

2 : L'utilisateur peut modifier en répondant <N> ou confirmer par <0>.

PORT? <XXX>

3 : cette question demande l'entrée d'un code de lieu d'échantillonnage en 3 caractères alphanumériques.

> PORT XSM OK ? O/N

4 : L'Organiser demande alors confirmation comme au point 2.

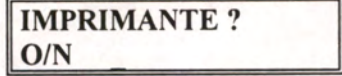

5 : La réponse est généralement <N>, à moins qu'une imprimante soit connectée à l'Organiser.

**guide de l'ichtyomètre IFREMER Brest le 13/08/93**  OUVERTURE DU FICHIER... ATTENTE FONCTION

6 : les deux écrans précédents indiquent l'ouverture du fichier de stockage des données et l'activation du crayon optique. Vous pouvez vous assurer qu'une lumière rouge apparaît à sa pointe.

Si le message suivant apparait :

PROC ABSENTE BARS

Le pilote du crayon optique n'a pas été chargé. Appuyer sur la touche <CLEAR> pour faire apparaitre :

> PROC ABSENTE DANS B:LECTURE

Une nouvelle pression sur <CLEAR> termine le programme de saisie et réaffiche le menu principal.

N'oubliez pas de double-cliquer sur la touche <ON> pour charger le pilote du crayon avant de relancer la saisie, (retour au point 1).

Quelque explications :

Au début de la saisie, l'utilisateur est invité à entrer au clavier son numéro d'échantillonneur sur 2 caractères numériques XX, puis le site - ou lieu - d'exploitation sur <sup>3</sup> caractères alphanumériques ZZZ; la date Y est générée par l'horloge interne sous la forme du numéro de jour dans l'année. X, Y et Z sont concaténées en ZZZYYYXX afin de créer le nom du fichier de stockage.

Ces paramètres sont aussi stockés en début du fichier : n° d'échantillonneur puis date (sous forme aammjj) puis lieu d'échantillonnage.

Si plusieurs échantillonnages ont lieu sans que l'une au moins de ces trois variables ne soit changée, le même fichier est réouvert puis les nouvelles données sont ajoutées en fin de fichier y compris la séquence "n° échantillonneur; date; lieu ". Le mémocollecteur conserve en mémoire vive l'ensemble des mesures effectuées. Cette mémoire est relativement limitée et sature lorsqu'on mesure plus de 600 poissons. Il est rare d'atteindre cette limite lorsque l'échantillonnage a lieu à terre car la période d'accessibilité du poisson est généralement assez courte. Le cas peut cependant arriver en embarquement lorsque l'utilisateur mesure toute la journée . Dans ce cas. la variable Y correspondant au lieu peut être modifiée de manière à générer un fichier par période. Dimensionnée à trois caractères alphanumériques, cette information peut traduire la séquence de filières relevées, de traits de chalut ou de drague selon les exemples suivants:

F01, F02, ... sont les numéros des filières relevées

DA1, DA2, ... sont les traits de drague <sup>1</sup> et 2 de la strate A

#### **3.2. La clôture du fichier et sa sauvegarde.**

Il est possible à tout instant de terminer l'entrée des mesures en appuyant sur la lettre  $\langle Q \rangle$  au clavier du mémocollecteur. L'utilisateur doit confirmer la sortie par <0> ou <N>, suivi par la touche <EXE> (N pour non permet de continuer le travail en cours). **Dans le cas de mesures sériées, la série relative au dernier individu doit être complète.** 

#### **La série relative au dernier individu doit être complète avant de quitter la saisie.**

Si le message "PILE FAIBLE" apparait, ne pas oublier d'éxécuter l'option 'FIN' du menu pour forcer la fermeture du fichier de données. La sauvegarde s'effectue automatiquement si un autre message d'erreur apparait.

Le fichier est automatiquement stocké en mémoire vive A:. Il est nécessaire de le copier sur un autre lecteur pour libérer la mémoire vive. L'unité de sauvegarde est soit un DATA PACK, soit un RAM PACK positionné en C:.

Sélectionner l'option 'COPIE' du menu principal puis valider par la touche <EXE>. L'écran suivant demande l'entrée au clavier du lecteur d'origine suivi du nom de fichier à copier :

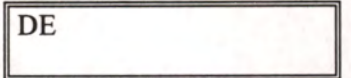

L'information entrée doit être similaire à celle de l'écran ci-dessous :

DE A: XSM23501

Procéder de la même manière pour le lecteur et le fichier destination : L'information entrée doit être similaire à celle de l'écran ci-dessous :

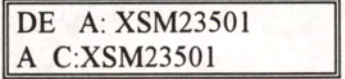

Si le fichier d'origine existe, la copie est effectuée ; dans le cas contraire, le message d'erreur "FIC INCONNU tapez sur space" vous informe de la procédure à suivre. Le nom du fichier à copier peut être visualisé par l'option 'FICLISTE' : voir § 1.2.2.

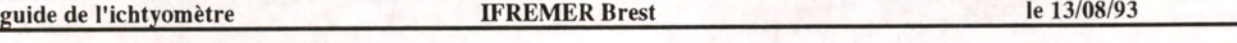

Une méthode de copie simplifiée consiste à ne pas entrer de nom de fichier à la suite des lecteurs ; dans ce cas, l'intégralité des fichiers disponibles en mémoire vive est copiée vers C:. Ne pas oublier d'entrer les DEUX POINTS après les codes des lecteurs.

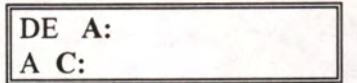

L'information entrée doit correspondre strictement à celle contenue dans l'écran ci-dessus, sous peine de voir apparaître l'anomalie suivante :

> NOM FIC ILLEGAL tapez sur space

NOTE : la copie d'un fichier dans un autre lecteur se fait en mode APPEND. Cela veut dire que si le fichier à copier existe déjà dans le lecteur destination, les données contenues dans le premier lecteur sont *copiées à la suite de celles contenues dans le second. Cela autorise des sauvegardes régulières du contenu de la mémoire vive dans le pack de sauvegarde sans avoir besoin de modifier les noms des*  fichiers, permettant ainsi de ne jamais remplir la mémoire vive; mais celà oblige à effacer le contenu de *cette dernière, sous peine de recopier Nfois les mêmes mesures dans le pack de sauvegarde.* 

*En résumé :*  copier toutes les heures le contenu de "A:" vers "C:" puis détruire le contenu de "A:".

*LA COPIE PEUT DURER PLUSIEURS MINUTES SELON LE VOLUME DU FICHIER* 

**guide de l'ichtyomètre IFREMER Brest le 13/08/93** 

#### **3.3. L'ordonnancement des variables d'environnement.**

Les graphiques placés en annexe B décrivent trois méthodes d'échantillonnage générant des informations qui n'ont pas la même portée :

® Méthode <sup>1</sup> : Au débarquement, l'échantillonneur qui ne travaille que sur une seule espèce la déclare une fois pour toutes sur ses bordereaux, changeant de feuille à chaque navire. Il ne précise pas l'engin, souvent connu a posteriori, sauf lorsque toute la flottille de la strate étudiée utilise le même ; cette information perd alors de son importance.

® Méthode <sup>2</sup> : Celui qui mesure N espèces provenant de M bateaux remplit toujours le nom du navire avant celui de l'espèce. L'engin n'a pas plus d'intérêt que ci-dessus.

® Méthode <sup>3</sup> : En mer, le nom du navire est unique, cependant l'engin et/ou le maillage peuvent changer.

Dans les trois cas, le nom de l'espèce apparaît avant la catégorie commerciale, elle-même précédant le poids échantillonné s'il y a lieu, puis les mesures dans les caisses.

Afin de générer des fichiers standardisés sans modifier les méthodes propres à chaque utilisateur, il est nécessaire de connaître et respecter les règles de gestion suivantes:

® Toute variable non renseignée est absente du fichier ultérieurement transféré sur PC.

® L'ordonnancement des variables d'environnement doit en principe respecter la liste hiérarchique suivante : Navire, Engin, Espèce, Catégorie, Poids échantillonné, Caisse. Cet ordre correspond à celui qui peut être observé sur la règle - voir aussi en annexe B -

® Comme déjà précisé, la sortie d'une caisse s'effectue par la lecture de n'importe laquelle de ces informations. Il est important de comprendre que cette nouvelle variable située hiérarchiquement plus haut réinitialise "à blanc" toutes celles qui lui sont inférieures et qu'elles doivent être de nouveau entrées,

exemple: ...{32}{38}{ESPECE}{B}{A]{R}{CATEGORIE}{1}{CAISSE}{41}{33}...

La nouvelle espèce doit être suivie de la catégorie (puis éventuellement du poids du lot echantillonné avant d'entrer dans la nouvelle caisse. Cette activation de la touche "ESPECE" n'a cependant modifié ni le navire, ni l'engin supposés entrés.

Ces règles doivent invariablement être suivies, si l'on veut aboutir à une insertion correcte en base de données.

#### **3.4. La fraction échantillonnée et le poids réel.**

Un lot à échantillonner peut contenir un trop grand nombre d'individus. Cela implique une optimisation du travail et, bien sûr, une rigueur dans la méthode d'enregistrement des informations.

**cas <sup>1</sup> :** 

Le **taux d'échantillonnage** doit être enregistré lorsque cette stratégie est appliquée. Il est nécessaire pour cela d'activer la fonction secondaire {FONCTION}{E} suivie d'une valeur N comprise entre 0 et 99. Ceci indique que l'on ne s'intéresse qu'à un poisson tous les N présents. Ces paramètres sont validés par la lecture d'une fonction primaire (exemple {CAISSE}). Aucun signal sonore n'est, dans la version actuelle, activé par cette fonction.

Il est possible d'imposer un **nombre maximum** de poissons à mesurer pour une espèce/catégorie en activant la FONCTION C. Ce nombre, qui doit être compris entre 0 et 99, est validé en lisant une fonction primaire. Cette fonction gère le déclenchement d'un signal sonore dès que le nombre de mesures atteint le maximum préfixé. Le compteur est réinitialisé à chaque changement de catégorie et/ou d'espèce mais aussi au changement de caisse lorsque le nombre limite a déjà été attteint.

Voir le § 2.2.2 pour désactiver ces fonctions.

#### cas 2 :

Le poids réel d'une unité à échantillonner peut ne pas être connu avant de débuter les mesures, et cela pour au moins trois raisons :

\* le poids de la caisse n'est pas inscrit et le poisson est recouvert de glace ;

\* le lot regroupe plusieurs caisses gerbées et seul le poids total est inscrit ;

\* l'opérateur décide de ne travailler qu'une portion d'une caisse.

La méthode suivante peut être utilisée :

® entrer le poids total du lot, immédiatement suivi de {.}{.}{N} N, représentant le nombre de caisses du lot. Le double point précise qu'il ne s'agit pas d'un nombre décimal.

Exemple : {POIDS}{2}{5}{0}{.}{.}{5}, pour 250 kilogrammes répartis dans 5 caisses.

→ lire la fonction {CAISSE} et effectuer toutes les mesures.

® lire la fonction {COMMENTAIRE} puis entrer le poids pesé de l'échantillon sous la forme  ${P}{D}{S}{x}{x}{x}$ ,  ${x}$ 

® relire la fonction {COMMENTAIRE} pour écrire ce message.

*Notes : Ne jamais utiliser la fonction {POIDS} pour inscrire le poids réel car cela pourrait être ultérieurement considéré comme le poids du lot suivant.* 

*Ce commentaire doit être supprimé lors de la validation sur PC après modification du poids précédant les mesures.* 

**guide de l'ichtyomètre IFREMER Brest le 13/08/93** 

# **3.5. Les mesures au centimètre inférieur ou au centimètre supérieur.**

Le mémocollecteur signale chaque lecture correcte par un bip sonore mono-ton et empêche les lectures doubles en invalidant toute prise de données pendant une seconde et demie.

Il est habituel de mesurer les individus au centimètre inférieur (par défaut). La lecture d'une longueur impose, cependant, de bouger la nageoire caudale du poisson lorsque celle-ci recouvre en grande partie le code barres. En effet, la pointe en demi-sphère du crayon optique glisse sur la nageoire sans pouvoir la repousser efficacement et celle-ci, bien que fine et souvent transparente, empêche la lecture du code.

L'ICHTYOMETRE à code-barres peut aussi utiliser le principe des mesures par excès. En toute rigueur, on peut ramener des mensurations du cm supérieur au cm inférieur au moyen d'une correction appropriée par un logiciel sur PC.

Un test de fiabilité de la mesure a été réalisé. Divers lots de poissons ont été mesurés par la méthode traditionnelle et par l'ICHTYOMETRE à codes barres. Certains lots ont été choisis dans les tailles inférieures à 50 cm, d'autres dans les tailles supérieures à 50 cm, d'autres dans les tailles autour de 50 cm (50 cm est la taille où la précision de la mesure passe de 0,5 cm à <sup>1</sup> cm dans la sérigraphie standard).

Pour chaque lot, divers histogrammes de fréquences de taille ont été élaborés :

- codes barres bruts (0.5 cm supérieur ou 1.0 cm supérieur).

- codes barres puis correction de la mesure (supérieur ramené à l'inférieur).

- codes barres puis correction puis aggrégation par classe de <sup>1</sup> cm pour une comparaison avec la méthode traditionnelle.

- méthode traditionnelle (classe de <sup>1</sup> cm; mesures effectuées au cm inférieur ).

Les résultats ne font apparaître que de légères différences qui peuvent provenir tant de l'usage de l'ICHTYOMETRE que de l'usage de la règle traditionnelle.

En effet, dans ce dernier cas où les mesures sont sensées être réalisées au centimètre inférieur, il est probable que certains arrondis soient inconsciemment réalisés au centimètre supérieur, seule valeur visible. Voir échantillons de *Solea lascaris* et de *Scophthalmus rhombus* en annexe D. Par contre avec l'ichtyomètre, s'il est impossible de réaliser des mesures au 1/2 cm inférieur sans bouger légèrement la queue du poisson, il devient possible de réaliser certaines mesures au cm inférieur : en effet la largeur du code pour les longueurs à pas de <sup>1</sup> cm (longueurs supérieures à 50 cm) est bien supérieure à celle de la pointe du crayon optique et permet presque toujours le passage du crayon alors que la queue du poisson empiète sur le code.

#### **3.6. Le fonctionnement du crayon optique**

#### **3.6.1 Pour faciliter la lecture sur le terrain**

- la nageoire caudale du poisson, même transparente, ne permet pas la lecture du code-barre lorsqu'elle le recouvre presque totalement (voir § 3.5).

- certaines salissures telles les écailles peuvent empêcher la lecture du code ; un simple balayage de la main élimine cette difficulté.

- lorsque l'on arrête les mensurations pendant quelque minutes sans nettoyer le crayon, le mucus collé sur sa pointe s'opacifie en séchant. Cela peut entrainer une difficulté de lecture lors de la reprise des mesures. Pour pallier cet inconvénient, il suffit de réhumidifier la pointe.

- le crayon n'émet plus de faisceau rouge : le mémocollecteur s'est désactivé pour l'une des deux raisons suivantes :

La pile est faible, il est nécessaire de la changer.

Les mesures ont été stoppées pendant un temps suffisamment long pour que l'Organiser se désactive pour économiser l'énergie. Dans ce cas, il faut le réactiver en appuyant sue la touche <ON>.

Cela ne modifie pas l'état dans lequel se trouve le logiciel, c'est à dire que l'information attendue avant *la désactivation peut être immédiatement entrée après le réveil.* 

- Ne pas oublier de rincer la règle et le crayon optique à l'eau douce lorsque l'échantillonnage est terminé

#### **3.6.2 Pour faciliter le maniement du crayon**

- Il est possible de bloquer le cordon du crayon au poignet en utilisant une bande velcro ou une pince à vélo.

-on peut aussi protéger le crayon contre les chocs éventuels en l'insérant dans un tronçon de gaine du type "tuyauterie". Lors des transports, cette gaine peut protéger la pointe optique : il suffit de la descendre le long du crayon.
#### **3.7. Les mesures sériées**

Ces informations peuvent être des tailles (longueur, largeur, etc...), des données numériques (poids, âge, etc...), des données alphabétiques (poisson rejeté ou débarqué, malade ou sain, etc...) ; le sexe du poisson peut aussi être noté ({M} ou {F} ou {1} ou {N} respectivement pour Mâle, Femelle, Immature, Non recherché). Cet enchaînement de variables peut être programmé grâce à une fonction secondaire : {FONCTION}{S}. Voir le § 2.2.2 décrivant les fonctions secondaires.

Rappel : La version 2.0 de ICHTYO impose de commencer toute série par une longueur.

#### **3.8. La gestion des prélèvements**

La version actuelle ne permet qu'une gestion simplifiée des prélèvements pour la détermination de l'âge..... La fonction {FONCTION} {P} permet d'entrer la fréquence N des prélèvements (entre 0 et 99). Au cours des mesures, elle déclenche un signal de prélèvement tous les N poissons mesurés.

Pour accompagner chaque prélèvement, toutes les variables d'environnement du poisson concerné (y compris sa taille) seront imprimées si l'on a répondu en début du programme de SAISIE qu'une imprimante est connectée ; sinon le programme demande de lire un code barres destiné à caractériser le prélèvement. Ce code, constitué d'une lettre et d'un numéro de 4 chiffres, doit être préimprimé sur une étiquette détachable. Cette étiquette est ensuite insérée dans la pochette du prélèvement. Le code lu accompagne la longueur de l'individu dans le fichier de données. Lors du traitement des prélèvements au laboratoire, une simple relecture du code à l'aide du crayon optique donne accès aux mesures de l'individu ayant fait l'objet du prélèvement. Ce numéro peut être utile pour constituer un lien entre le fichier des mesures et le fichier d'analyse des prélèvements.

Une enquête des besoins Ifremer pour la gestion par l'Organiser des clés tailles-âges a été réalisée début 1992. La version 2.0 actuellement commercialisée n'inclut pas cette possibilité, mais son analyse est toutefois présentée en annexe E car cette amélioration est technologiquement réalisable.

#### **3.9. La personnalisation des fonctions**

#### **3.9.1. Modification personnalisée des fonctions primaires**

Toutes les fonctions primaires, hormis {FONCTION}, {INSERE} et {EFFACE} sont modifiables.

La table des fonctions primaires, appelée FCTPRIM.TAB contient trois informations par code barres du pavé des fonctions primaires. Les deux dernières informations peuvent être modifiées au gré de chaque groupe d'utilisateur. Il faut cependant respecter certaines règles. En effet, chaque fonction décrite est programmée pour fonctionner de façon immuable. La fonction {CAISSE}, par exemple, ne peut pas servir à saisir de l'information, car elle est gérée comme un séparateur de lots.

#### **Description de la table:**

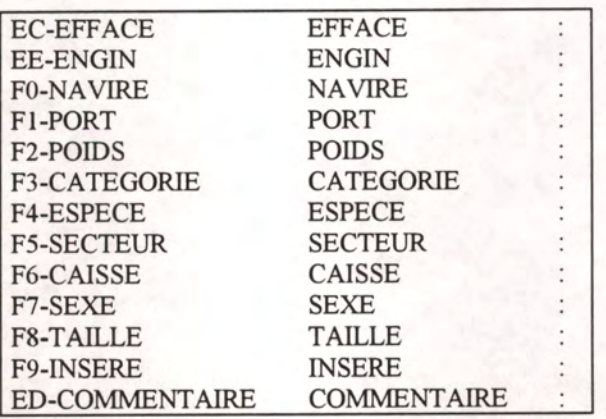

Prenons pour exemple la seconde ligne qui concerne la touche {ENGIN}.

Les deux premiers caractères sont ceux que le logiciel de l'YCHTYOMETRE stocke dans le fichier hexadécimal des mesures. Cela peut être vérifié en annexe A. Le tiret "-" est un séparateur. Ces trois caractères ne doivent jamais être modifiés car le logiciel de transcodage implanté sur PC pourrait y trouver des suites de caractères non utilisées par le logiciel de saisie de l'Organiser.

Le descripteur imprimé sur la sérigraphie près de cette touche est reproduit, dans la table, après le tiret. Le texte à transcrire sur PC figure dans la dernière colonne. Ces deux caractéristiques peuvent être modifiées. Ainsi, la touche {ENGIN} peut être utilisée pour {METIER}, {MAILLAGE}ou tout autre paramètre acceptant le même type d'information comprenant <sup>1</sup> à 16 caractères.

Chaque ligne se termine par le caractère ":", lequel, dans le fichier transcodé, précède la valeur saisie.

S'il y a lieu de modifier la table, le format suivant doit être rigoureusement respecté pour chaque ligne :

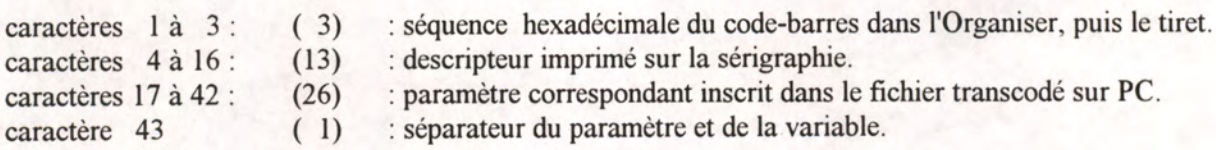

**exemple de modification :** 

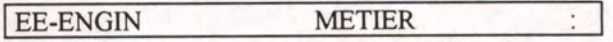

#### **3.9.2. Création personnalisée de fonctions secondaires**

Une fonction secondaire résulte de l'association de la touche {FONCTION} et d'une lettre (voir § 2.2.2). La table de trancodage initiale contient <sup>10</sup> fonctions secondaires décrites ci-dessous :

> A-AFFICHAGE DES VARIABLES C-NB LIMITE PAR ESPECE/CAT D-DATE E-FREQUENCE DE MESURES F-PORT G-ECHANTILLONNEUR N-NOMBRE DE CAISSES P-FREQUENCE DE PRELEVEMENT : S-SEQUENCE DE SAISIE V-SOUS ESPECE

Les <sup>16</sup> lettres disponibles permettent à chaque groupe d'utilisateurs de créer autant de nouvelles fonctions secondaires. Il suffit pour cela d'éditer le fichier FCTSEC.TAB à l'aide d'un éditeur de texte et d'ajouter autant de lignes que nécessaire, en respectant la structure ci-dessus. La lettre primaire de chaque ligne, lorsqu'elle est rencontrée dans le fichier hexadécimal, est remplacée par le texte qui suit le "-" inclu dans la table. Le ":" sépare ce descripteur de la valeur entrée à la suite.

Exemple d'une nouvelle fonction qui sera appelée par {FONCTION} {L} :

#### L-LONGUEUR FILIERE RELEVEE

#### *NOTES :*

*Ces fonctions sont prévues dans le logiciel d'acquisition de l'ICHTYOMETRE mais n'ont pas de*  libellé prédéfini. Chacun doit les retenir, ou bien les coller en bas à droite le la sérigraphie. Lors de *l'activation d'une de cette nouvelle fonction, l'écran affiche simplement le message "FONC. L"* 

*Si l'opérateur utilise lors des mesures une fonction secondaire non existante dans la table de transcodage du PC, le fichier transcodé contiendra alors le message "FONCTION SECONDAIRE NON TROUVEE" suivi de la valeur entrée. Pour rectifier cet oubli, il faut insérer la nouvelle fonction dans FCTSEC.TAB puis transcoder à nouveau le fichier en lançant la commande : TRANSCOD nomfic* **>***.ODB* 

#### **3.10. L'uniformisation du système de collecte.**

#### **3.10.1. La codification**

Ces descripteurs sont suffisamment nombreux pour ralentir sensiblement la prise des mesures. Il importe donc de normaliser au mieux ces informations de manière à lire le minimum de codes barres. Plusieurs possibilités existent, mais il faut au préalable que chaque groupe d'utilisateurs décide de l'étendue de la normalisation. Les codes peuvent en effet être communs à toute l'équipe (cas <sup>1</sup> : codification figée), mais ils peuvent aussi être personnels (cas 2 : codification ouverte). L'essentiel est qu'ils soient temporellement invariables.

Dans les deux cas, un logiciel d'insertion en base de données sur PC peut transformer chaque code saisi par sa valeur réelle selon la grille ci-dessous :

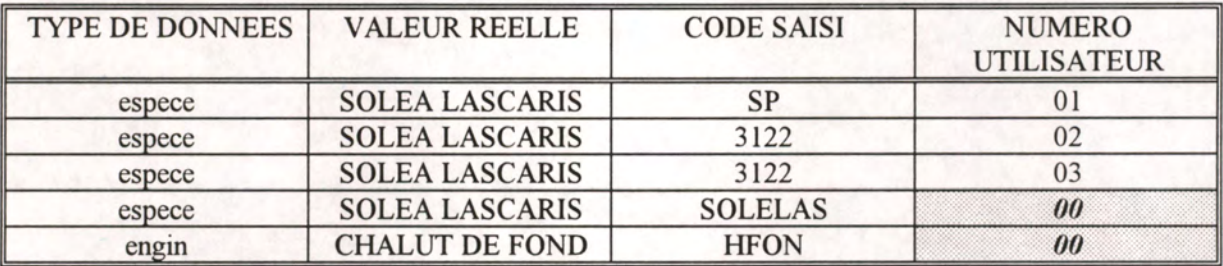

Pour chaque type de données et chaque valeur réelle à stocker dans la base, le numéro d'utilisateur identifie la manière dont il codifie l'information lors de la saisie.

#### **Exemple de codification ouverte :**

Dans le tableau précédent, l'espèce SOLEA LASCARIS peut être codifiée de 3 manières différentes :

- l'utilisateur 01 préfère utiliser une codification personnelle alors que les 02 et 03 ont l'habitude des codes "statistiques"

- par défaut *(numéro d'utilisateur 00 impossible à entrer lors de la saisie),* tous les autres membres de l'équipe utiliseront le "RUBIN CODE".

#### **Exemple de codification figée :**

Pour l'engin, tout le monde saisi la même chose. Cette codification unique peut être collée sur la butée rabattable.

La codification peut donc offrir les 2 possibilités (figée et ouverte), mais attention cependant de ne pas aboutir à une gestion trop complexe qui perdrait toute efficacité.

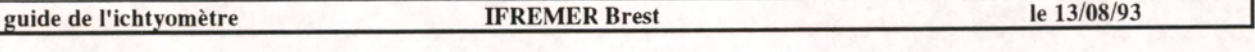

Chaque utilisateur d'un groupe doit avoir son numéro d'échantillonneur. Ce numéro saisi au clavier lors de l'ouverture du fichier des mesures lui permet de reconnaître, sur PC, les fichiers qu'il doit valider. Lui seul, en effet, peut corriger les anomalies qu'il a effectuées pendant l'échantillonnage. De plus, lorsqu'une codification ouverte est utilisée, ce numéro permet, lors de l'insertion en base de données, de transformer un code saisi en sa valeur réelle.

#### **3.10.2. La standardisation**

Il est possible d'utiliser ce système de collecte de données en remplaçant l'ICHTYOMETRE par une tablette de saisie comportant tous les codes barres nécessaires au besoin de l'enquête. Ainsi toutes les données, y compris les mesures issues d'instruments auxiliaires (pied à coulisse,...), peuvent se retrouver dans des fichiers de même structure. Cette tablette au format A4, peutcontenir des codes-barres de dimension plus réduite que ceux de l'ICHTYOMETRE si elle n'est pas exposée aux salissures.

#### **4. LE TRAITEMENT DES DONNEES SUR PC.**

Pour effectuer ce transfert, il convient de s'assurer de l'installation de certains logiciels sur PC. Voir en annexe F.

#### **4.1. Le transfert du mémocollecteur vers le PC.**

- 1. brancher le cable de liaison COMMS LINK reliant le port série du PC à l'Organiser lorsque ce dernier est à l'arrêt.
- 2. Installer et exécuter le logiciel CL sur le PC. Son exécution provoque la mise en marche de l'Organiser et l'apparition du menu principal.
- 3. exécuter l'option 'COMMS' du menu principal de l'Organiser (vérifier éventuellement les options selon la méthode indiquée au § 1.3.4.5 )
- 4. exécuter l'option 'EMETTRE', puis l'option 'FICHIER' (aux dépens de l'option 'PROC'édure).
- 5. exécuter Envoi A: nomdufichier. Pour modifier le nom du fichier, il est nécessaire de l'effacer par <CLEAR> ou <DEL>. La lettre du lecteur peut être modifiée par pressions successives sur la touche <MODE>.
- 6. confirmer le choix du fichier par la touche <EXE> (si le fichier existe déjà sur PC, un message le signale et demande confirmation par <**EXE**>).
- 7. L'émission se traduit par des messages sur l'organiser et sur le PC.
- 8. Un bip signale la fin du transfert par l'Organiser. On peut alors continuer au point <sup>5</sup> pour transférer d'autres fichiers ou taper <Q> sur le clavier du PC pour quitter la transmission, et <CLEAR> autant de fois que nécessaire sur le clavier de l'Organiser pour terminer, puis débrancher le cordon de communication.

Si la transmission pose des problèmes, se reporter au § 1.3.4.5 pour vérifier les paramètres de communication.

#### **4.2. Le décodage**

Le décodage est réalisé sur PC en activant le logiciel TRANSCOD spécialement développé. Les fichiers \*.ODB sont transformés en \*.DTA qui sont les fichiers textes au format ASCII. Les fichiers originaux (format hexadécimal) sont toutefois préservés.

Cette transformation se fait à l'aide des tables de transcodage. Une modification de ces tables par l'utilisateur est possible (internationalisation ; signification des fonctions primaires et nouvelles fonctions secondaires, (voir § 3.8).

#### **4.3. La validation du fichier texte au format ASCII**

Cette validation peut se faire par un éditeur de texte tel que EDIT fourni avec le MSDOS<br>version 5.0. Ainsi la recherche des zones "COMMENTAIRE" sera plus aisée pour une éventuelle Ainsi la recherche des zones "COMMENTAIRE" sera plus aisée pour une éventuelle modification du fichier.

Les paramètres lieu, date, code échantillonneur peuvent être répétés dans un même fichier soit par concaténation lors de la (ré)ouverture d'un fichier déjà existant, soit par succession d'ouvertures au début de la saisie (erreur BAR\$ car vous n'avez pas appuyé deux fois sur <ON> après avoir branché le crayon). Ces paramètres ne doivent subsister qu'en début de fichier s'ils n'ont pas subit de modification.

#### **4.4. La liaison avec les logiciels PC du commerce (base de données, tableurs).**

Les fichiers validés sont au format texte. De ce fait, il peuvent être importés dans tous les logiciels du commerce avant traitement. Nous avons testé leur manipulation dans deux gestionnaires de données : DBASE IV et ACCESS, et dans un tableur : EXCEL. Nous n'avons pas développé de programme de traitement utilisant directement le format texte.

#### **4.4.1. La base de données**

Au laboratoire Pêche d'IFREMER Brest, le gestionnaire de fichier DBASE IV a été sélectionné pour permettre le stockage et le traitement des données issues de l'échantillonnage poisson. Ce choix tient compte des aspects suivants :

\* La structure des fichiers est reconnue comme le standard en matière de gestion de données sur PC, ce qui entraine une haute portabilité de celles-ci. La majorité des logiciels du commerce gèrent en effet ce format sans modification préalable.

\* Le nombre d'enregistrements n'est limité que par la taille du support de stockage.

\* DBASE IV offre un grand nombre de possibilités d'indexation et autorise les vues multifichiers. Il comporte également un générateur de programmes, de formats d'éditions et de rapports. Le langage de requête SQL est disponible.

\* Une version développeur de Dbase, disponible à Brest, va permettre de compiler l'application *INSERE* de manière à la rendre indépendante du gestionnaire commercialisé. Chaque acheteur de l'ICHTYOMETRE pourra gérer ses données grâce à ce module exécutable sans devoir acheter Dbase.

- Le logiciel créé en DBASE IV offre plusieurs possibilités enchaînées :
- <sup>1</sup> Insertion automatique de données transcodées puis validées,
- 2 Gestion de ces données : visualisation, modification, sauvegarde automatique,
- 3 Edition de listes complètes ou résultant de requêtes.

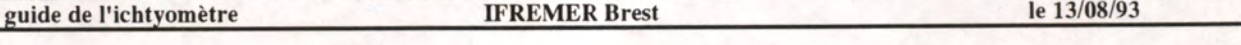

4 Extraction au format de fichier ASCII ou autre, pour des traitements externes ne reconnaissant pas le format DBF.

Une seule disquette suffit à stocker l'ensemble des logiciels et structures de fichiers.

#### **Les fichiers ;**

Il contiennent des champs dont la taille est prédéfinie en fonction de la longueur maximale des informations issues de l'Organiser II.

1 : ECHTMP est le fichier qui stocke temporairement les données à importer.

2 : TRAITMP contient les mêmes informations, plus le nombre de caractères significatifs dans chaque ligne.

3 : NONTRAIT enregistre le numéro et le libellé de chaque ligne n'ayant pas pu être traité (anomalies).

4 : DBCAISSE stocke toutes les données d'environnement de chaque unité échantillonnée. Un numéro de lien relie chaque enregistrement aux mesures contenues dans l'unité et situées dans le fichier DBTAILLE

5 : DBTAILLE contient les mesures effectuées, classées par numéro de lien, et longueur. L'espèce est réinscrite pour permettre la modification en cas de mélange dans une caisse.

#### **Les traitements :**

INSERE est le programme principal. Il demande à l'utilisateur le nom du fichier de données à insérer dans la base. Il appelle une librairie de procédures et deux sous programmes.

Fonctions réalisées :

\* importation des données dans une structure d'accueil puis comptage du nombre de caractères à traiter dans chaque enregistrement.

\* mémorisation du nombre de liens déjà existants dans la base.

\* reconnaissance des étiquettes de fonctions de l'YCHTYOMETRE : date, caisse, engin. ..

\* création d'un nouvel enregistrement "caisse" stocké dans une table temporaire CAISTMP et affectation d'un numéro de lien.

\* traitement des mesures de la caisse : cumul des effectifs par longueur, classement des longueurs.

\* stockage des mesures dans la table temporaire TAILTMP.

\* stockage d'éventuelles anomalies dans la table NONTRAIT

\* lorsque le fichier d'importation est totalement traité, recopie en mode ajout des tables CAISTMP dans DBCAISSE et TAILTMP dans DBTAILLE ... si aucune anomalie n'a été détectée (fichier NONTRAIT vide).

Si une anomalie est rencontée, l'utilisateur peut consulter la table NONTRAIT. Il s'agit généralement d'un commentaire non supprimé lors de la validation. L'utilisateur doit le supprimer avant de recommencer l'importation.

*NOTE : la version actuelle du logiciel INSERE ne permet pas l'intégration des mesures sériées.* 

#### Utilisation des données sous ACCESS WINDOWS :

L'applicatif qui importe les données en tables liées n'a pas eu besoin d'être réécrit puisqu' Access gère directement le format Dbase. Les tables sont simplement attachées à la nouvelle base de données et les liens sont facilement redéfinis. Ces tables gardent cependant leur format d'origine, ce qui permet de continuer à y intégrer les nouvelles mesures réalisées grâce au programme d'insertion sous Dbase.

Access offre les même fonctionnalités que Dbase en apportant la convivialité de l'interface graphique Windows. Il nécessite cependant une configuration matérielle "musclée" constituée d'un processeur 80386 ou plus et d'au moins 4 méga-octets de mémoire.

#### **4.4.2 Utilisation des données par les tableurs**

le traitement des données peut être abordé de deux manières différentes :

<sup>1</sup> : importation des données validées, au format texte ASCII. Nous déconseillons cette méthode car elle implique de développer une grande quantité de macro-commandes pour tester les étiquettes et pour s'adapter à toutes leurs possibilités d'ordonnancement.

2 : utilisation des données préalablement importées sous Dbase. Cette méthode est beaucoup plus efficace, d'autant que des requêtes conditionnelles peuvent être auparavant effectuées par le SGBD pour sélectionner les données à traiter.

Nous avons testé WINDOWS EXCEL. Il propose des macro-commandes très évoluées, mais pas de véritable langage de programmation. En plus des fonctionnalités d'un tableur, Excel inclut un éditeur de bases de données appelé Q+E qui autorise une exploitation directe de données au format Dbase. Bon outil de calcul, cependant moins rapide qu'un programme compilé, il peut être utilisé pour effectuer, en calcul manuel, les élévations des échantillonnages .

#### **ANNEXES**

Annexe A : Liste des codes

Annexe B : Hiérarchie des entrées

Annexe C : Exemples de fichiers de données

Annexe D : Comparaison des résultats

Annexe E : Besoins IFREMER pour la gestion des clés de prélèvements

Annexe F : Logiciels sur microordinateur : installation et mise en oeuvre

Annexe G : Reformatage d'un FLASHDATAPACK

Annexe H : Messages d'erreurs et autres problèmes

Annexe <sup>I</sup> : Documents techniques sur les unités de mémoire et de transfert

**Annexe A - Liste des codes** 

### **Liste des codes**

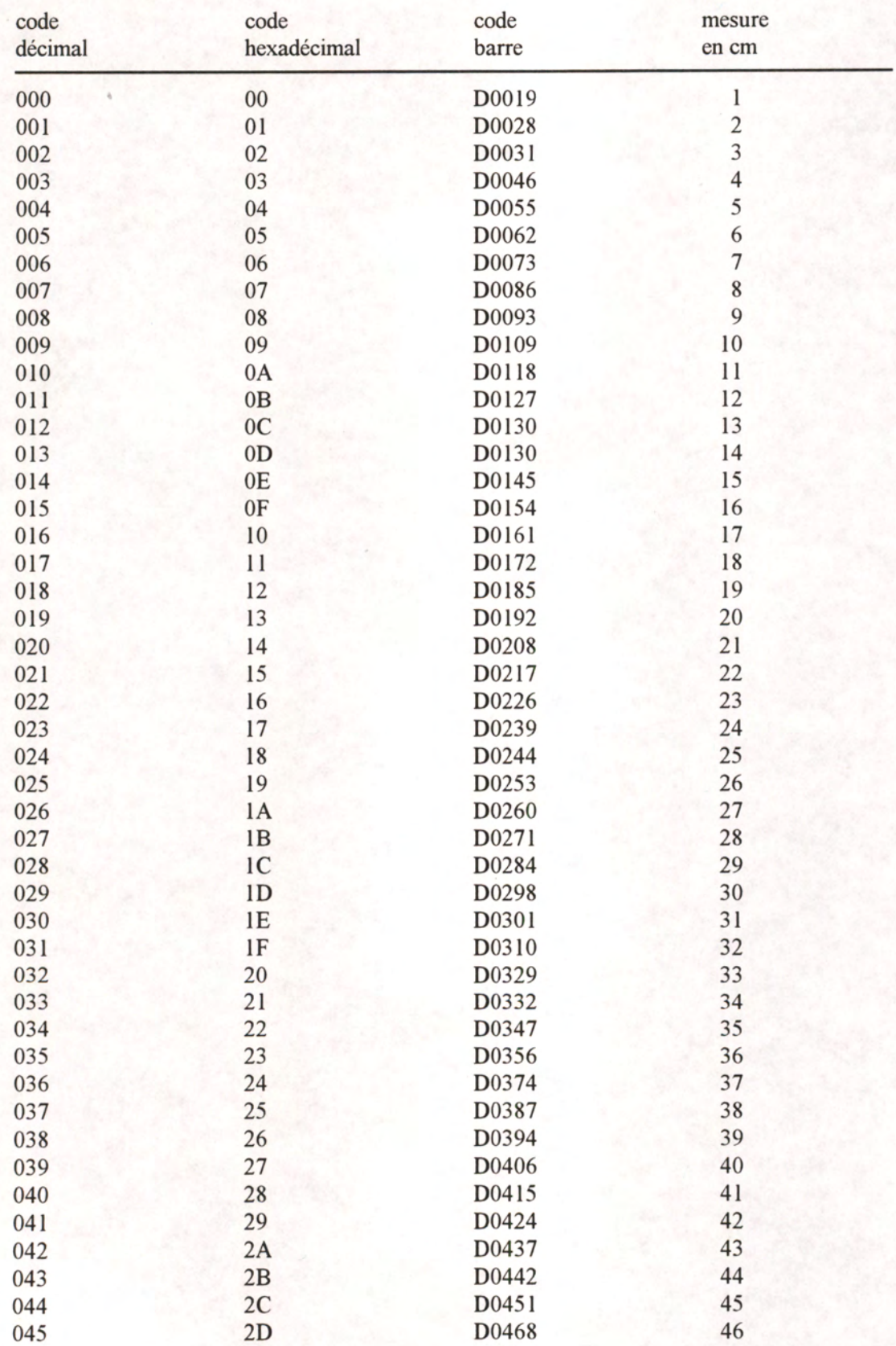

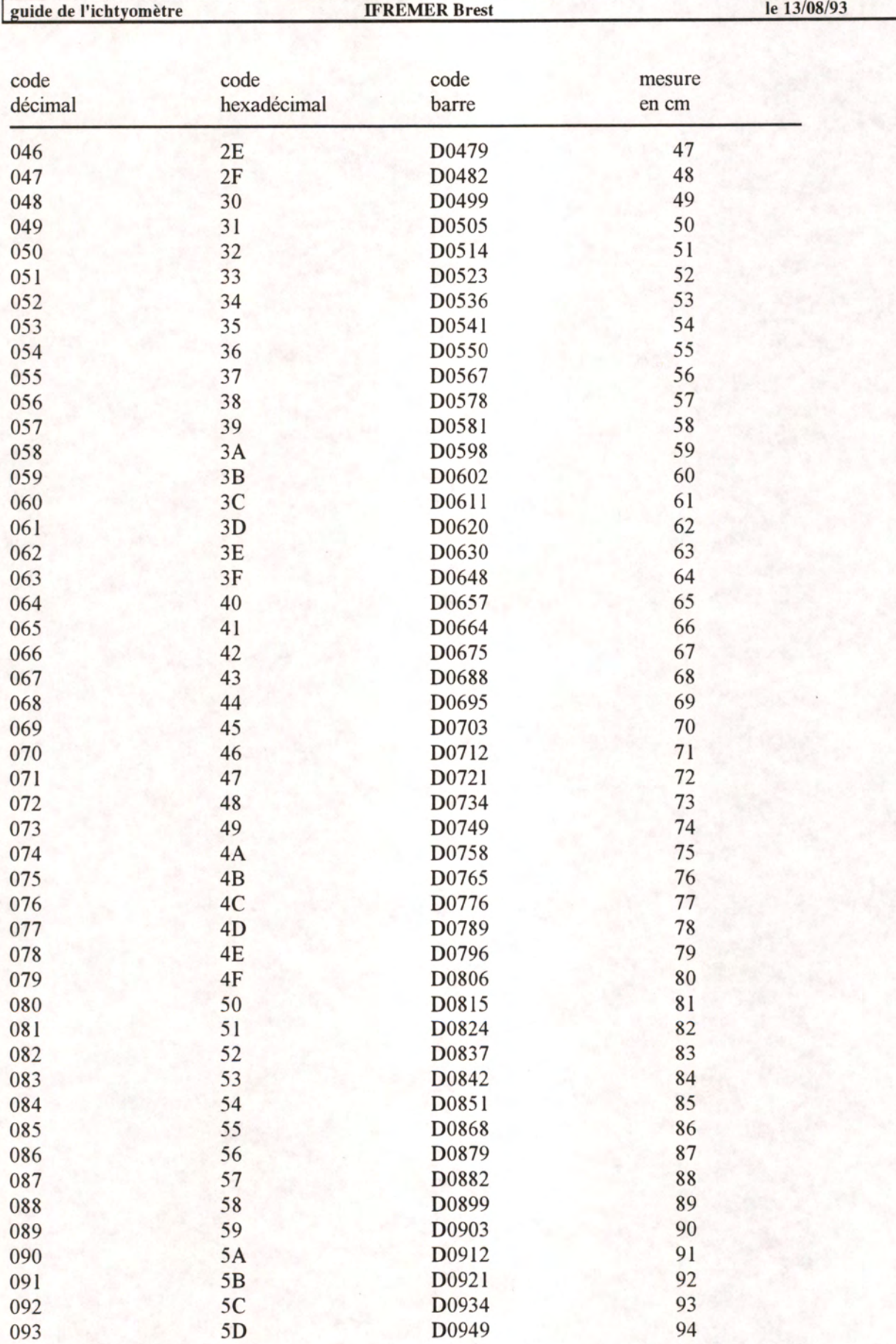

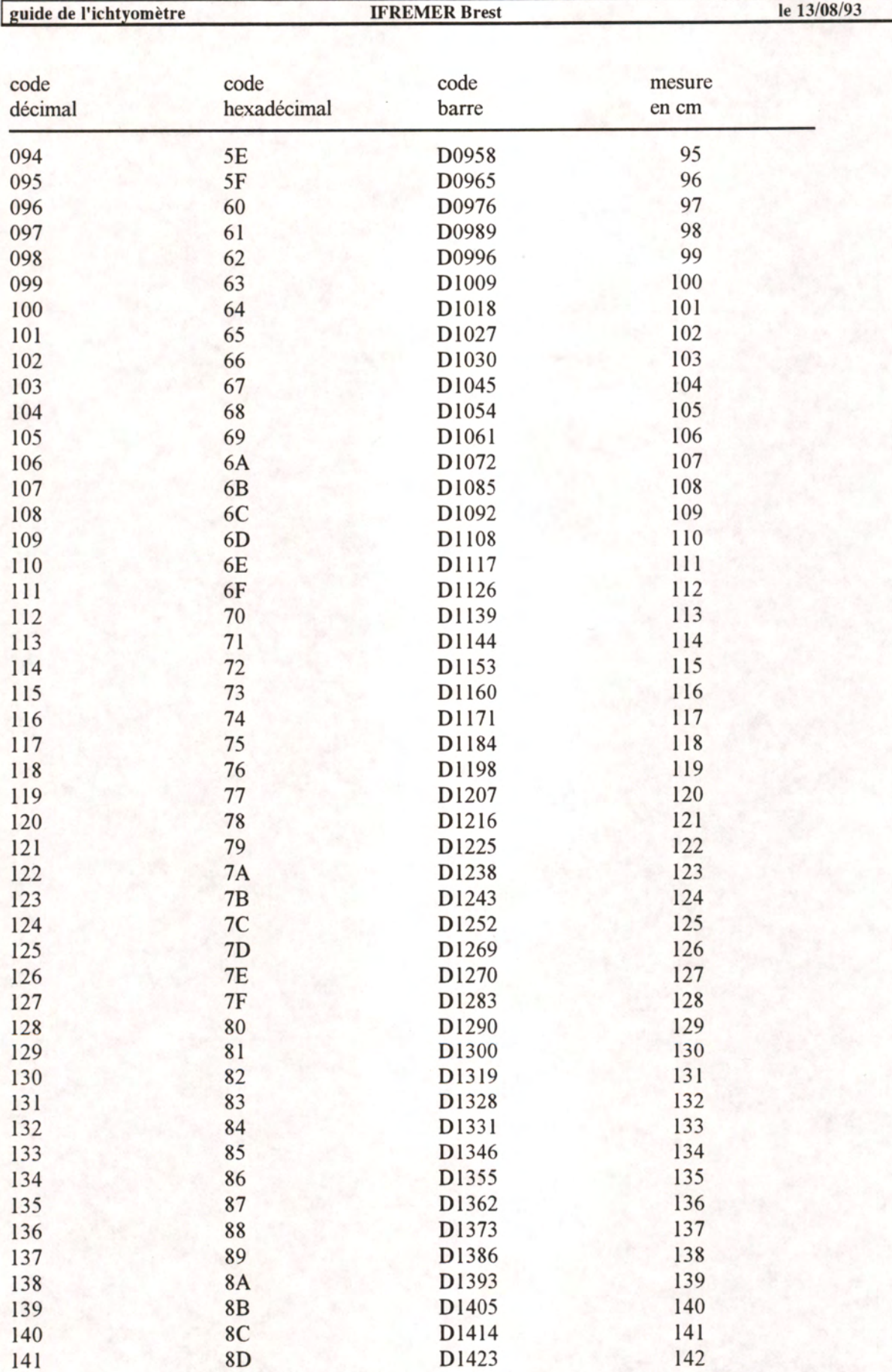

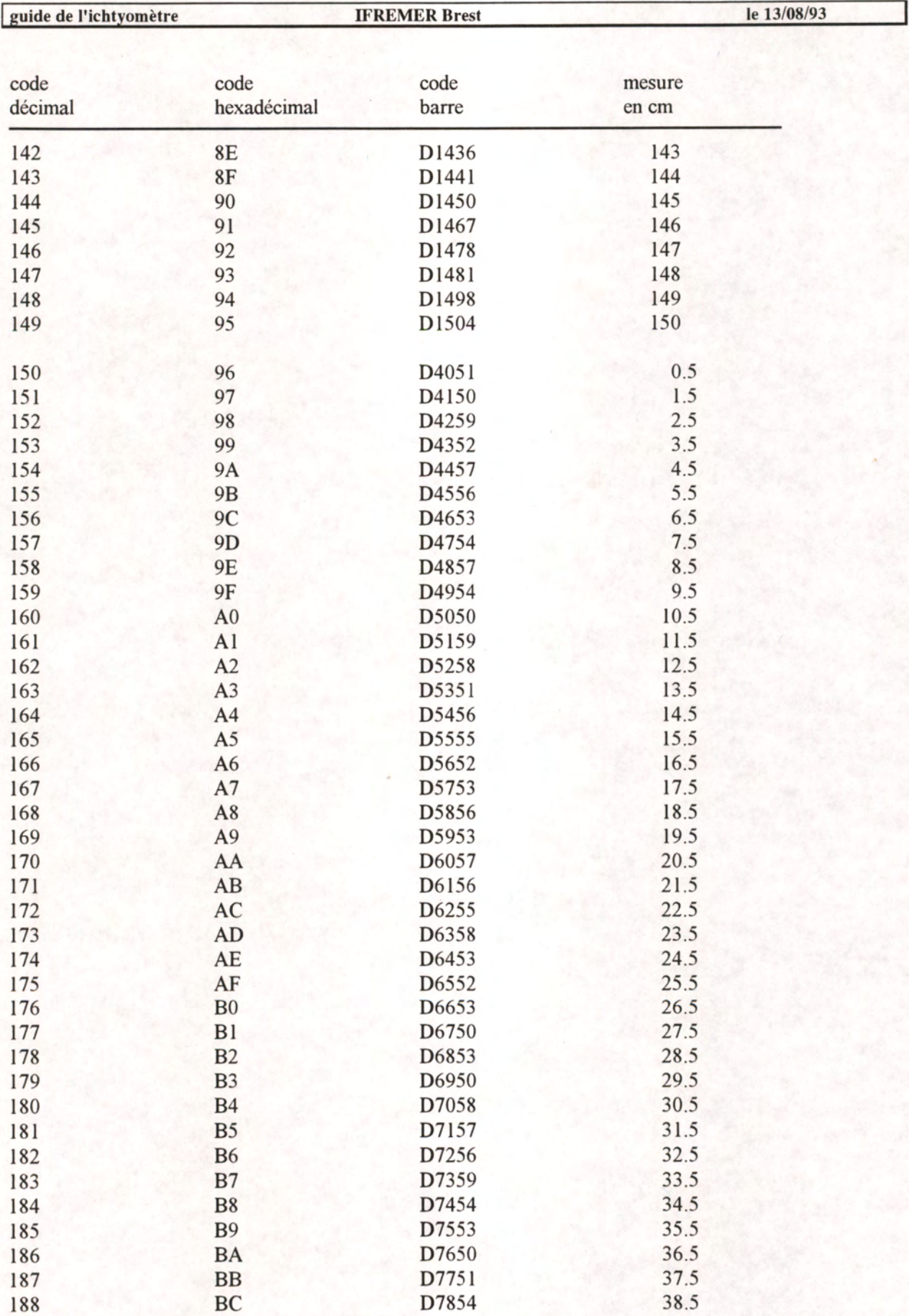

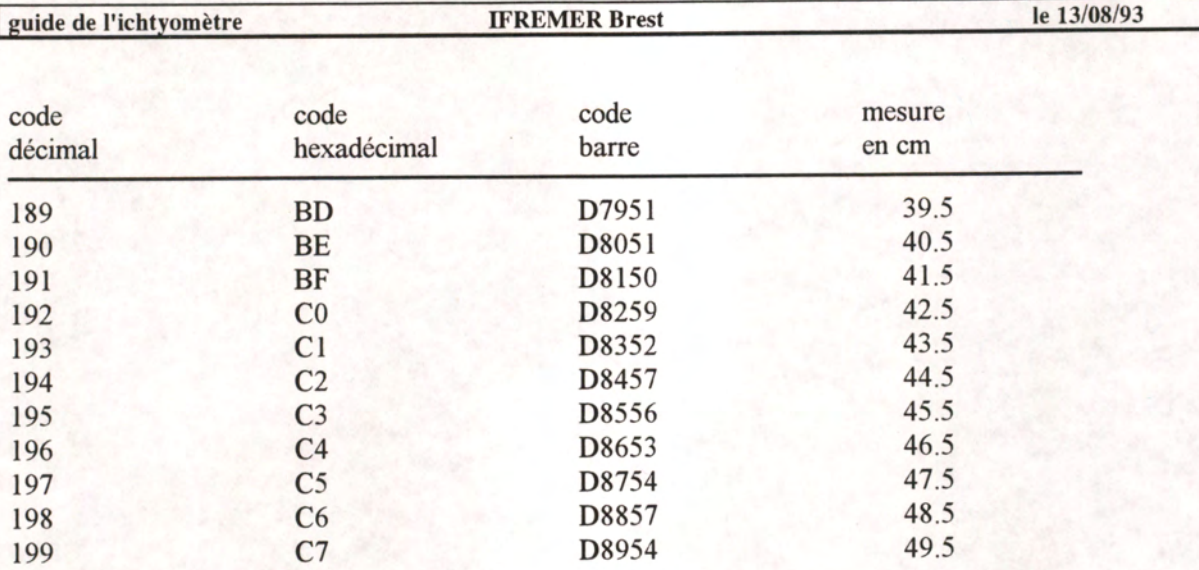

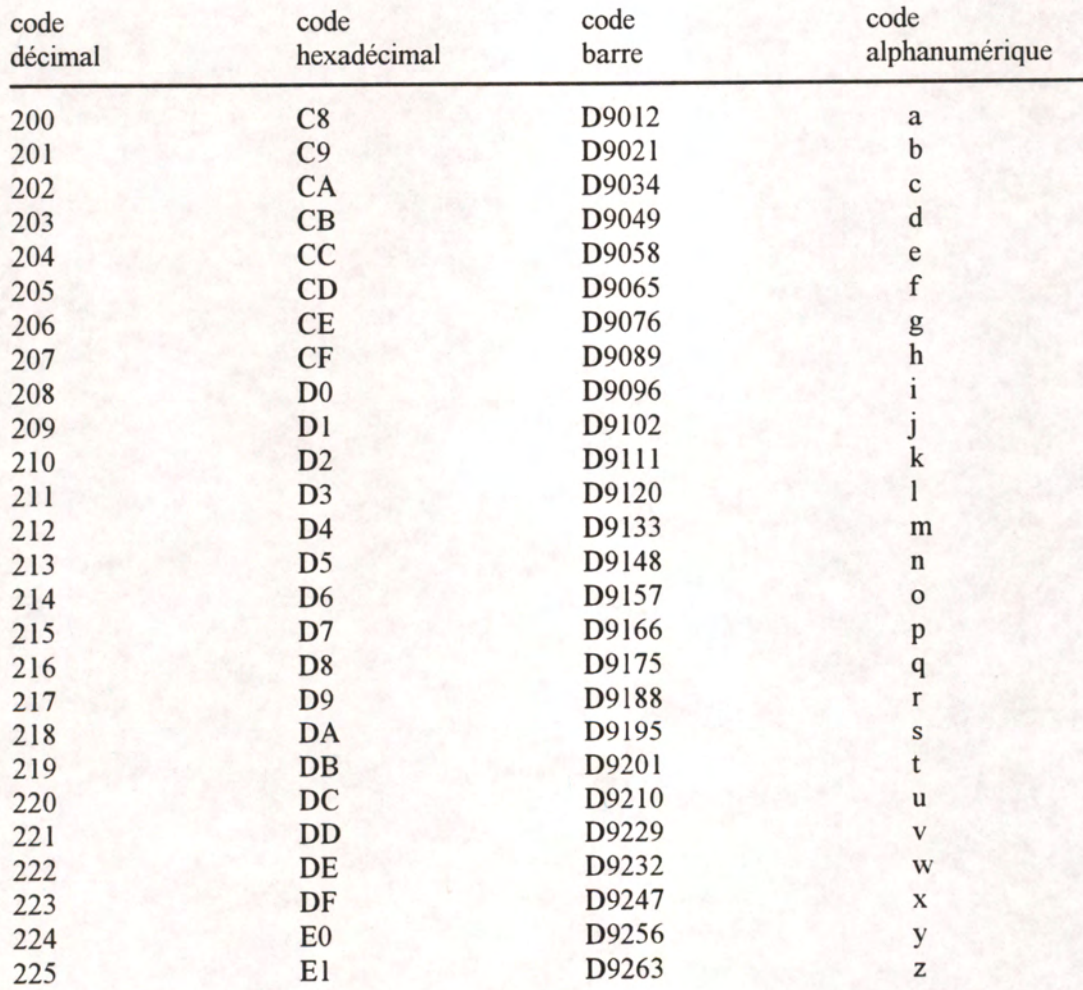

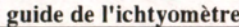

**g le 13/08/93 le 13/08/93** 

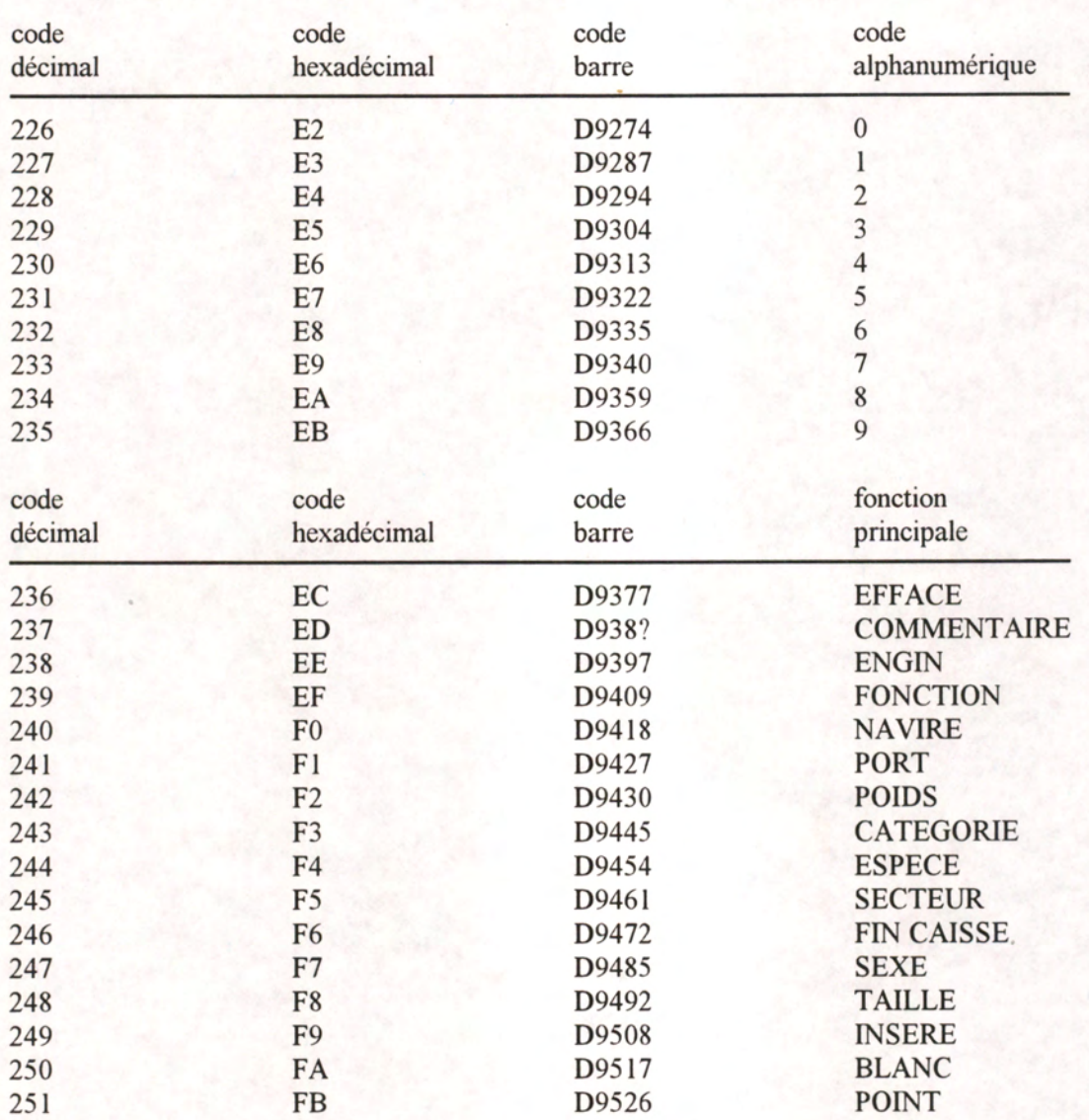

**Annexe B - Hiérarchie des entrées** 

**Hiérarchie des entrées** 

Cette annexe présente :

- **→** les 3 méthodes classiques d'échantillonnage telles que précisées au § 3.3 ;
- $\rightarrow$  un organigramme simplifié de la saisie ;
- ® la mise en oeuvre de séquences individuelles pour échantillonner les captures à bord d'un fileyeur ;
- ® l'utilisation du logiciel pendant une campagne de marquage.

# CRIEE - ECHANTILLONNAGE D'UNE SEULE ESPECE

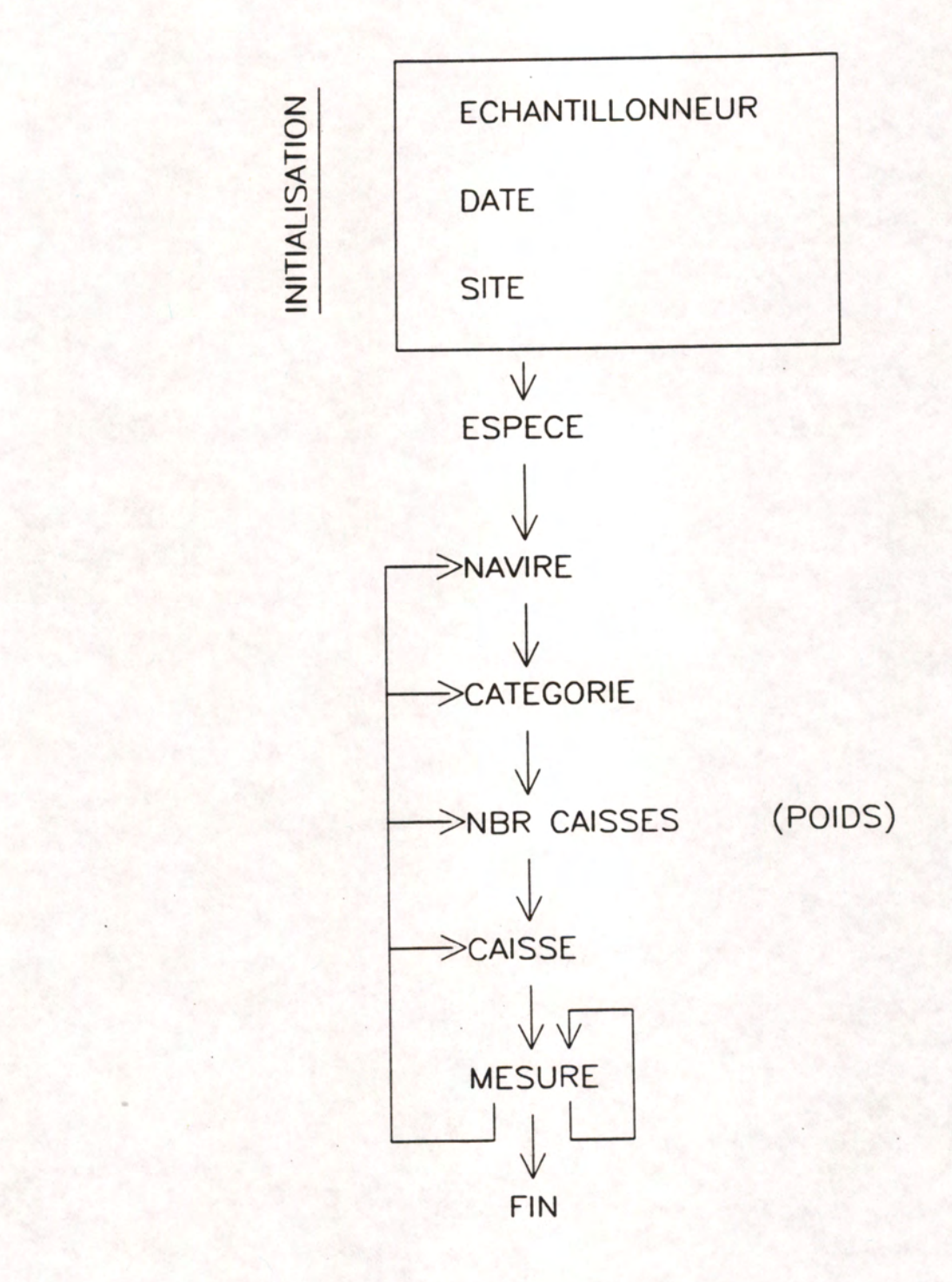

## CRIEE - ECHANTILLONNAGE PLUSIEURS ESPECES

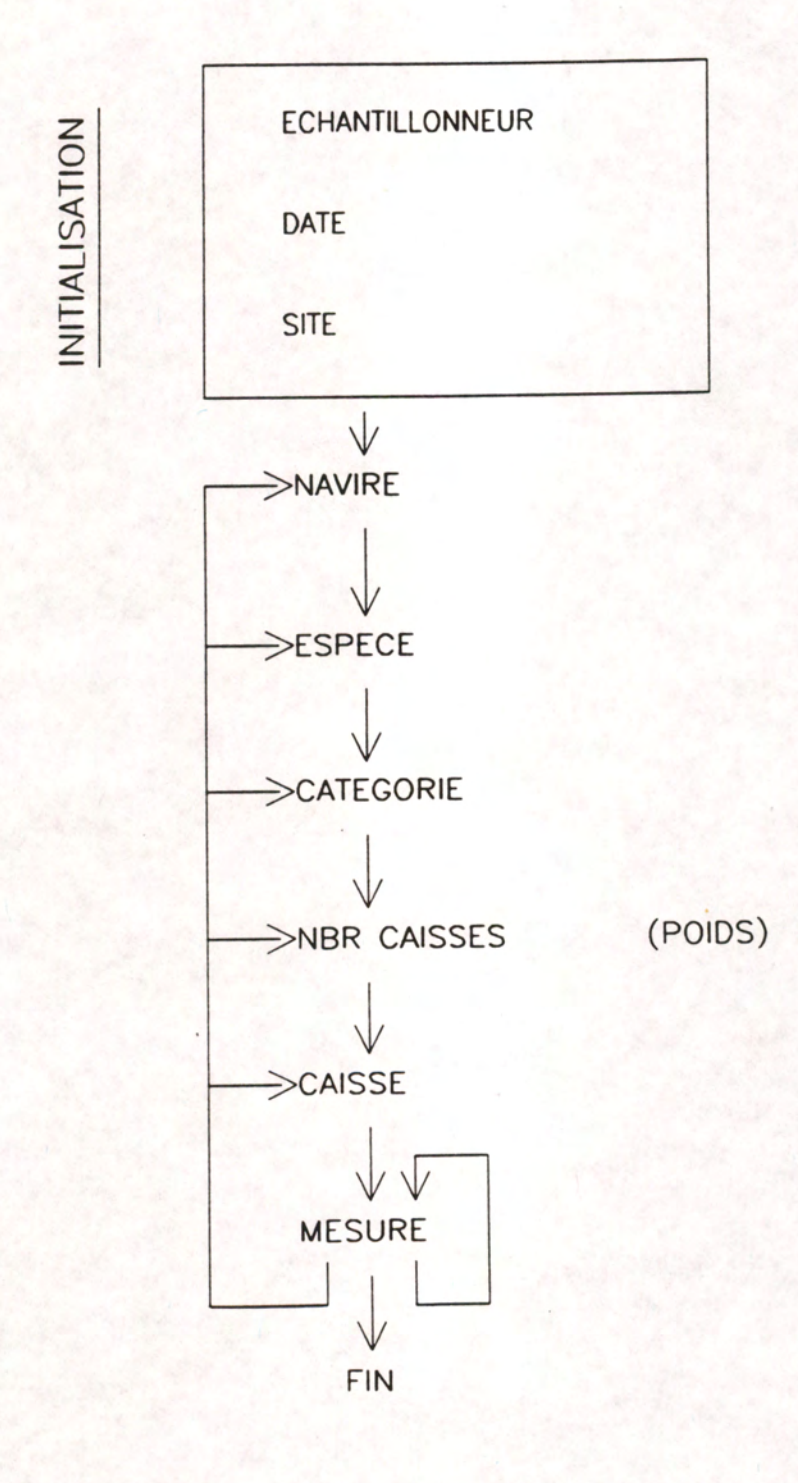

### MER - ECHANTILLONNAGE EMBARQUE

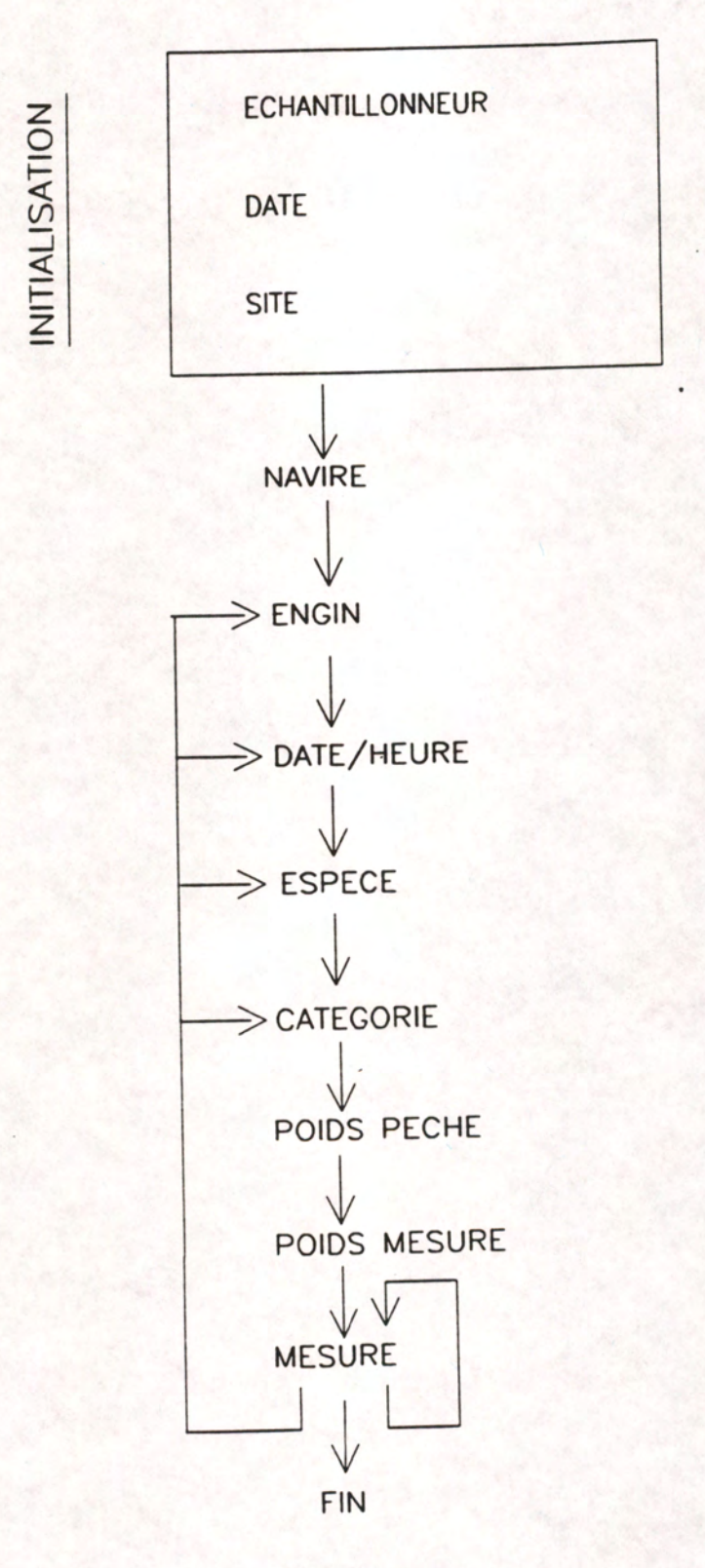

Organigramme simplifié de la saisie d'un échantillonnage classique :

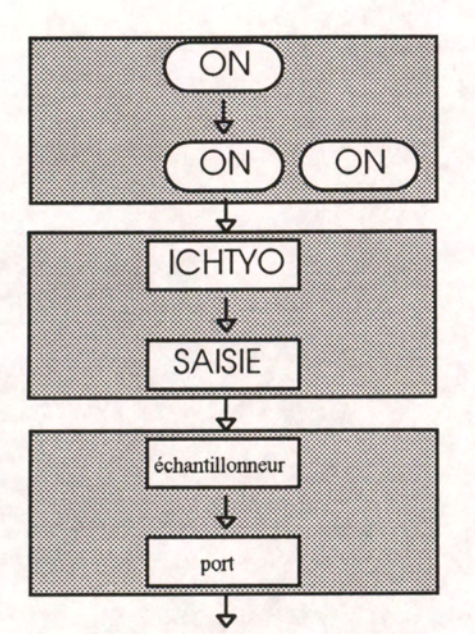

fermer l'Organiser et utiliser le crayon optique mise en route de l'Organiser

chargement du logiciel crayon

choix dans les menus

génération du nom de fichier avec la date

*suite***...** 

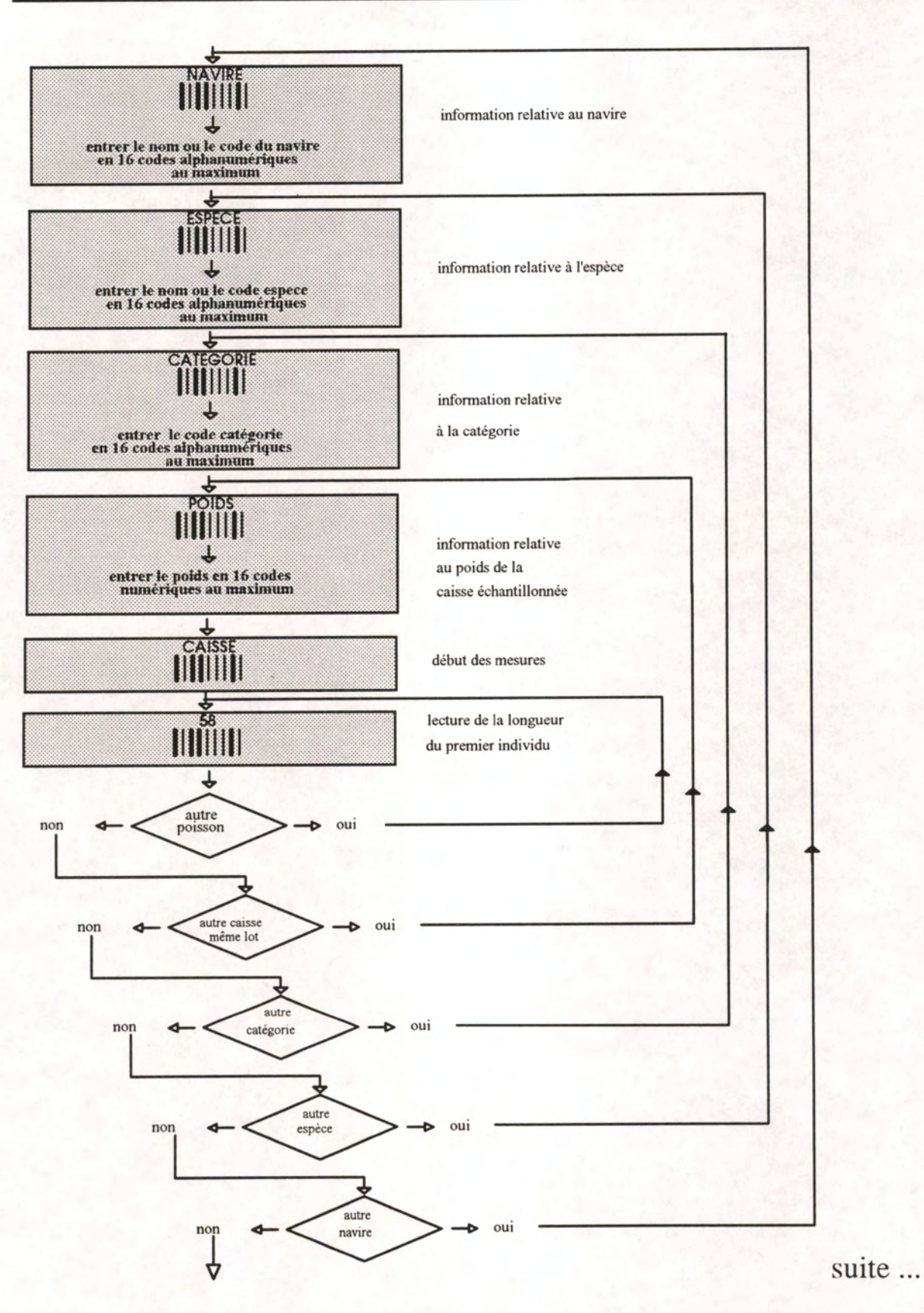

.....

**\$** 

ouvrir boitier de l'Organiser et appuyer sur **(** Q) pour quitter puis sur O pour oui enfin (EXE) pour terminer

éteindre avec l'option FIN du menu

60

#### **Utilisation de la fonction S (séquence de saisie) pour échantillonner les captures lors d'un embarquement à bord d'un fileyeur ;**

#### {FONCTION} {S}

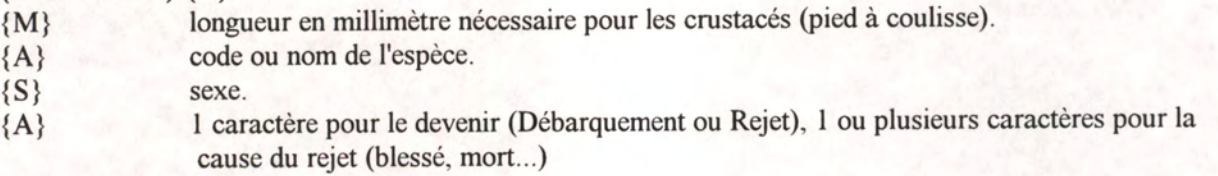

#### **Utilisation du logiciel de saisie pendant une campagne de marquage ;**

Si les marques sont ordonnées, il n'est pas nécessaire de coupler chaque longueur individuelle avec le numéro de la marque. La procédure suivante a l'avantage d'être plus rapide :

lire la fonction {ESPECE} et entrer le nom ou le code espèce.

lire la fonction {C} et entrer une valeur N ( exemple 10 ) correspondant au nombre d'individus après lesquels on veut vérifier le numéro de marque. Si la première marque porte le numéro 1356, la dixième sera la 1365, ce qui pourra être vérifié lors de l'émission du signal sonore.

lire la fonction  $\{S\}$ , si l'on veut sérier la longueur et le sexe, en sélectionnant les options {C} pour la longueur au centimètre puis {S} pour le sexe.

lire la fonction {CATEGORIE} et entrer le premier numéro de marque.

lire la fonction {CAISSE} puis entrer longueur et sexe de chaque individu marqué. Le mémocollecteur produit un beep au Nième individu, vous pouvez alors vérifier si le numéro de marque est correct.

relire la fonction {CAISSE} pour débuter la nouvelle série d'individus.

Attention :  $\rightarrow$  s'il y a une rupture dans la séquence des marques, il est nécessaire de remonter à la *fonction {CATEGORIE} pour entrer le numéro de marque à partir duquel la série recommence.* 

*pour un transcodage adapté au domaine d'application du marquage, il y a lieu de modifier la table FCTPRIM. TAB en changeant CATEGORIEpar NUMERO MARQUE* 

**Annexe C - Exemples de fichiers de données** 

**Exemples de fichiers de données** 

*extrait d'un échantillonnage réalisé en criée.* 

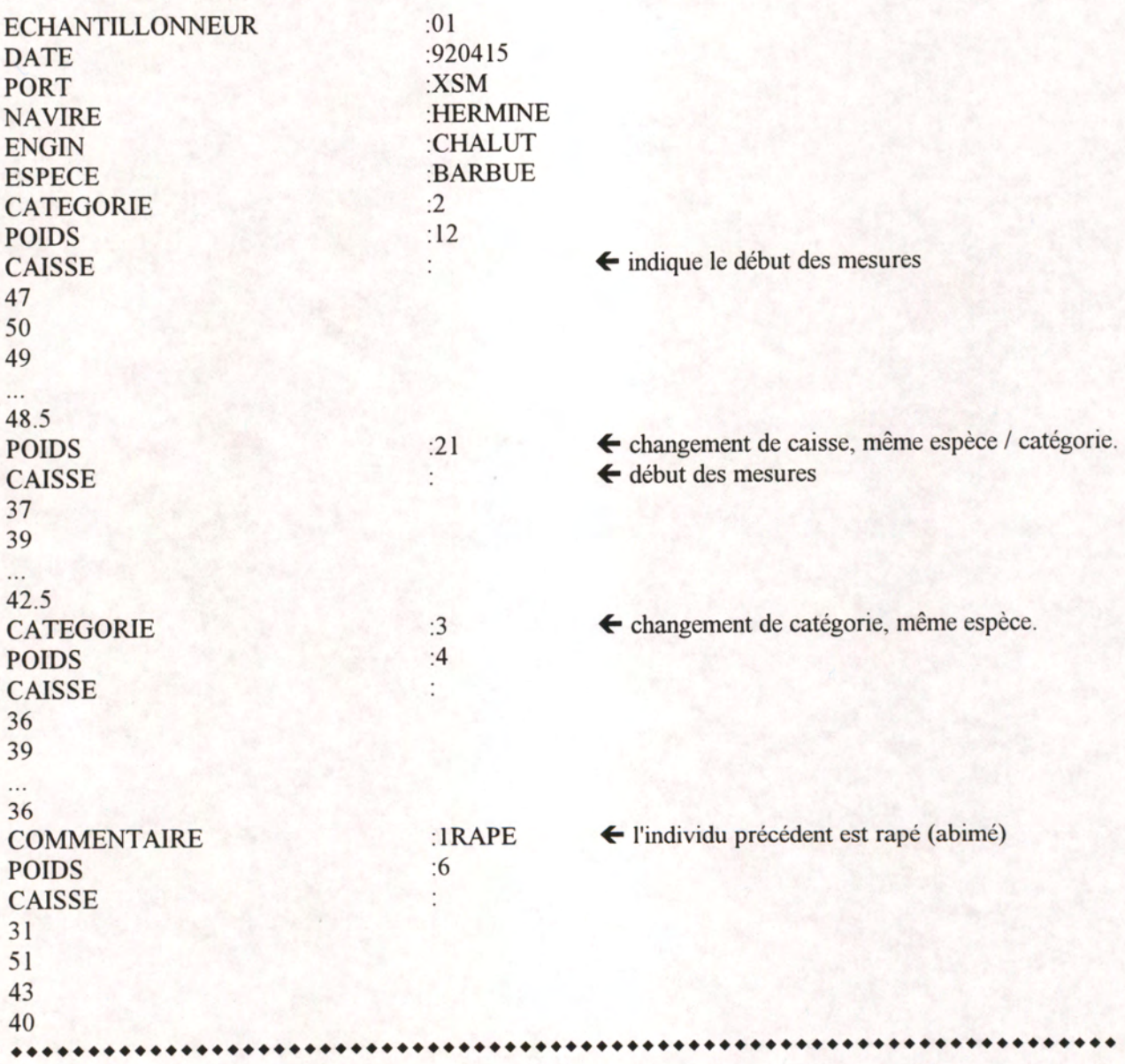

*extrait d'un échantillonnage réalisé lors d'un embarquement sur unfileyeur les poids ne sont pas connus* 

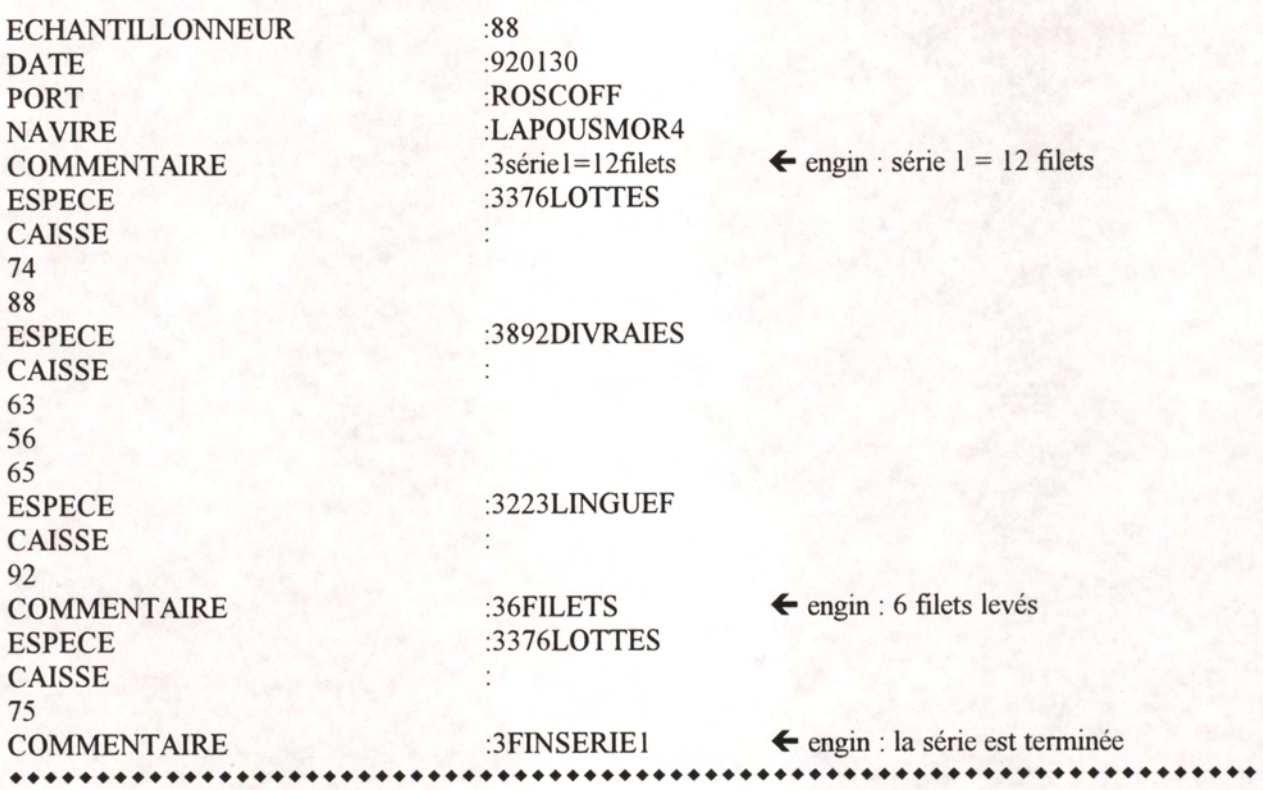

#### *extrait d'un échantillonnage réalisé lors d'un embarquement sur un chalutier les poids ne sont pas connus*

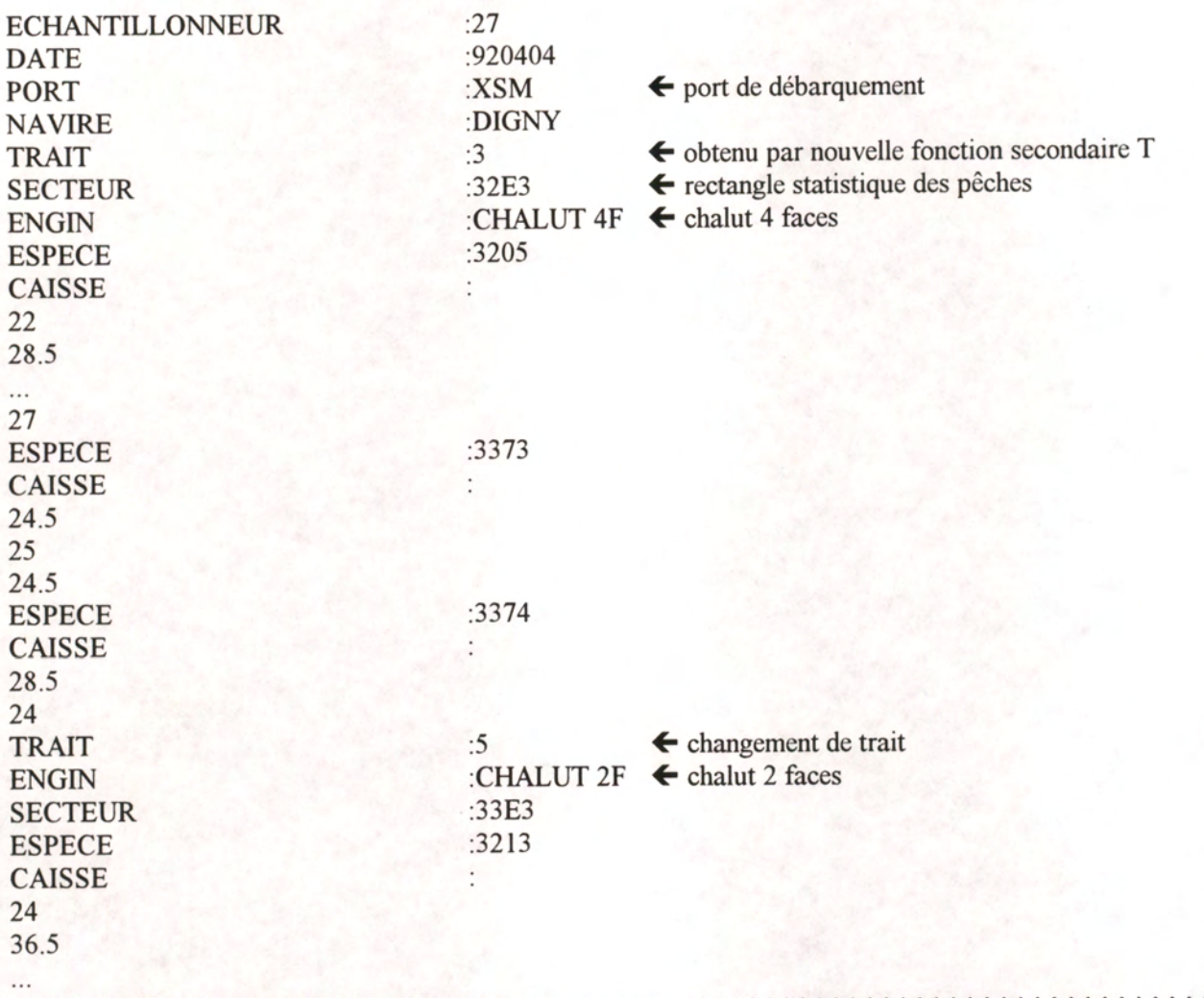

*extrait d'un échantillonnage réalisé lors d'une campagne de marquage chaque série individuelle comporte longueuret sexe* 

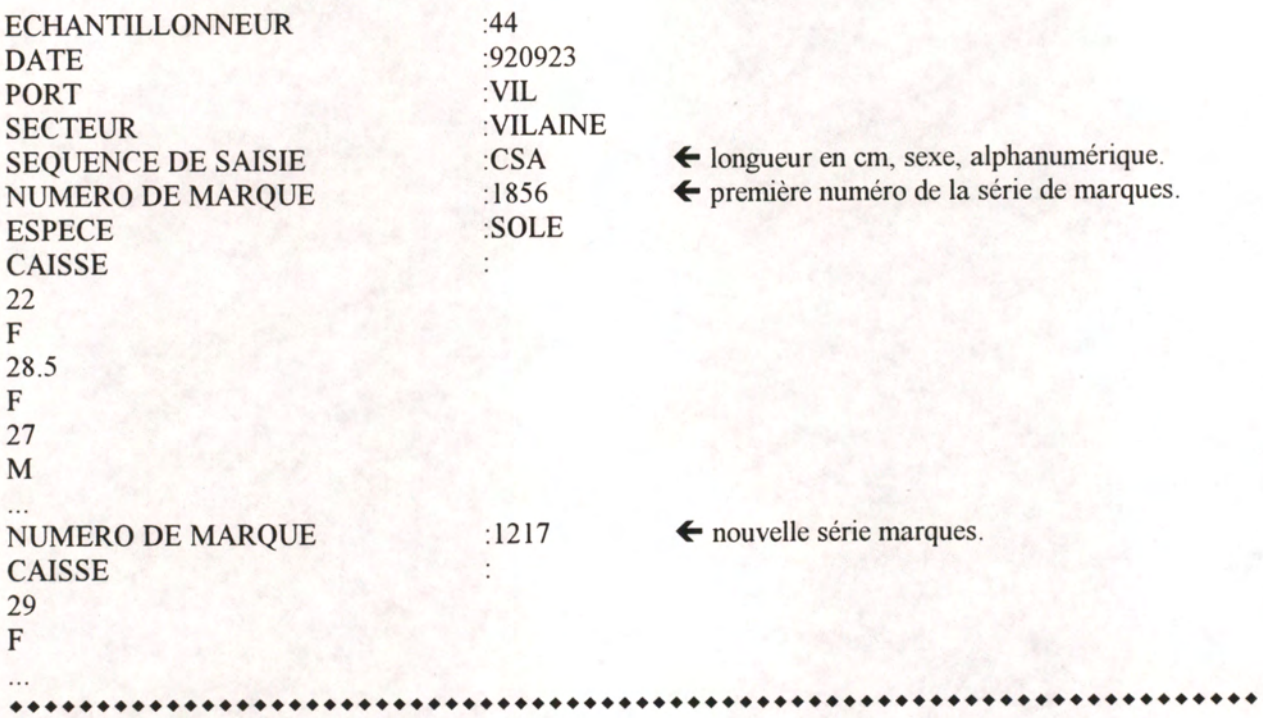

*extrait d'un échantillonnage réalisé lors d'un embarquement sur un chalutier les longueurs sont sériées pour établir une relation biométrique* 

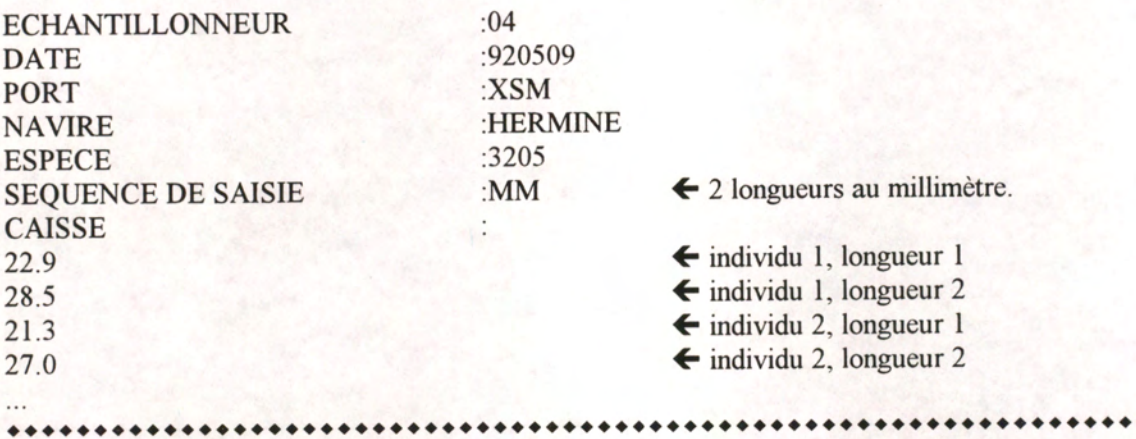

**Annexe D - Evaluation des performances** 

#### **Evaluation des performances**

L'appareil permet les échantillonnages à la mer sur les petits navires commerciaux qui ne peuvent embarquer qu'un seul observateur. Nous utilisons l'ICHTYOMETRE notamment dans le cadre des études de rejets de pêche. Plusieurs milliers de mesures ont ainsi été réalisés à ce jour par l'équipe RH de Brest.

Un test de rapidité a été réalisé lors d'un échantillonnage en criée. Le manipulateur, non habitué à ce nouveau système, échantillonnait 4 caisses alors qu'un couple (mesureur + secrétaire) échantillonnait <sup>7</sup> caisses. Si l'on tient compte du temps de saisie informatique, qui reste à effectuer dans le deuxième cas, et du fait que le manipulateur n'était pas encore familier à la lecture des codes barres, l'appareil permet des performances intéressantes en économisant au minimum <sup>1</sup> temps-personne là où le système traditionnel nécessitait <sup>3</sup> tempspersonne.

Un test de fiabilité de la mesure a été réalisé. Divers lots de poissons ont été mesurés par la méthode traditionnelle et par l'ICHTYOMETRE à codes barres. Certains lots ont été choisis dans les tailles inférieures à 50 cm, d'autres dans les milles supérieures à 50 cm, d'autres dans les tailles autour de 50 cm (50 cm est la taille où la précision de la mesure passe de 0,5 cm à <sup>1</sup> cm dans la version actuelle du produit).

Pour chaque lot, divers histogrammes de fréquences de taille ont été élaborés (figure Dl, page suivante) :

- codes-barres bruts (0.5 cm supérieur ou 1.0 cm supérieur).

- codes-barres puis correction de la mesure (supérieur ramené à l'inférieur).

- codes-barres puis correction puis aggrégation par classe de <sup>1</sup> cm pour une comparaison avec la méthode traditionnelle.

- méthode traditionnelle (classe de <sup>1</sup> cm; mesures effectuées au cm inférieur).

Les résultats ne font pas apparaître de différences significatives (tests de Kolmogorov-Smirnov non significatifs au seuil de 0.05). Les légères différences observées peuvent provenir autant de l'usage de la règle traditionnelle que de l'ICHTYOMETRE. Dans ce dernier cas, où les mesures sont sensées être réalisées au cm inférieur, il est probable que certains arrondis soient inconsciemment réalisés au centimètre supérieur, seule valeur visible (cf échantillons de *Solea lascar is* et de *Scophthalmus rhombus).* Par contre avec l'ICHTYOMETRE, s'il est impossible de réaliser des mesures au 1/2 cm inférieur sans déplacer le poisson, il devient possible de réaliser certaines mesures au cm inférieur. En effet la largeur du code pour les longueurs à pas de <sup>1</sup> cm (longueurs supérieures à 50 cm ) est bien supérieure à celle de la pointe du crayon optique. Ceci rend possible le passage d'un crayon alors que la queue du poisson empiète sur le code, réalisant, de ce fait une mesure au centimètre inférieur.

 $\ddot{\phantom{a}}$ 

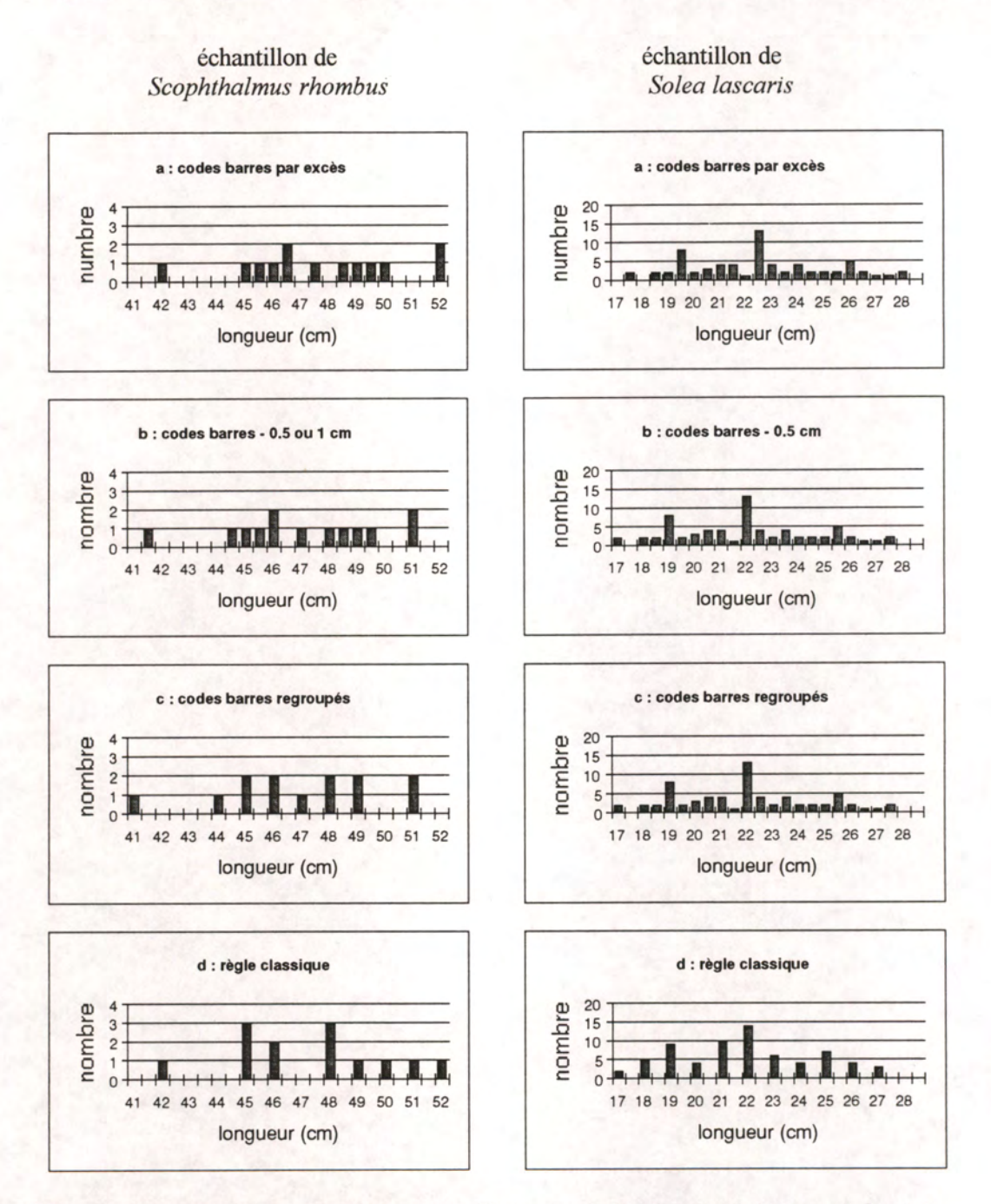

**Figure D1** : comparaison de compositions en taille issues de l'ICHTYOMETRE et de la règle classique. ( échantillons de *Scphthalmus rombus* et de *Solea lascaris ).* 

- a : lorsque la mesure est lue par excès avec l'ICHTYOMETRE.
- b : lorsque ces mesures sont corrigées par logiciel,
- c : lorqu'elles sont regroupées par classe de l centimètre,
- d : lorsque la mesure est effectuée avec la règle classique

**Annexe <sup>E</sup> - La gestion des clés taille-âge : besoins de l'Ifremer**
### **La gestion des clés taille-âge : besoins de l'Ifremer**

Le signal sonore programmable de l'Organiser peut être utilisé pour diriger les prélèvements lors des échantillonnages. Il a fallu examiner l'espace mémoire nécessaire à l'intégration de cette fonction dans le logiciel de saisie. Une enquête auprès de tous les laboratoires côtiers d'Ifremer a donc été réalisée début 1992 sur les prélèvements destinés à la détermination de l'âge.

Appelons "compteur" chaque pas de longueur existant pour une espèce, un sexe, une zone de pêche et une catégorie commerciale. Dans un compteur, l'information à stocker est le nombre de prélèvements déjà effectués dans chaque pas si l'allocation est fixe ; elle consiste en un nombre d'individus déjà mesurés depuis le dernier prélèvement lorsque l'allocation est proportionnelle. Pour une espèce, un sexe, une zone de pêche et une catégorie commerciale, le nombre de compteurs peut être calculé par la fonction suivante .

## **nombre de pas = ( longueur maximale - longueur minimale ) / pas de prélèvement (F1)**

### TABLEAU <sup>1</sup> :

RECAPITULATIF DES NOMBRES DE COMPTEURS ET DE REFERENCES UTILISES, PAR LABORATOIRE ET PAR METHODE : (extrait du rapport de C.LEYMARIE - MAI 1992 pour OCI SERVICES )

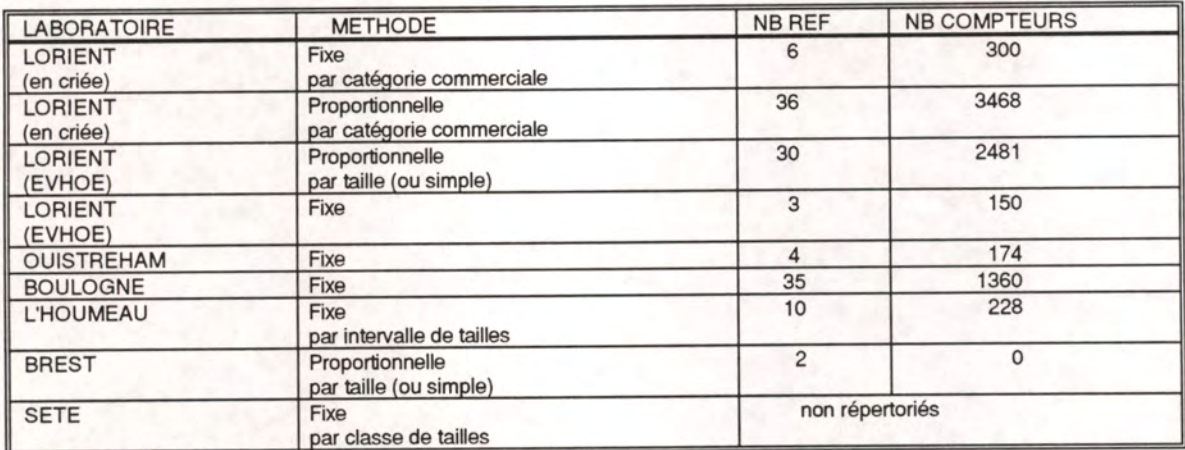

Tous les compteurs répertoriés dans ce tableau font l'objet d'une mémorisation .

Il ne faut pas cumuler le nombre de références et de compteurs par laboratoire sans tenir compte du type d'allocation car, lors d'un échantillonnage, une équipe ne rencontre pas toutes les espèces, notamment parce que certaines sont échantillonnées en mer mais pas à terre.

## **Retenons les valeurs extrêmes, toutes espèces confondues, issues des réponses de l'ensemble des laboratoires : taille minimale <sup>3</sup> cm, taille maximale 170 cm.**

Nous avons pu constater que les façons de pratiquer ainsi que les définitions des références (par la sélection des critères déterminant un taux d'allocation quel qu'il soit) font qu'il n'y a pas deux laboratoires qui travaillent de la même manière.

## **guide de l'ichtyomètre IFREMER Brest le 13/08/93**

Les critères les plus couramment utilisés sont :

- l'espèce,
- le sexe,
- la zone de pêche,
- la catégorie commerciale,
- la taille.

Nous pouvons également leur adjoindre :

- le site d'échantillonnage,
- l'engin de pêche.

Ces derniers critères, surtout l'engin, sont susceptibles d'être utilisés lors d'échantillonnages futurs.

Les compteurs utilisés sont remis à zéro sur des périodes diverses. Ils sont en effet susceptibles de ne servir que lors d'une sortie ou bien d'être conservés mensuellement, voire trimestriellement. La possibilité de gérer ces compteurs et leur mémorisation très précise offrirait l'avantage de supprimer les prélèvements surnuméraires parfois réalisés sur le terrain.

Il convient enfin de signaler que le cas des taux de prélèvement différents selon des intervalles de tailles, tels que pratiqués à l'HOUMEAU, est le plus difficile à gérer puisque la structure que nous proposons n'inclut qu'un seul taux pour l'ensemble des classes de tailles d'une espèce - catégorie.

### **1. Programmation des compteurs sur l'organiser II**

L'inventaire des critères et méthodes utilisés permet d'établir les principes suivants :

- \* un plan de prélèvement est défini par un type d'allocation : proportionnelle ou fixe,
- \* un taux d'allocation est impératif,
- \* un plan de prélèvement est défini pour une référence,

\* une référence est une suite de critères (renseignements spécifiques d'un plan de prélèvement), lesquels sont saisis dans des "variables d'environnement" lors de l'échantillonnage. Mais toutes ces variables ne sont pas des critères décisifs pour effectuer ou non un prélèvement. Exemple : l'espèce est un critère décisif, mais pas le navire.

\* une référence peut également donner lieu à la définition d'un ensemble de tailles pour lesquelles il convient de mémoriser le nombre de poissons mesurés entre 2 prélèvements (compteurs),

\* cet ensemble de tailles est borné par une taille minimale et une taille maximale,

\* ces tailles peuvent s'échelonner par pas de 0.5 cm, <sup>1</sup> cm ou supérieur,

\* pour faciliter la mémorisation de ces compteurs, il faut utiliser un nom de fichier de stockage, lié à chaque référence d'échantillonnage, afin de pouvoir réutiliser les compteurs modifiés lors de la sortie précédente, si les modalités du plan d'échantillonnage le stipulent.

De toutes ces constatations découlent l'organisation et le traitement des données saisies selon le schéma que nous allons maintenant aborder. Il faut également envisager la manière de stocker les compteurs nécessaires au travail.

Dans les cas présentés, aucun laboratoire ne travaille avec 2 plans d'échantillonnage différents sur une même espèce. Cela créerait des conflits d'accès aux fichiers, ingérables par l'ICHTYOMETRE. En cas de changement de méthode, la nouvelle devra remplacer l'ancienne mais elles ne peuvent pas être pratiquées simultanément.

**guide de l'ichtyomètre IFREMER Brest le 13/08/93** 

### **2. Définition du fichier directeur**

Il doit inclure tous les critères déterminants d'un prélèvement, et donc reconstituer toutes les références possibles, même les plus détaillées, afin de couvrir toutes les définitions.

Ainsi la composition des critères reste souple et peut être adaptée à différents plans d'échantillonnage. La composition maximale actuellement utilisée prend en compte:

- le nom de l'espèce,
- le sexe,
- la zone,

- la catégorie commerciale.

Nous pouvons éventuellement ajouter :

- le site,

- l'engin.

La longueur n'est pas contenue dans ce fichier.

Tous ces renseignements doivent faire l'objet d'une rubrique. Chaque rubrique servant de critère pour un laboratoire sera renseignée. Afin de savoir comment les échantillons collectés doivent être traités, le fichier doit également contenir d'autres indications :

- le type d'allocation, fixe ou proportionnelle,
- le taux utilisé,
- la longueur minimale,
- la longueur maximale,
- le pas de regroupement des classes de longueur.

Les compteurs étant continuellement modifiés, il ne serait pas judicieux de les incorporer au fichier directeur lui-même. Cependant ils doivent impérativement être rattachés à une référence. Ce lien peut se faire en ajoutant le nom du fichier qui les contient.

Nous proposons l'adoption de la structure suivante pour le fichier directeur :

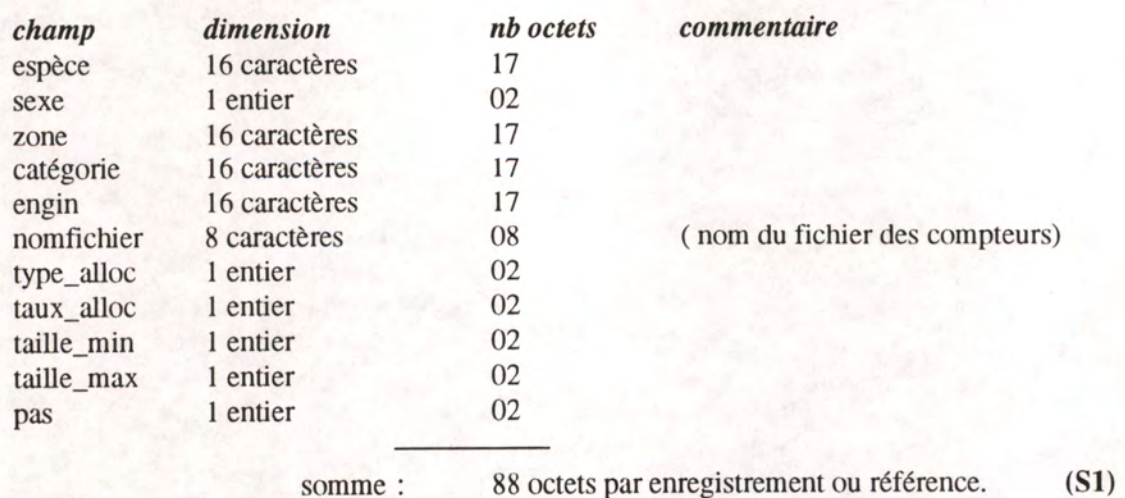

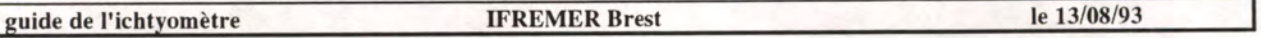

Le nombre maximum de références actuellement utilisées par un laboratoire IFREMER pendant une période donnée est de 36 (cf tableau 1, colonne NB REF). En multipliant ce nombre par 2.5 pour intégrer une marge d'incertitude quant à l'évolution, nous obtenons le nombre de références à gérer :

 $36 \text{ X } 2.5 = 90 \text{ references.}$ 

\* une référence occupant 88 octets dans la structure (S1) lorsque toutes les rubriques sont renseignées au maximum de leur capacité, nous pouvons calculer la place maximale que prendrait le fichier directeur :

90 réf. X 88 octets = 7920 octets. (F3)

**Taille maximale du fichier directeur : 7920 octets** 

### **3. Les fichiers de stockage des compteurs**

Ils doivent pouvoir être remis à zéro, quand la période de référence est terminée. Il faut pouvoir les cumuler dans le cas où plusieurs ICHTYOMETRES ont simultanément travaillé sur les mêmes références, afin de préparer l'échantillonnage suivant. Le cumul ne peut être effectué que sur un PC (ou un Macintosh). Les fichiers doivent être transférés de l'ORGANISER II vers le PC, puis cumulés à l'aide d'un logiciel non encore défini, avant d'être retransférés sur les Organiser.

Afin que cette manipulation puisse se faire le plus facilement possible, mais aussi pour permettre une lecture directe, il est bon de conserver les longueurs auxquelles correspondent les compteurs mémorisés. Seuls les cas de pas au demi-centimètre et les regroupements par classe de tailles ne peuvent pas permettre une lecture directe de la taille en tant qu'indice dans le fichier.

Notons que, pour un pas de <sup>1</sup> cm, les mesures ayant une précision inférieure (précision de 0.5cm ) devront être regroupées pour être assimilées au centimètre inférieur ou supérieur.

Pour gagner du temps en limitant les accès au périphérique de stockage lors des lectures, écritures ou réécritures des compteurs utilisés, il est nécessaire de charger le fichier sous forme de tableau en mémoire. Il faut également charger la longueur minimale ainsi que le pas utilisé.

Cela doit permettre la gestion, sur l'ORGANISER II, des indices du tableau d'après les longueurs saisies.

La gestion des indices doit se faire en prenant quelques précautions, quel que soit le pas pour lequel on a opté. En effet, les tableaux ne peuvent accepter que des indices entiers. De plus, il faut gérer les regroupements de mesures même dans le cas d'un pas de <sup>1</sup> cm car il faut tenir compte des mesures à 0.5 cm. La formule suivante respecte ces précautions et nous permet de calculer l'indice correspondant à chaque cas, à condition que la taille minimale soit un entier :

**[partie entière de (taille lue - taille minimale) / pas] + <sup>1</sup> (F4)** 

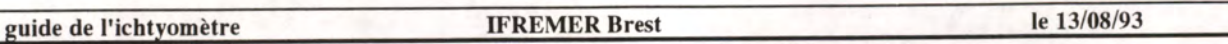

exemple : anchois mesurés de <sup>5</sup> à 20 centimètres, pas de prélèvement de 0.5 centimètres.

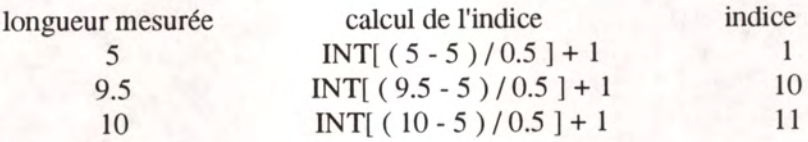

Nous proposons l'adoption de la structure suivante :

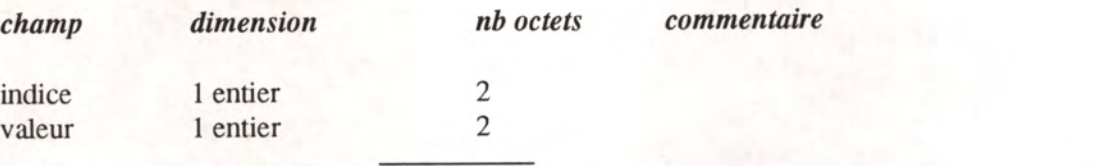

somme : 4 octets par enregistrement ou compteur. (S2)

Les tailles s'échelonnant de <sup>3</sup> à 170 cm et pouvant être mesurées avec une précision de 0.5 cm, la formule (F1) nous fournit une valeur qui ne sera vraisemblablement jamais atteinte dans la réalité :<br>(170 - 3) / 0.5 = 335 compteurs par référence.  $(170 - 3) / 0.5 = 335$  compteurs par référence.

La structure (S2) nous indique qu'il faut 4 octets pour sauvegarder un compteur ; le fichier des compteurs d'une référence occupe donc :

 $4 \times 335 = 1340 \text{ octets.}$  (F6)

La place requise pour gérer l'ensemble des fichiers de compteurs pour un laboratoire et par méthode de prélèvement est de :

90 références X <sup>1</sup> 340 octets = 120 600 octets. (F7)

Pondérée par les gammes de longueur observées, très souvent inférieures à 167 centimètres qui est la valeur utilisée dans cette étude, et par le fait que les pas de prélèvement sont rarement égaux à 0.5 centimètre, cette dimension peut raisonnablement être diminuée à 29400 octets dédiés aux 90 fichiers gérant 80 classes de prélèvement. Cette dimension tient toujours compte d'un coefficient d'évolution de 2.5.

> **Taille maximale occupée par les fichiers de compteurs : 29400 octets**

### **4. Stockage des différents fichiers**

Il a été nécessaire de tester la place en mémoire vive et sur une unité de stockage périphérique, occupée par le fichier directeur et les fichiers de compteurs qui s'y rattachent. Le modèle d'Organiser II utilisé par l'ICHTYOMETRE comporte une mémoire interne de 32 Ko dont <sup>8</sup> Ko sont dédiés aux programmes specifiques tels que la lecture des codes barres et l'utilitaire de transmission vers un PC. Le logiciel de saisie, quant à lui, est positionné dans l'unité de sauvegarde insérée dans le port B: . Il est activé à partir de cette unité et crée un ensemble de variables de traitement dont l'occupation mémoire est

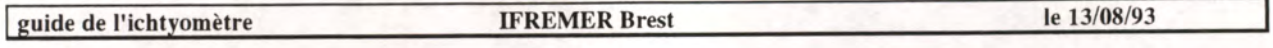

estimée à <sup>5</sup> 000 octets. Nous disposons donc de <sup>18</sup> 000 octets pour emmagasiner les mesures et ouvrir un fichier de compteurs de prélèvements

Divers tests ont été effectués avec en B: le DATAPACK contenant le logiciel de saisie, et en C: un RAMPACK de 32 Ko. Le RAMPACK est un support réinscriptible qui permet une mise à jour rapide des compteurs qu'il contient. Par contre le DATAPACK doit obligatoirement être reformaté avant de réutiliser la place libérée après effacement. Notons l'existence d'un matériel récent, le FLASHDATAPACK qui est plus rapide en lecture mais ne permet pas la réécriture.

Les tests font apparaître que les rubriques non renseignées, bien que décrites pour une longueur et un type de donnée, n'occupent qu'une place minime en mémoire. Cela implique une diminution sensible de la place occupée par les fichiers décrits.

Les fichiers seront emmagasinés sur une unité amovible réinscriptible insérée dans le port C:.

Pendant l'échantillonnage, le fichier directeur sera ouvert "en lecture" et les paramètres de la référence à gérer seront chargés en mémoire vive.

Le tableau des compteurs de cette référence sera écrit en mémoire vive :

→ Pour une espèce ayant 335 classes de prélèvement, 1 340 octets seront utilisés, laissant environ 16 700 octets pour les mesures. La diminution de mémoire sera égale à <sup>8</sup> %.

® En moyenne, pour une espèce ayant 80 classes de prélèvement, le volume occupé sera égal à 320 octets. La diminution de mémoire est alors de 3 %.

## **En résumé, nous pouvons affirmer que la gestion des prélèvements est techniquement réalisable sur le modèle d'Organiser retenu, à condition de respecter les indications suivantes :**

® la mémoire de stockage doit être du type RAMPACK si elle doit contenir des fichiers de compteurs de prélèvement accessibles en lecture et écriture. Ces fichiers doivent en outre être sauvegardés sur une autre unité pour prévenir les problèmes de pile.

® mémoire de sauvegarde des données doit rester du type DATAPACK pour des raisons de sécurité évidentes : une pile interne à ce support assure le relai en énergie si le mémocollecteur n'est plus alimenté; ce qui n'est pas le cas des RAMPACK. Ce DATAPACK est inséré à la place du RAMPACK lors de la sauvegarde des échantillonnages.

® Le logiciel ICHTYO doit être amélioré pour prendre en compte la gestion des prélèvements.

® Un logiciel doit être développé pour gérer et transférer les fichiers directeurs et de compteurs ; ce logiciel aura pour fonctions :

- \* créer puis saisir les références sur PC
- \* créer automatiquement les fichiers de compteurs nécessaires
- \* transférer cet ensemble vers l'Organiser
- \* permettre les mises à jour des compteurs après chaque échantillonnage
- \* transférer ces fichiers à jour vers l'Organiser
- \* réinitaliser les compteurs lors des changements de période (trimestre, année...)
- \* visualiser, imprimer l'avancement des travaux.

**guide de l'ichtyomètre IFREMER Brest le 13/08/93** 

**Annexe <sup>F</sup> - Installation des logiciels sur PC,enchaînement des programmes de traitement** 

## **INSTALLATION ET MISE EN OEUVRE DES LOGICIELS "ICHTYOMETRE" SUR MICRO-ORDINATEUR**

Cinq commandes sont disponibles sur la disquette:

\* INSTALLI.BAT procède à l'installation des logiciels sur votre disque dur,

\* ICHTYO.BAT chaîne toutes les procédures, de la réception des mesures jusqu'à leur insertion en base de données,

\* DECODE.BAT correspond à la première partie de ICHTYO.BAT, effectuant la réception puis le transcodage,

\* VALIDE.BAT est la suite de DECODE.BAT permettant la validation des fichiers. Cette commande appelle VERIF.BAT, qui gère les sauvegardes de fichiers.

## **<sup>1</sup> : Installation de la gestion des données ICHTYOMETRE sur compatible IBM/PC.**

La commande INSTALLI.BAT permet de créer sur un disque dur C: tous les répertoires nécessaires à la réception puis à la préparation de vos données d'échantillonnage.

Solutions insérez la disquette jointe puis positionnez vous sur le lecteur la contenant. A: ou B:.<br>Solution des programmes, sous la forme d'installation des programmes, sous la forme d'installation des programmes, sous la ® Vous devez indiquer le répertoire d'installation des programmes, sous la forme suivante : INSTALLI <REPERTOIRE>, Le répertoire à créer ne doit évidemment pas exister.

### contenu du fichier : INSTALLI.BAT

echo off if "% $1" == "$ " goto repfau c: cd\ MD *%\*  cd %1 copy a:\*.exe>nul copy a:\*.tab>nul copy a:\*.bat>nul del installi.bat>nul md savodb md savdta md savtxt

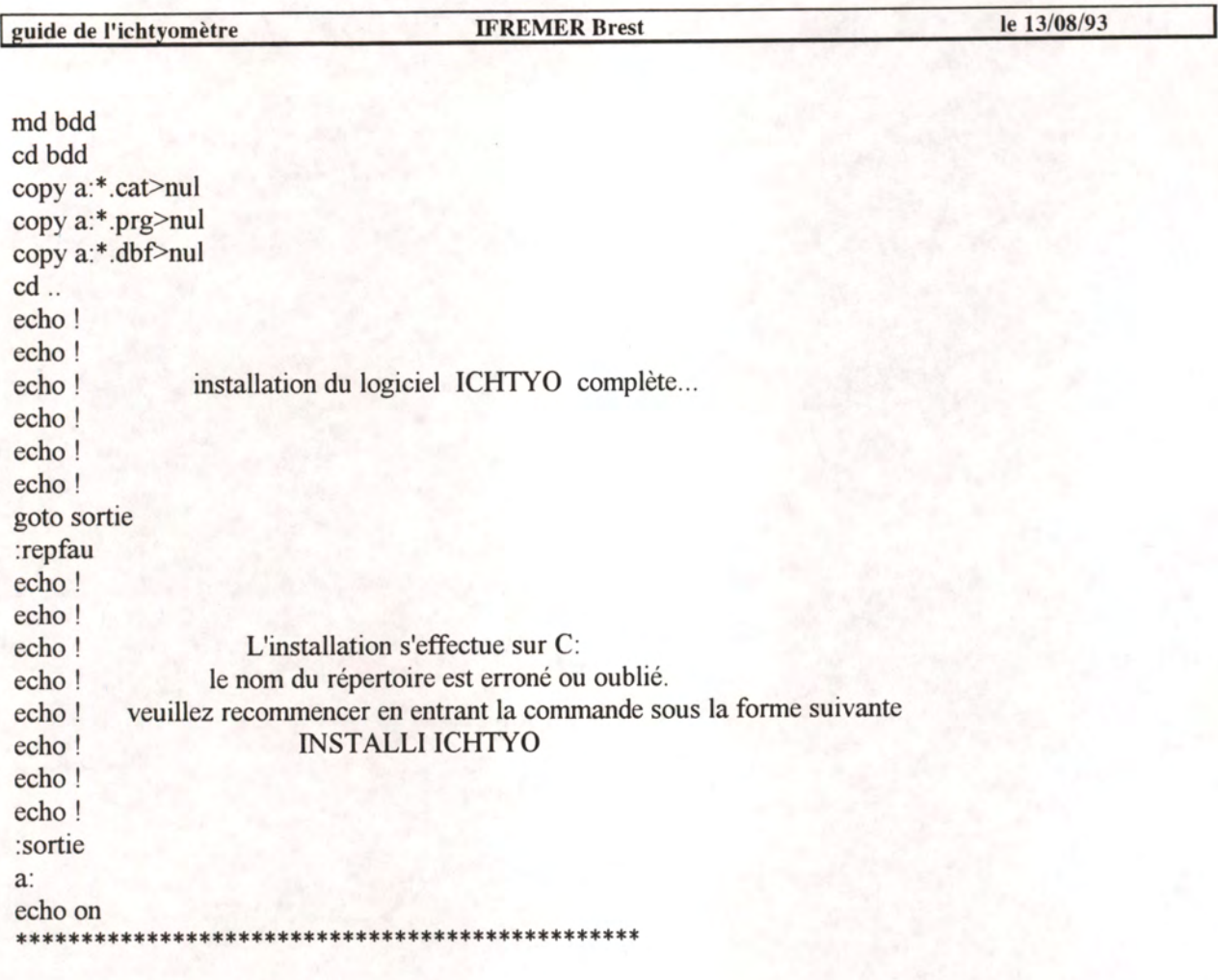

## **2 : Gestion complète des données issues de l'Organiser II**

Tout fichier généré sur l'organiser doit être transféré sur PC pour y être traité. La commande ICHTYO.BAT appelle successivement le logiciel de communication, le logiciel de transcodage, l'éditeur de texte pour valider les données puis insère celles-ci en base de données DBASE IV. Les différents états de chaque fichier de données sont automatiquement sauvegardés dans des répertoires spécifiques à leur format, permettant ainsi de modifier ultérieurement toute anomalie non préalablement détectée.

Si vous ne possédez pas le système gestionnaire de fichiers DBASE IV, il est nécessaire de supprimer les trois dernières lignes de la commande ICHTYO.BAT, sous éditeur ASCII.

## Fichier : ICHTYO.BAT

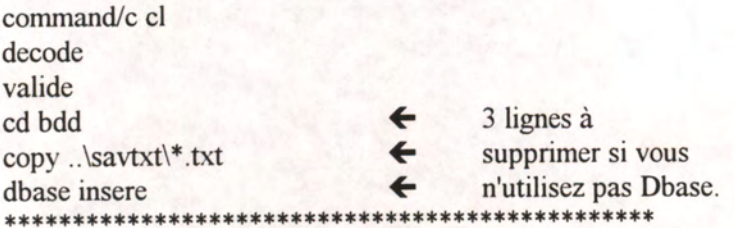

## **3 : Gestion séquentielle des données issues de l'Organiser II**

Deux commandes 'batch' décomposent la commande ICHTYO.BAT en deux parties. Cela peut être utile lorsque vous désirez effectuer le transfert et la validation en deux temps:<br>
DECODE.BAT transfère puis transcode les fichiers sur PC,

DECODE.BAT transfère puis transcode les fichiers sur PC,

 $\rightarrow$  VALIDE.BAT permet la validation.

Les sauvegardes sont automatiquement effectuées puis les fichiers traités sont supprimés du répertoire de travail, sauf dans un cas : lorsqu'un fichier .DTA n'est pas validé, il n'existe pas avec l'extention TXT. Ce fichier reste par conséquent dans le répertoire de travail en attente d'une validation ultérieure.

### contenu de la commande : DECODE.BAT

echo off command /c cl copy \*.odb savodb\\*.odb for %%a in (\*.odb) do transcod %%a copy \*.dta savdta\\*.dta del \*.odb echo on \*\*\*\*\*\*\*\*\*\*\*\*\*\*\*\*\*\*\*\*\*\*\*\*\*\*\*\*\*\*\*\*\*\*\*\*\*\*\*\*\*\*\*\*

### contenu de la commande : VALIDE.BAT

echo off for  $\frac{6}{2}$ a in (\*.dta) do edit  $\frac{6}{2}$ a md traite copy \*.txt traite\\*.dta for  $\frac{6}{2}$  (\*.dta) do command/c verif  $\frac{6}{2}$ a del traite\\*.dta rd traite copy \*.txt savtxt\\*.txt echo ! echo ! echo ! ATTENTION echo ! echo ! chaque fichier NOMFIC.DTA, validé par l'utilisateur, est sauvegardé avec echo ! une extention .TXT dans le sous-répertoire SAVTXT. echo ! Détectant la présence de ce fichier validé, le logiciel détruit le fichier echo ! d'origine possédant l'extention .DTA echo ! si vous avez incomplètement validé un fichier .DTA, celui-ci n'existe donc echo ! plus dans votre répertoire de travail. echo ! Pour pallier à cet inconvénient, il faut procéder de la manière suivante: echo ! COPY SAVTXT\NOMFIC.TXT NOMFIC.DTA echo ! echo ! ECHO ON \*\*\*\*\*\*\*\*\*\*\*\*\*\*\*\*\*\*\*\*\*\*\*\*\*\*\*\*\*\*\*\*

la commande VALIDE.BAT appelle VERIF.BAT dont le listage suit:

cd traite if not exist %1 goto fin cd.. del *%***<sup>1</sup>** cd traite :fin cd .. exit à,

**Annexe G - Reformatage d'un FLASHDATAPACK** 

## **Reformatage d'un FLASHDATAPACK**

## **ATTENTION**

**Le DATAPACK situé dans le port B: contient tous les logiciels de ITCHTYOMETRE. Il faut impérativement le retirer avant de commencer la manipulation de formatage, car une erreur de port cible effacerait irrémédiablement ces logiciels.** 

Après avoir ôté cette mémoire , insérez le FLASHDATAPACK en B:

Réveillez l'Organiser par la touche <ON>, puis appuyez sur <F> pour positionner le curseur sur l'option 'FLASH' que vous validez par <EXE>.

Si le curseur est positionné sur "FORMATER B:" appuyez sur <0> pour Oui.

Le formatage s'effectue par blocs successifs et dure environ 5 minutes pour un volume de 256 kilo-octets. L'opération est terminée par un réaffichage du menu général.

**Annexe H - Les messages d'erreur et autres problèmes** 

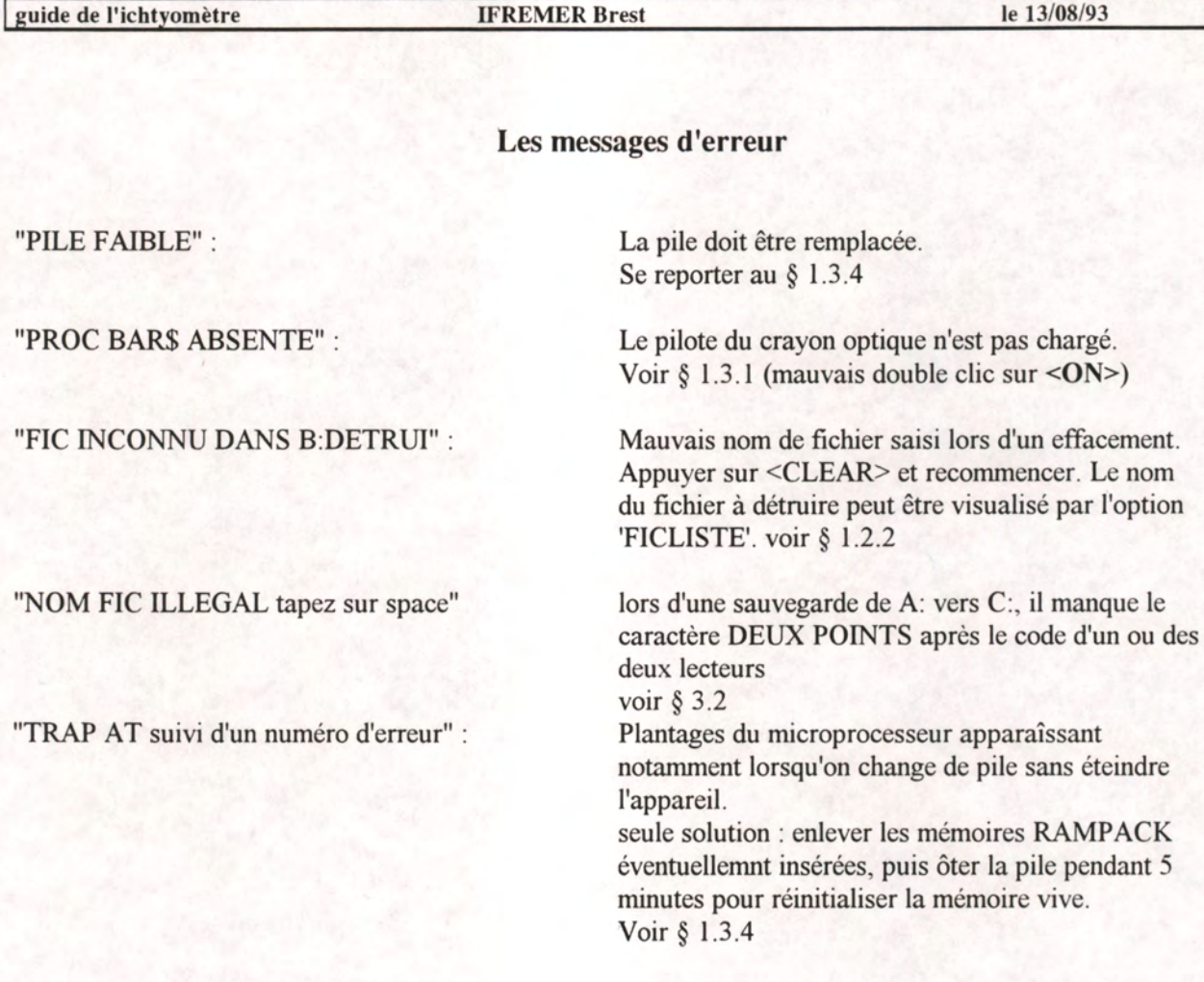

∃

## **Autres problèmes**

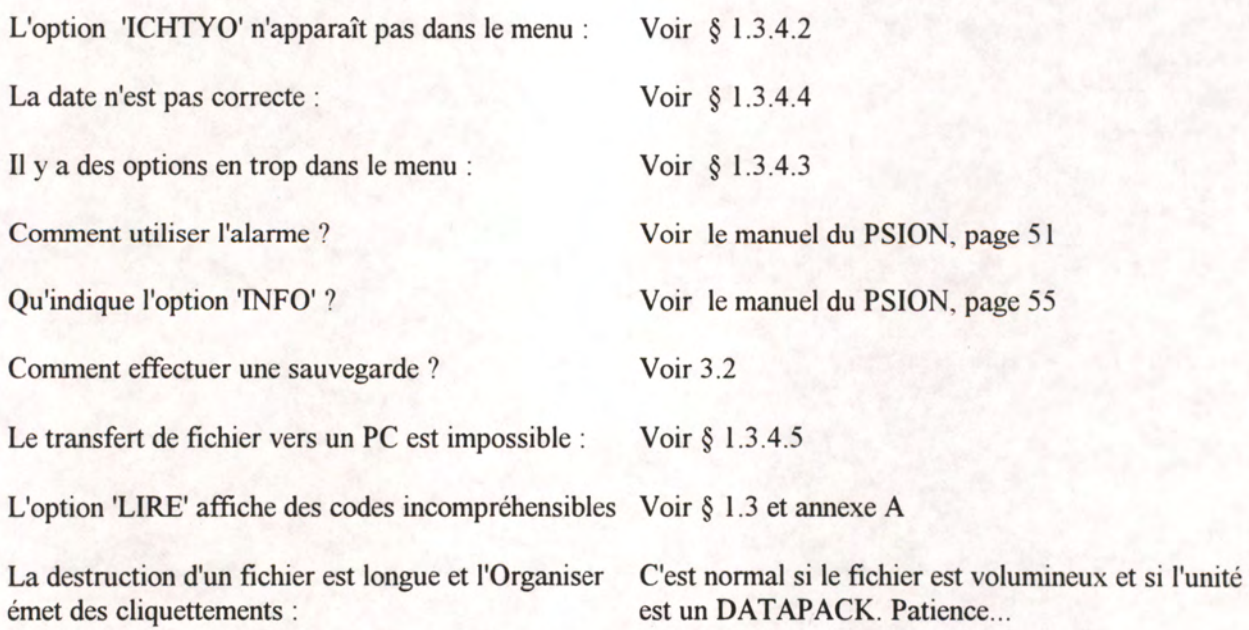

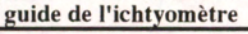

Comment reformater un FLASHDATAPACK ? voir annexe G

refus de copier un (ou tous les) fichier(s) de A: vers C:

plusieurs possibilités:

- erreur de nom ou pas de fichier d'origine
- pas d'unité insérée en C:
- la mémoire insérée en C: est pleine
- le DATAPACK ou FLASHDATAPACK en C: n'est pas formaté.

- il manque le caractère DEUX POINTS après le code d'un ou des deux lecteurs

٠.

**Annexe <sup>I</sup> - Documents techniques sur les unités de mémoire et de transfert** 

## **Utilisation du câble Comms Link**

### Le logiciel Comms Link (CL)

Le câble est livré avec une disquette contenant un logiciel de communication soit au format PC (5" 1/4) soit au format Macintosh (3"l/2). Ces deux logiciels s'utilisent de la même manière.

### Version PC

### Installation :

Copiez le contenu de la disquette Comms Link dans un répertoire du disque dur.

### Utilisation :

Placez-vous dans le répertroire de Comms Link et tapez CL suivi de entrée. Deux lignes apparaissent sur votre écran :

Organiseur II Comms Link Server (C) PSION PLC 1987 - Version 2.1 Organiseur II Comms Link Server - type 'q' to qiit

Pour sortir du logiciel, tapez sur le touche Q. Une confirmation vous est demandée ; tapez alors sur Y pour confirmer.

### Version Macintosh

### Installation :

Copiez le programme Comms Link de la disquette sur le disque dur. Une fois Comms Link sur le disque, déplacez le sur le bureau.

Cette option vous permet d'effectuer des transferts de données, réglages des paramètres de transfert, mode terminal...

### Les différentes options du menu Comms

Emettre et recevoir : envoi et reception de fichier avec Comms Link.

Config : configuration des paramètres de communication.

Term : émulation d'un terminal simple sur l'Organiseur permettant de visualiser ce qui arrive sur la Comms Link et démettre des caractères.

Auto : utilitaire permettant de connaître la configuration à utiliser avec une imprimante série.

Capture : option similaire à l'option Term permettant, en plus, de stocker les informations reçues.

Boot : fonction utilisée dans certains cas et avec certains programmes (p.e. Développeur sur PC)

La première chose à faire est de s'assurer que les paramètres de communications soient bien réglés. Pour cela, utilisez l'option Config de menu pour régler ces paramètres.

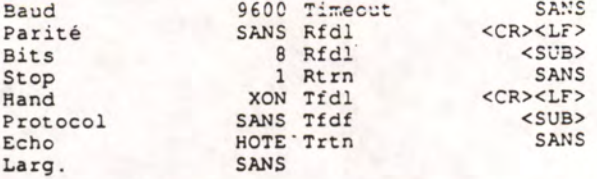

Utilisation:

Double cliquez sur l'icône de Comms Link. Une fenêtre vierge apparaît sur l'écran.

Pour sortir du logiciel et revenir au Finder, séléctionnez l'option Quitter dans le menu Fichier.

### Toutes versions

A partir du moment où vous avez lancé le programme Comms Link, votre Macintosh ou votre PC se trouve en attente d'émission ou de réception de données. Vous n'avez plus rien à faire sur ce dernier. Tout va se piloter à partir de l'Organiseur.

### Le câble Comms Link

Le câble Comms Link est le même quelle que soit la machine que vous possédez :

### Si vous avez un :

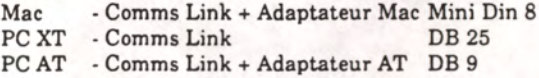

Assurez-vous que votre câble est bien connecté, par défaut : pour le Mac sur la prise Modem pour le PC sur le port COM1.

### L'option Comms de l'Organiseur

Une fois que vous avez inséré le câble dans la prise en haut de l'Organiseur, il vous restera à presser deux fois consécutivement sur la touche ON de votre Organiseur, de façon à charger dans le menu principal l'option Comms.

Si vous utilisez le programme Comms Link, les paramètres ci-dessus sont corrects. Si vous désirez utiliser d'autres logiciels de communications, nous vous laissons le soin de régler vous-même les paramètres adéquat.

Que vous travailliez avec un Macintosh ou un PC, le fichier que vous allez transférer sera un fichier Texte (format ASCII). Ce fichier pourra être traité par un grand nombre de logiciels tels que traitements de texte, tableurs, bases de données, langages de programmation, etc...

Pour ouvrir ce fichier, vous devez utilisez l'option Importer, Ouvrir, Charger etc... depuis le programme appelé à exploiter le fichier.

### Attention

Pour communiquer du PC ou du Macintosh versl'Organiseur, vous devez avoir vos fichiers comportant l'extension nécessaire (NOMFICH.EXT) :

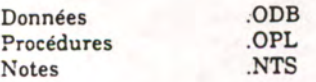

Pour ne pas avoir à préciser de chemin d'accès au moment de l'import vers l'Organiseur, pensez à copier le fichier dans le même répertoire que votre programme CL pour PC ou dans le dossier principal du disque dur de votre Macintosh.

Pour toutesinformations complémentaires sur les fonctions etfonctionnalités de la Comms Link, consultez le manuel de celle-ci.

### Rampak pour l'Organiseur II

Ce Rampak est utilisable uniquement sur un Organiseur II modèle XP (ou plus large).

<sup>D</sup> fonctionne comme un DataPak : vous pouvez enregistrer ex retrouver des informationss avec les options RECH et SAUV du menu principal; vous pouvez y enregistrer des procédures écrites en OPL; enfin, vous pouvez aussi l'utiliser afin d'enregistrer des fichiers ou des procédures récupérés à l'aide du module de communication RS 232 (Comms-Link).

Les RamPak sont un support idéal pour le développement d'applications OPL. Lorsqu'une procédure OPL existante est modifiée, la version précédente est effacée et, à l'inverse des Da-LaPak, la place occupée par celle-ci estrendu disponible.

Une fois qu'un programme enregistré sur RamPak atteintsa version définitive, il est fortement conseillé de le sauvegarder sur un DataPak par sécurité.

Les RamPak sont plus rapides que les DaiaPak et consomment très peu d'énergie. Le RamPak dispose de ta propre pile dont la durée de vie est approximativement de cinq années.

IMPORTANT : N'Insérez jamais votre RamPak alors que votre Organiseur II est allumé ou/et alimenté par un adaptateur secteur ou bien que votre liaison RS 232 (Comms-Link) est connectée à un périphérique dont le port série est actif(Imprimante allumée ou ordi nateur utilisant son port RS 232 etc...), et vice versa.

Votre Organiseur II (contenant un RamPak) doit toujours être éteint lorsque vous connectez un périphérique (Comms-Link, Lecteur code bar, lecteur de carte, etc...).

<sup>D</sup> peut parfois être intéressant de pouvoir réinitialiser votre RamPak (vide irrémédiablement votre RamPak de TOUTES scs informations). Sélectionnez l'option PROG du menu principal. Lapez N (pour NOUV), tapez INITRAM pour le nom du programme, puis écrivez la procédure ci-dessous. N'oubliez pas d'appuyer sur la touche EXE à la fin de chaque ligne.

**AEM** ............................ AEM • CE PROGRAMME INITIALISE • AEM • UN RAMPAK • «En ••••••••••••••••••••••••••• AEM LOCAL ASCII).A.G2 DEBUT : : CLS AT 1, 1: PRINT "1-PORTS 2-PORTC" Al 1,2: IMPU <sup>T</sup> <sup>A</sup> IF REST AND RESZ GOTO DEBUT: : EMOIF <sup>T</sup> : : CLS PRINT - FORMAT O/M-GX-GET IF GECORN and GECORD GOTO T:: ELSE IF GX-XM STOP ELSE IF GX-XO EAOIF AX (l ) - S4F 37 AX(2) -13F 62 AX(3) - <sup>S</sup> 3225 AX (1) - S0036 AX (5) - S4F36 AX (6 ) - X3CC6 AX(7 ) -1013F AX (8) - S6131 AX (9) -S334F AX (I0)\*S3F 62 AX (1 I ) -S3900 USA (ADDA (AS ()).A)

INITRAM:

Cette seconde procédure a pour effet de vous indiquer le numéro de version de votre Organiseur. A savoir que pour les versions supérieures à 2.4 vous ne rencontrerez aucun problème de permutation. Pour les versions antérieures la supression du fichier main sur le Rampak entraîne 1a réinitialisation de ce dernier. Il faut savoir également que l'insertion d'un Rampak ayant fonctioné sur une version antérieure à 2.4 entrainera sa réinitialisation.

vers: local a % <sup>a</sup> % -pcekb (SFFE9) print "version : ": PRINT LEFTS (HEXS(A%).1); PRINT "."; ; PRINT RIGHTS(HEXS(A%),1) **GET** 

Une fois que vous avez tapé la procédure, appuyez sur la touche MODE, puis EXE pour transcoder et une nouvelle fois EXE pour la sauvegarder. Appuyez sur la touche R (RUN) pour exécuter la procédure.

## **ORGANISER** *II*

## FLASH DATAPAK FORMATTER

### **Introduction**

The **Flash Datapak Formatter** should be used whenever you wish to re-format a **Flash Datapak.** erasing all data on it. It Is suitable for use with any Psion Organiser II. except model CM. It cannot be used to format conventional Datapaks (which require a Datapak Formatter), or Rampaks.

Before formatting a Flash Datapak you may wish to copy the undeleted data it contains to another pack. Follow the instructions in your Organiser manual to do this.

You may wish to use a mains adaptor while formatting. in order to conserve your Organiser's battery.

**Warning!** after you have formatted your Flash Datapak. all the information it previously contained will be lost forever.

### **Procedure**

Turn off the Organiser before inserting or removing packs. To erase a Flash Datapak. both the pack itself and the Flash Datapak Formatter must be fitted in the Organiser at the same time.

When the packs are inserted, turn the Organiser back on. With the main menu displayed, press ON/CLEAR an extra time. The

menu item Flash' should appear near the end of the main menu. Selecting 'Flash' will offer a new menu from which you may choose to format the Flash Datapak. Select the slot in which you have fitted the Flash Datapak.

You are then given one last opportunity to abandon the formatting procedure. If you continue, the Organiser will indicate the progress of formatting, which may take a few minutes. (Should you wish to interrupt the formatting process, press ON/CLEAR. Your Flash Datapak will then require formatting later.)

When formatting is complete, you may remove the Flash Datapak Formatter, and begin to use your fresh Flash Datapak.

Error messages will be displayed if you attempt to format any pack other than a Flash Datapak. or if you remove the pack too soon. You should in any case never remove or insert a pack whilst the Organiser is switched on.

Note: A freshly formatted Flash Datapak has about 7K of space reserved for the program that enables an Organiser to fully access it. This program is automatically copied onto the pack when it is formatted, and it is thus quite normal for a newly formatted Flash Datapak not to appear completely empty.

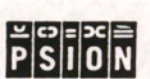

# **NOTICE D'UTILISATION DE L'ICHTYOMETRE**

*FICHE TECHNIQUEICHTYOMETRE 19111213.DOC 02/04/93* 

# **FICHE D'INITIATION : ICHTYOMETRE**

Cette fiche doit vous permettre d'une part vérifier le bon fonctionnement de L'ICHTYOMETRE et d'autre part vous familiariser avec sa manipulation. Pour suivre cette procédure il vous faut : <sup>1</sup> REGLE, <sup>1</sup> ORGANISEUR et <sup>1</sup> crayon optique équipé de son interface

<sup>1</sup> - Brancher le crayon optique à l'ORGANISEUR

2 - Appuyer sur la touche ON pour mettre l'ORGANISEUR sous tension

<sup>3</sup> - Vérifier que lorsque vous appuyez sur la touche ON le crayon émet une lumière rouge pendant <sup>1</sup> seconde puis s'éteint (répéter l'opération si nécessaire)

4.- Déplacer à l'aide des flèches (  $\Leftarrow$  et  $\Rightarrow$  ) le curseur vers la droite jusqu'à l'option ICHTYO 5 - Appuyer sur la touche EXE pour valider l'option ICHTYO du menu principal

<sup>6</sup> -.Déplacer <sup>à</sup> l'aide des flèches (<= et *=>)* le curseur vers la droite jusqu'à l'option TEST puis valider en appuyant sur EXE .

Vous êtes alors prêt pour vous familiariser avec le maniement du crayon optique Pour obtenir une bonne lecture <sup>à</sup> chaque essai, respecter les règles décrites ci-dessous et manipuler pendant quelques minutes pour avoir le 'coup de main'.

7 - Pour quitter ce programme de test, appuyer sur la touche "Q" et pour mettre hors tension se déplacer avec les flèches ( $\Leftarrow$  et  $\Rightarrow$ ) sur l'option FIN et appuyer sur EXE. <sup>8</sup> - Pour utiliser l'ICHTYOMETRE et ses logiciel associés se reporter <sup>à</sup> la notice d'utilisation

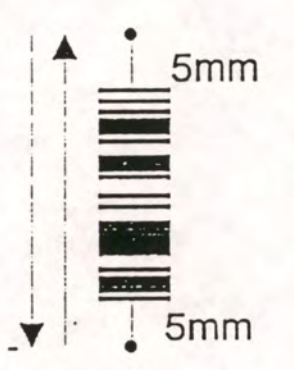

## **POSITION RECOMMANDE DU CRAYON**

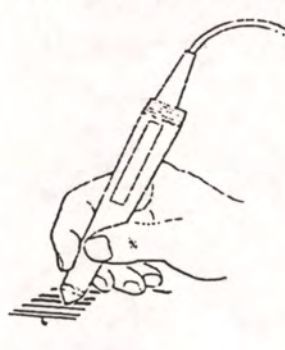

REGLE <sup>1</sup> : le balayage du code barre par le crayon doit commencer <sup>5</sup> mm avant et se finir 5 mm après le code barre

REGLE <sup>2</sup> : La vitesse de balayage doit être constante et rapide (commencer par un balayage lent et accélérer jusqu'à ce que vous atteignez la vitesse optimum)

REGLE 3 : La lecture du code barre se fait dans les 2 sens perpendiculairement aux barres Il faut balayer de haut en bas et inversement le code barre jusqu'à l'émission du beep de validation ( une seule lecture sera prise en compte , <sup>1</sup> beep = <sup>1</sup> lecture valide). La valeur lue est affichée sur l'écran LCD.

REGLE <sup>4</sup> : Ne pas appuyer sur le crayon , cela risque d'endommager définitivement la règle.

REGLE <sup>5</sup> : Pour ranger la règle 1,50 mètres dans son sac ne pas mettre les deux cotés code barre l'un en face de l'autre

*MICHEL SA FRANCE TEL:(33).97.36.10.12 FAX:(33).97.36.55.17* 

Page 2/19

# **NOTICE D'UTILISATION DE L'ICHTYOMETRE**

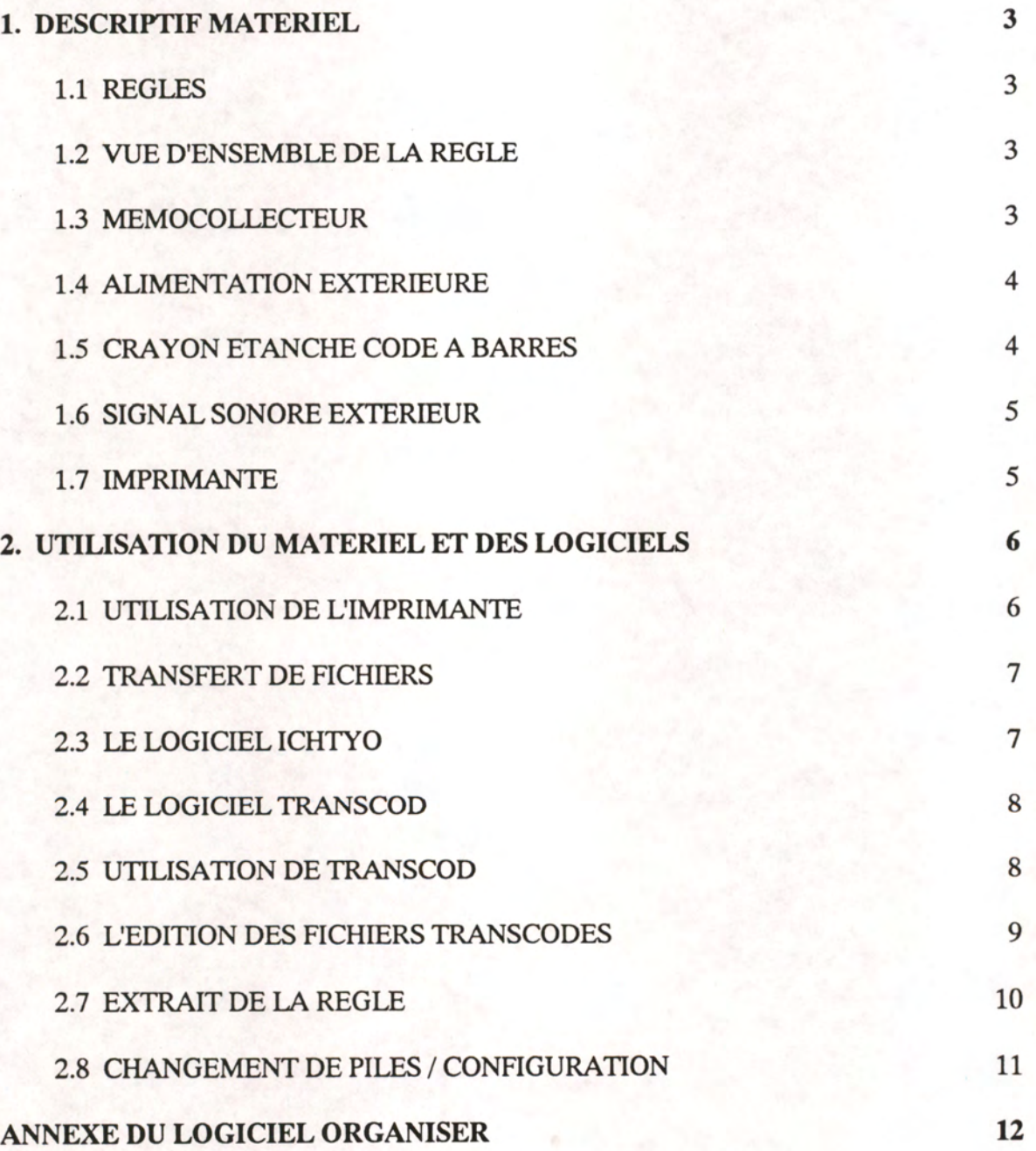

Le système **ICHTYOMETRE,** inventé et breveté par **IFREMER,** <sup>a</sup> été développé par la société **MICREL.** Le principal objectif du système est d'automatiser la collecte des données d'échantillonnage par une saisie immédiate. Une seule personne échantillonne, effectue les prélèvements et saisit les informations. Il en résulte une économie de temps de personnel, voire de postes de travail et une diminution des risques d'erreurs de transcription. Le système retenu est portable, paramétrable, évolutif et ouvert à tout progrès informatique.

## **1. DESCRIPTIF MATERIEL**

## **1.1. REGLES**

Deux modèles sont disponibles :

- une règle de 0,75 mètre,
	- une règle de 1,50 mètre (démontable en 2 parties de 0,75 mètre).

Une butée montée sur pivot est repliable.

Divers types de codes à barre permettent la saisie des informations avec un mémocollecteur (cf. page 4) :

> - longueur par pas de 0,5 cm jusqu'à 50 cm et par pas de 1cm jusqu'à 150 cm, - fonctions primaires pour les changements de caisse, de navire, d'espèce et de port,

- fonctions secondaires paramétrables par l'utilisateur,

- une zone alphanumérique.

De plus, une réglette millimétrée permet d'effectuer des mesures plus précises jusqu'à 50 cm, informations qui peuvent aussitôt être saisies par les codes-barres.

NOTE : Il est fortement déconseillé de ranger les 2 parties de la règle, sérigraphie contre sérigraphie, elles peuvent être endomagées.

## **1.2. VUE D'ENSEMBLE DE LA REGLE**

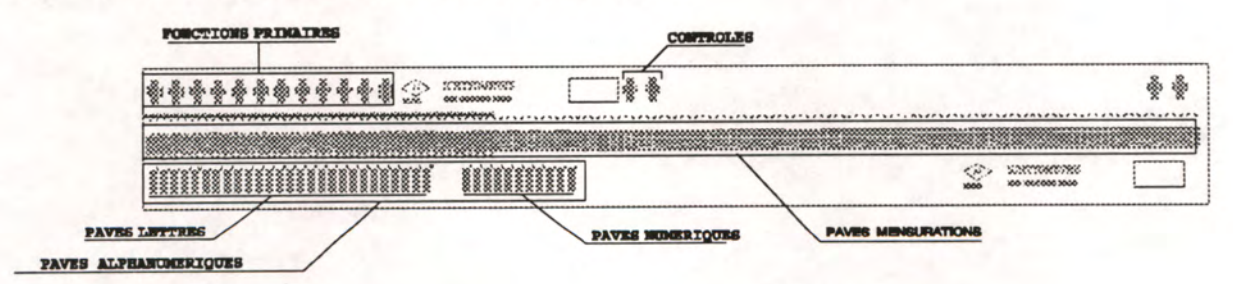

## **1.3. MEMOCOLLECTEUR**

Ce terminal de saisie portable a pour principales caractéristiques :

- Autonomie 4H en lecture avec une même pile,
- Clavier de saisie 36 touches,
- Affichage 2 lignes de 16 caractères,
- Capacité mémoire 15 000 codes à barres sur RAM interne (des mémoires externes amovibles existent en options,

*MICREL SA FRANCE TEL:(33).97.36.10.12 FAX:(33).97.36.55.17* 

Page 3/19

- Taille 142 x 78 x 29mm,
- Poids 250g,
- Signal sonore interne,
- Programmable.

## **1.4. ALIMENTATION EXTERIEURE**

Il existe deux possibilités pour alimenter le mémocollecteur en plus des batteries soit :

- <sup>1</sup> adapteur secteur 220V/12V,
- <sup>1</sup> prise allume-cigare 12V.

## **1.5. CRAYON ETANCHE CODE A BARRE**

Le crayon est connecté au mémocollecteur avec un cordon spiralé d'une longueur de 1,20 mètre. Lorsque l'imprimante est installée, le crayon s'y connecte. Utilisation : Le crayon est activé en réveillant l'organiseur par un appui sur la touche

**ON/CLEAR** suivi par 2 appuis sur la touche **EXE**, une lumière rouge à la pointe du crayon indique son bon fonctionnement, le logiciel de saisie ICHTYO est prêt à être utilisé. Conseil : Positionner le crayon optique environ un cm au-dessus du code barre et prolonger la lecture un cm après. La lecture doit s'effectuer à vitesse constante.

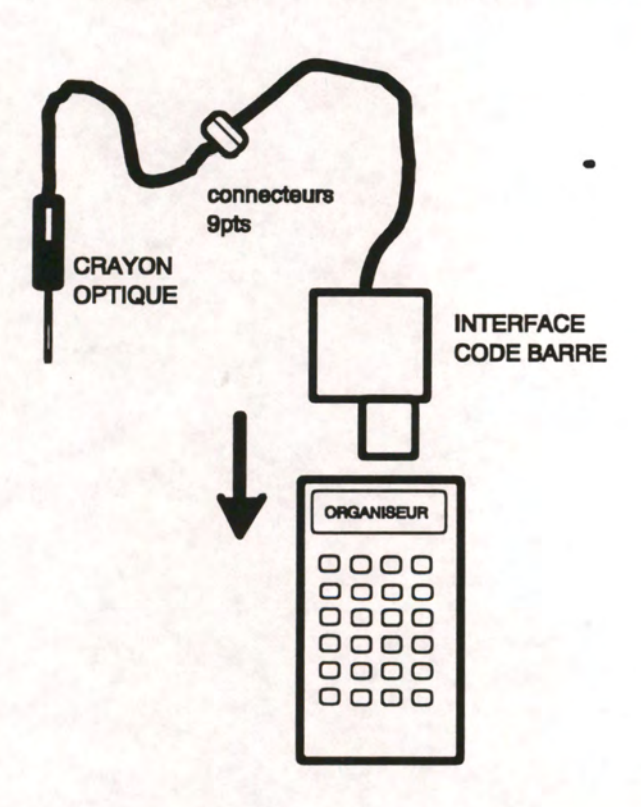

# **1.6. SIGNAL SONORE EXTERIEUR**

Un écouteur peut être connecté au mémocollecteur. Il permet à l'opérateur d'entendre les signaux sonores dans un environnement bruyant.

Divers signaux sonores sont gérés par le logiciel de saisie :

- lecture d'un code valide
- nécessité d'effectuer un prélèvement (conformément à un plan d'échantillonnage paramétré par l'utilisateur)
- nombre maximum par espèce/catégorie atteint
- anomalie

## **1.7. IMPRIMANTE**

Cette imprimante optionnelle est utilisée pour éditer des tickets à joindre aux prélèvements. Elle est équipée avec

- <sup>1</sup> connecteur crayon optique,

- <sup>1</sup> prise alimentation pour recharge des piles (2h
- d'autonomie d'impression),
- <sup>1</sup> prise RS232.

**DATE:SAM 02** JAN **1988 PORT** LORIENT **NAVIRE:ST** MARCEL **ENGIN:** CHALUT **SECTEUR:25E5 ESPECE:** SOLEA **CATEGORIE :** MOYEN **SEXE:MALE LONGUEUR:57.9** 

**Exemple de ticket :** 

-A terme, il est prevu de remplacer cette option par la lecture d'un code barres préimprimé sur une étiquette qui acompagnerait le prélevement .Le numéro de prélevement lu serait stocké dans le fichier de données en même temps que les mesures de l'individu .

*MICREL SA FRANCE TEL:(33).97.36.10.12 FAX:(33).97.36.55.17* 

Page 5/19

*FICHE TECHNIQUE ICHTYOMETRE 19111213.DOC 02/04/93* 

## **2. UTILISATION DU MATERIEL ET DES LOGICIELS**

## **2.1. UTILISATION DE L'IMPRIMANTE**

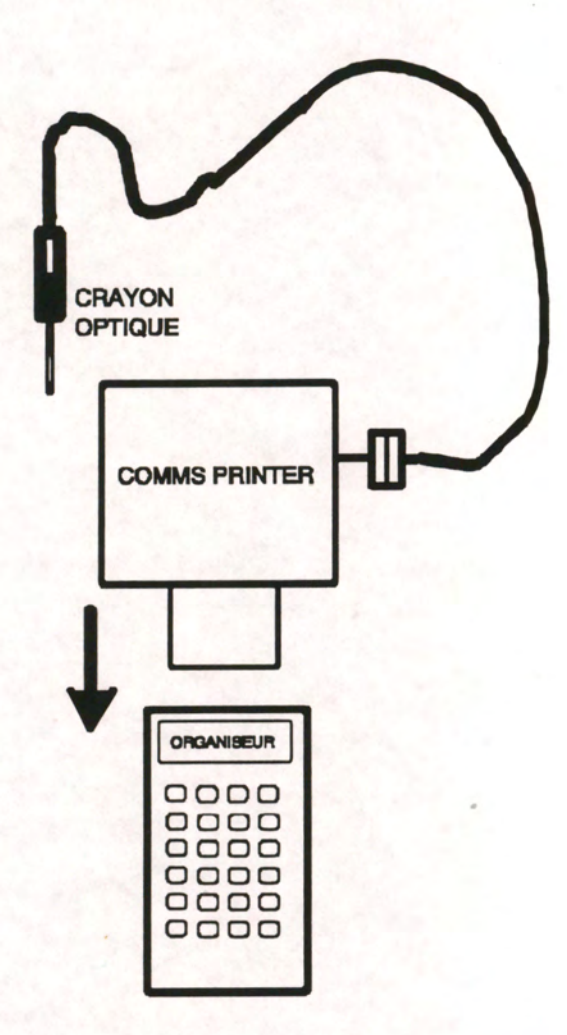

- Eteindre l'organiseur à l'aide de l'option FIN du menu principal.
- Ouvrir la trappe située au sommet de l'organiseur.
- Brancher l'imprimante sur l'organiseur.
- Réveiller l'organiseur en appuyant sur la touche **ON/CLEAR**
- Appuyer 2 fois sur la touche **EXE** pour valider l'option COMMS PRINTER.

*MICREL SA FRANCE TEL:(33).97.36.10.12 FAX:(33).97.36.55.I7* 

Page 6/19

# **2.2. TRANSFERT DE FICHIERS**

- Copier la disquette ICHTYO dans un répertoire crée à cet effet,
- Brancher l'adaptateur COMMSLINK sur le PC récepteur (connecteur CANNON 25 points),
- Enficher l'autre connecteur (connecteur PSION) sur le sommet de l'organiseur,
- Lancer Le logiciel CL sur le PC (pour quitter CL, frapper sur la touche "Q").

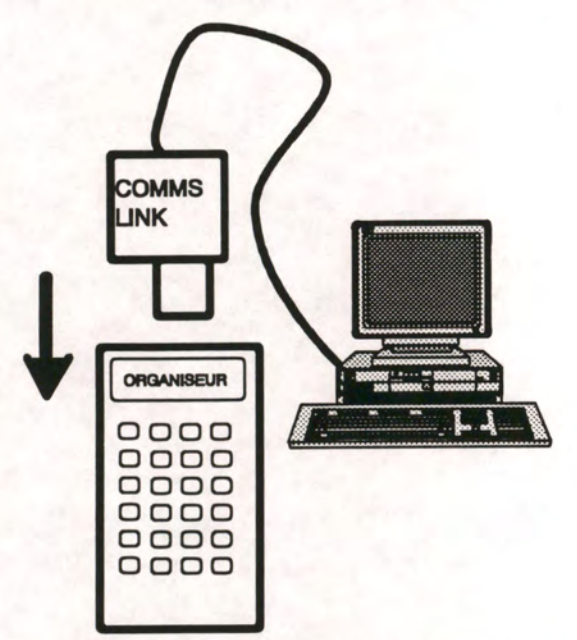

- Réveiller si besoin l'organiseur en appuyant sur la touche [**ON/CLEAR**]

- Appuyer 2 fois sur la touche **EXE** pour valider l'interface série,

- A l'aide des flèches, déplacer le curseur sur l'option **COMMS** puis valider par un second menu apparait. Vérifier la **CONFIG,** (voir changement pile),

- Sélectionner l'option **EMETTRE** puis valider par

- Un troisième menu apparait, sélectionner l'option FICHIER puis valider par **EXE** appuyer si besoin sur la touche MODE pour changer de lecteur(A ou B ou C).

- Appuyer sur **ON/CLEAR** pour effacer le nom de fichier MAIN qui est, par défaut, le fichier sélectionné,ou celui du fichier précédemment transféré.

- Frapper le nom de votre fichier, ex:LOR09234, puis valider par **EXE** -Lorsque le transfert est terminé , appuyer autant de fois que nécessaire sur la touche ON/CLEAR] pour remonter au menu principal

# **2.3. LE LOGICIEL ICHTYO**

Installé sur l'organiseur, il permet :

- la saisie des paramètres d'environnement accompagnant tout individu à mesurer (date, code opérateur, port, navire, secteur de pêche, engin, espèce, catégorie, ...)

- la saisie de longueurs de précision diverses (1 cm ; 0,5 cm ; <sup>1</sup> mm)

- la saisie des poids

*MICREL SA FRANCE TEL:(33).97.36.10.12 FAX:(33).97.36.55.17* 

Page 7/19

- la saisie de données sériées pour tout individu (longueur 1, longueur 2, ..., sexe, ..., poids individuel...,)

- la gestion de l'échantillonnage selon un plan (taux d'échantillonnage, [nombre maximum de poissons à mesurer], taux de prélèvement pour les pièces calcifiées)...

- l'impression des paramètres d'environnement sur un ticket pour accompagner tout prélèvement

- le stockage des codes-barres (15 000 codes sur RAM interne)

- la gestion des fichiers de données (recherche, destruction)

- Pour l'utilisation de ce logiciel, voir l'annexe logiciel organiseur.

## **2.4. LE LOGICIEL TRANSCOD**

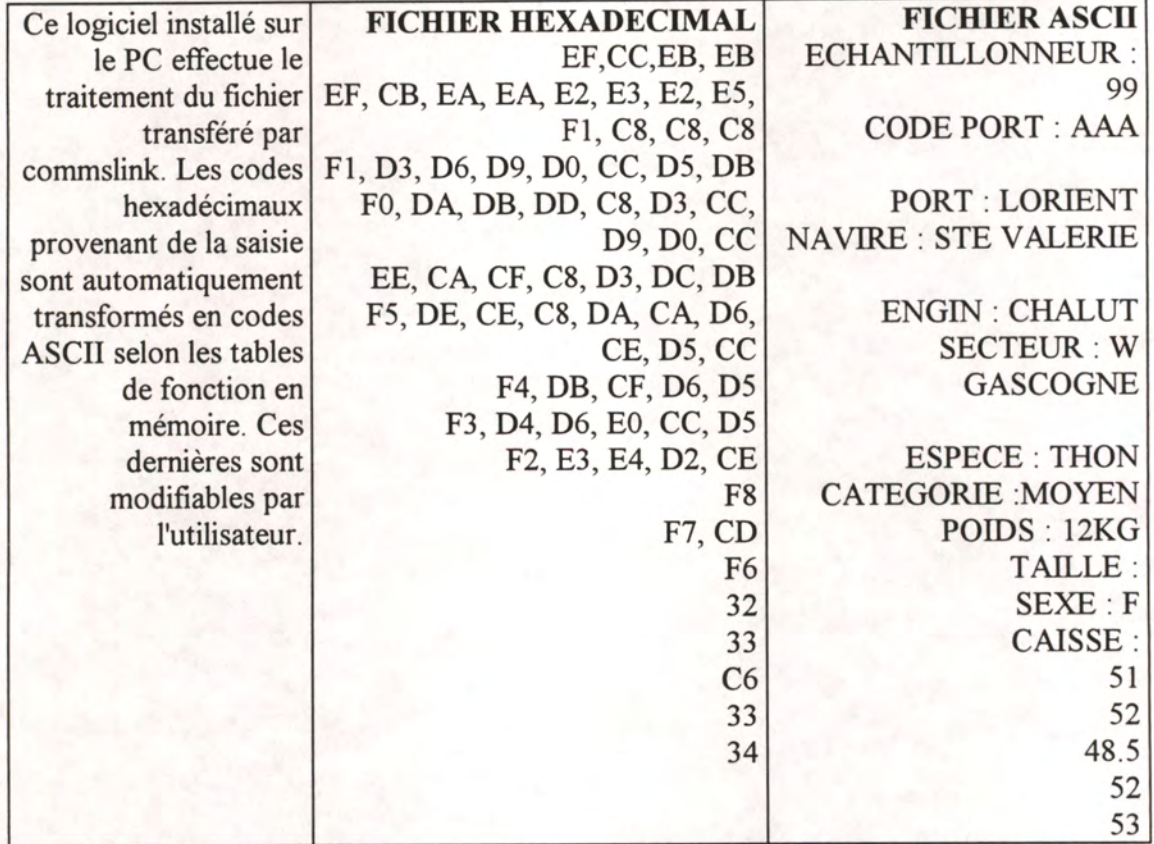

## **2.5. UTILISATION DE TRANSCOD**

- Frapper TRANSCOD nom du fichier.ODB (extension ODB est obligatoire, son oubli provoque une erreur).

- Exemple TRANSCOD DLT07892.ODB.

- Le logiciel transcod a transformé votre fichier DLT07892.ODB en un fichier ASCII (texte) DLT07892.DTA.

# **2.6. L'EDITION DES FICHIERS TRANSCODES**

- Le logiciel EDIT du MS-DOS permet de visualiser le fichier ASCII suivi de l'extension DTA et éventuellement de le modifier en gérant les corrections

Le fichier est ainsi prêt à être utilisé par votre application du type STATISTIQUE, BASE DE DONNEES ou autre.

- Un fichier validé est renommé avec l'extension TXT .(cela permet l'importation dans de nombreux logiciels du commerce) .

Resumé sur les fichiers de données :<br>- nomfic.ODB fichier issu de

- fichier issu de l'organiser.
- nomfic.DTA fichier issu de l'organiser puis transcodé .
- nomfic.TXT fichier issu de l'organiser, transcodé puis validé.

*FICHE TECHNIQUE ICHTYOMETRE 19U1213.DOC 02/04/93* 

# **2.7. EXTRAIT DE LA REGLE**

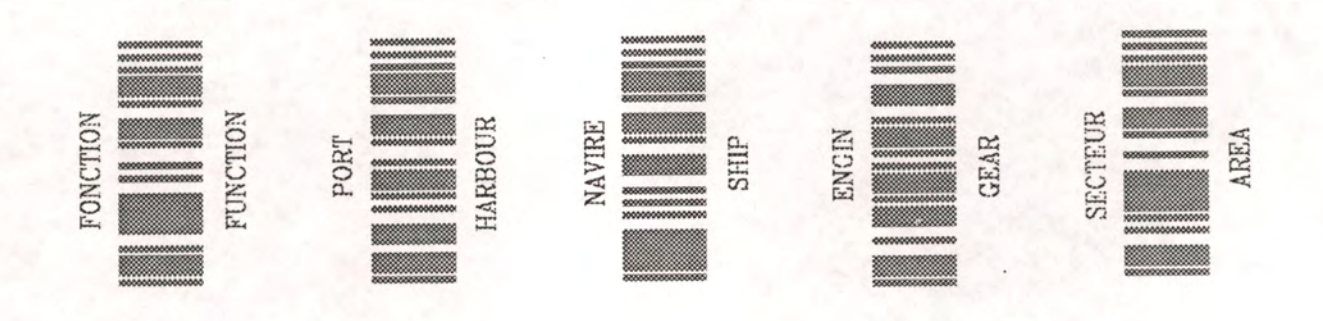

3 4 5 6 7 8 9 10 11 12 13 14  $\mathbf{2}$  $\mathbf{1}$ 

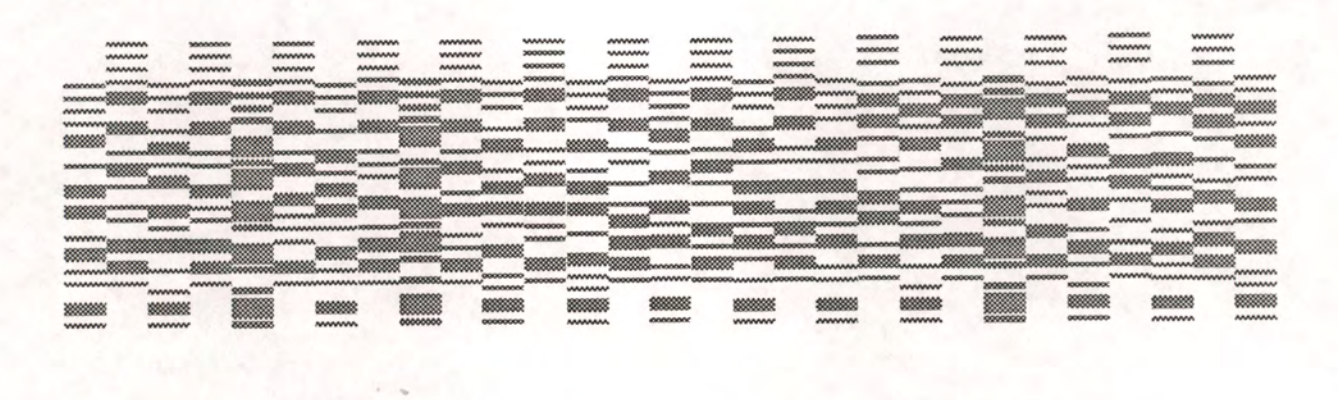

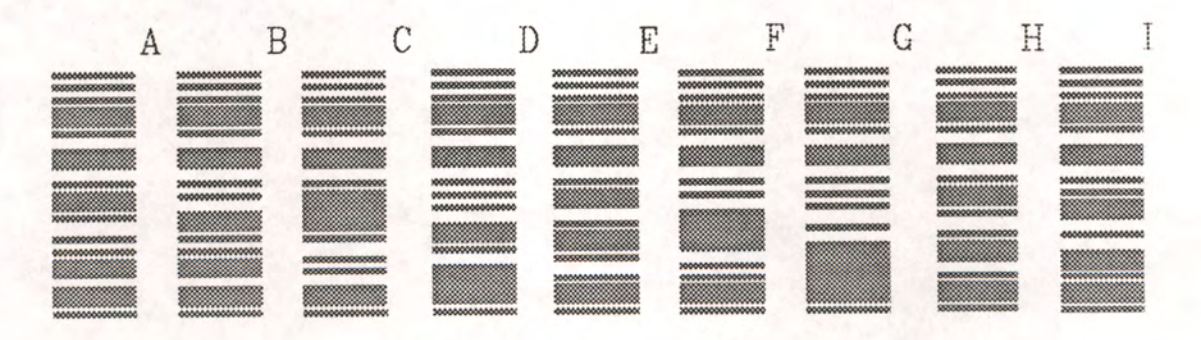

*MICREL SA FRANCE TEL:(33).97.36.10.12 FAX:(33).97.36.55.17* 

Page 10/19

# **2.8. CHANGEMENT DE PILES / CONFIGURATION**

## **CHANGEMENT PILE**

- Lorsque la pile s'affaiblit, le message **PILE FAIBLE** apparait puis, au bout de quatre secondes, l'organiseur s'éteint (il est impératif que l'organiseur soit éteint avant le changement de pile). Ouvrir le compartiment situé en bas de la machine, remplacer la pile usagée par une neuve. Si la coupure d'alimentation dure plus de vingt secondes, le menu ICHTYO aura disparu .La date ainsi que la configuration de la commslink doivent être également réinitialisées.

## **CONFIGURATION**

- Pour faire réapparaitre le menu ICHTYO, il faut :

- Appuyer sur **ON/CLEAR** (pour réveiller l'organiseur),

- Appuyer sur MODE,
- L'organiseur affiche "INSERER OPTION",
- Frapper ICHTYO,

- Initialisation de la date : dans le menu principal, déplacer le curseur à l'aide des flèches et le positionner sur **DATE,** valider par un appui sur la touche **EXE.** 

L'organiseur affiche la date.

Appuyer sur la touche **MODE** pour faire apparaitre le curseur et déplacez-vous à l'aide des flèches droite/gauche. Pour incrémenter l'année, le mois, le jour, les heures, les minutes, les secondes, appuyer sur la flèche haut et pour décrémenter, appuyer sur la flèche bas.

Pour valider la date, appuyer sur **EXE** puis appuyer sur la touche **ON/CLEAR** pour quitter cette option.

- Initialisation de la commslink : brancher la commslink à l'organiseur, appuyer 2 fois sur la

touche **EXE** pour faire apparaitre le menu **COMMS,** puis sélectionnner le sous-menu **CONFIG,** vérifier que le paramètre **BAUDS=9600** et que le paramètre **PROTOCOL=PSION.** 

Si ils ne sont pas corrects, déplacer le curseur par les flèches haut/bas, positionnez-vous sur le paramètre concerné et appuyer sur les flèches droite/gauche pour faire défiler les choix

disponibles **[EXE]** pour valider toute entrée au clavier, et **[MODE <sup>|</sup>** pour quitter l'option **CONFIG** 

**Remarque** : vous avez trente secondes pour changer la pile, après avoir enlevé la pile usagée, sous peine de voir vos enregistrements stockés dans la mémoire de l'organiseur irrémédiablement perdus, il est donc fortement conseillé d'avoir toujours une pile de rechange à proximité.Toutefois il existe des options DATAPACK ou RAMPACK qui permettent le stockage sur une mémoire qui ne perd pas les enregistrements après une coupure prolongée d'alimentation (dans le cas d'une option RAMPACK il est conseillé d'enlever celui-ci avant le changement de la pile).

# **ANNEXE DU LOGICIEL ORGANISEUR**

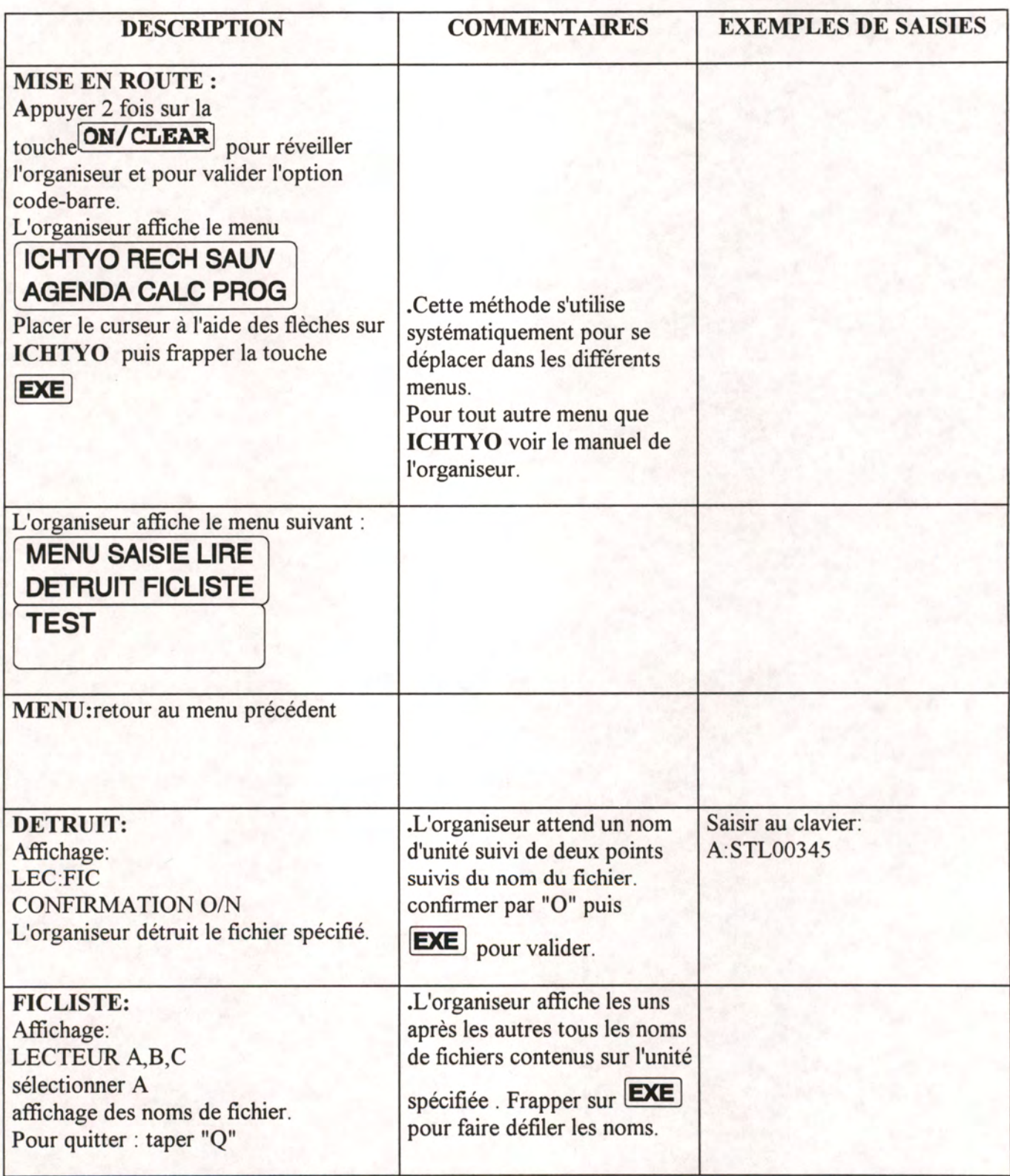

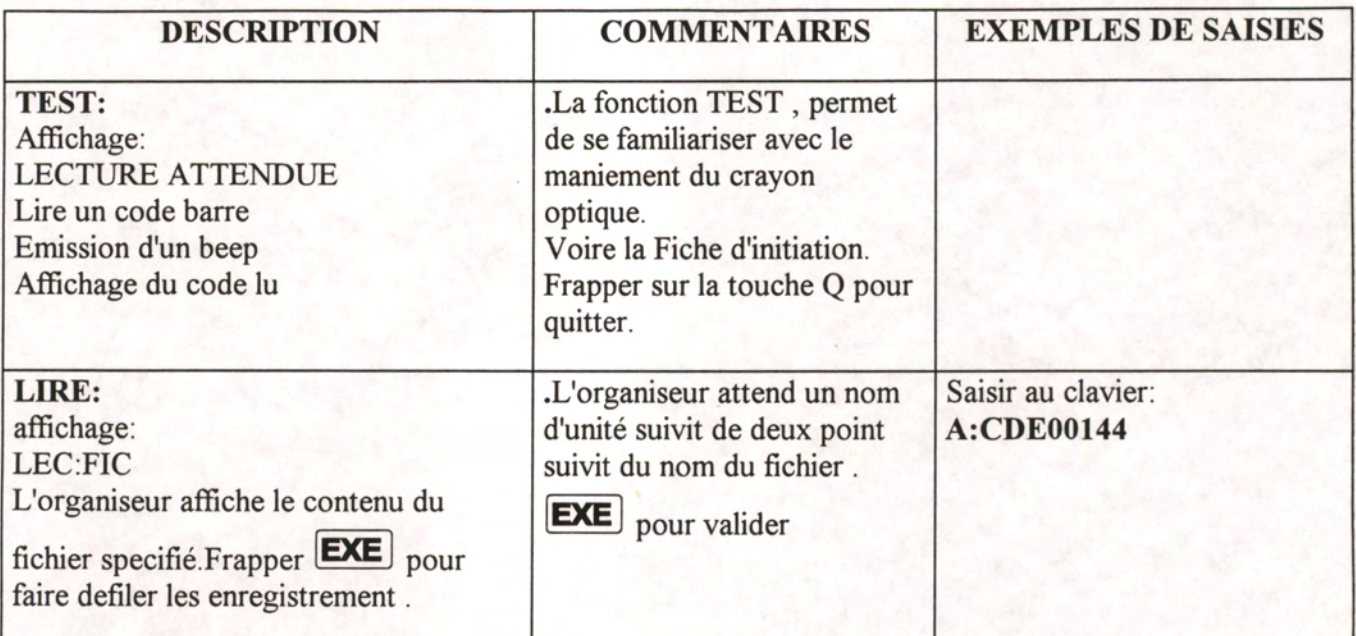

# *FICHE TECHNIQUE ICHTYOMETRE I9111213.DOC 02/04/93*

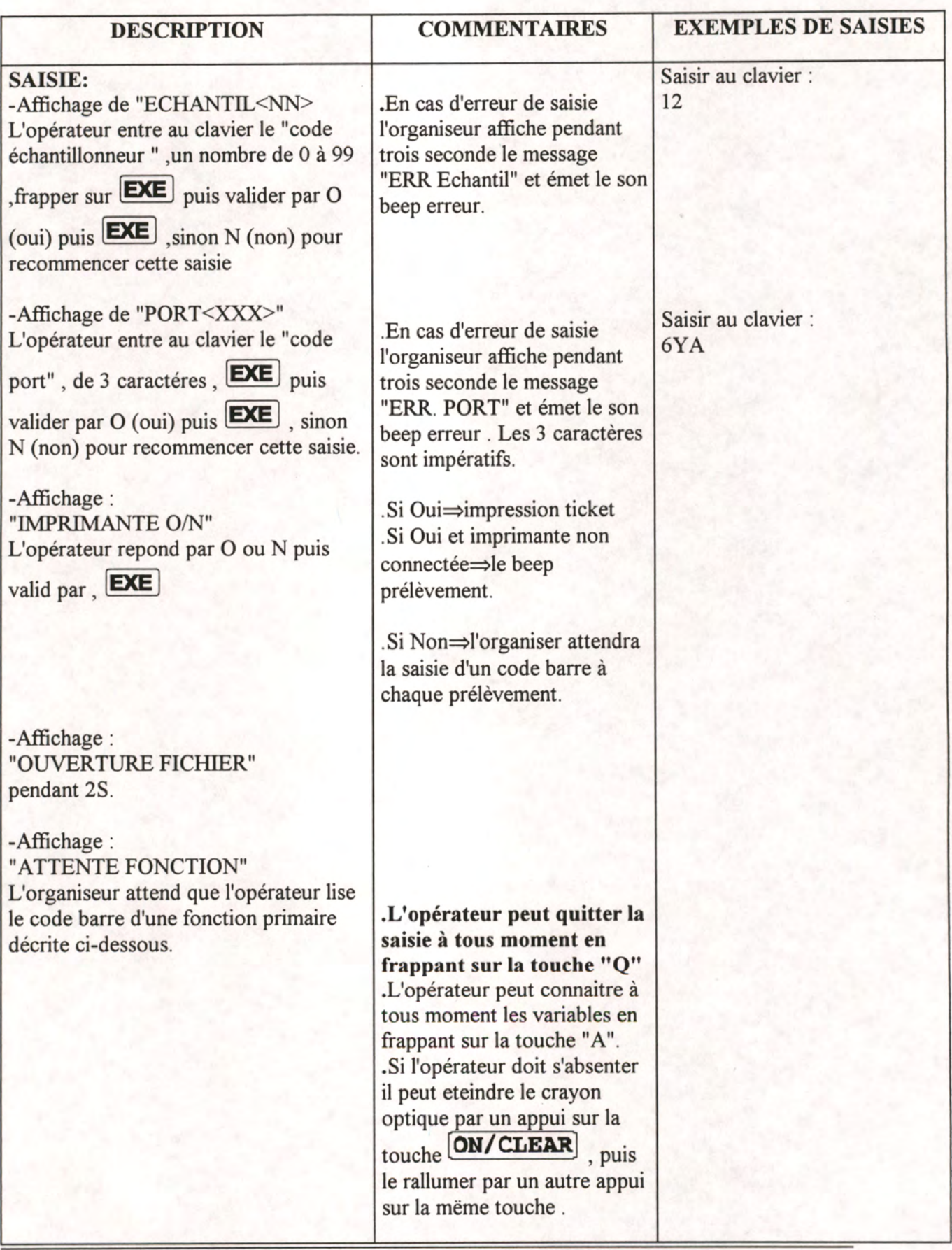

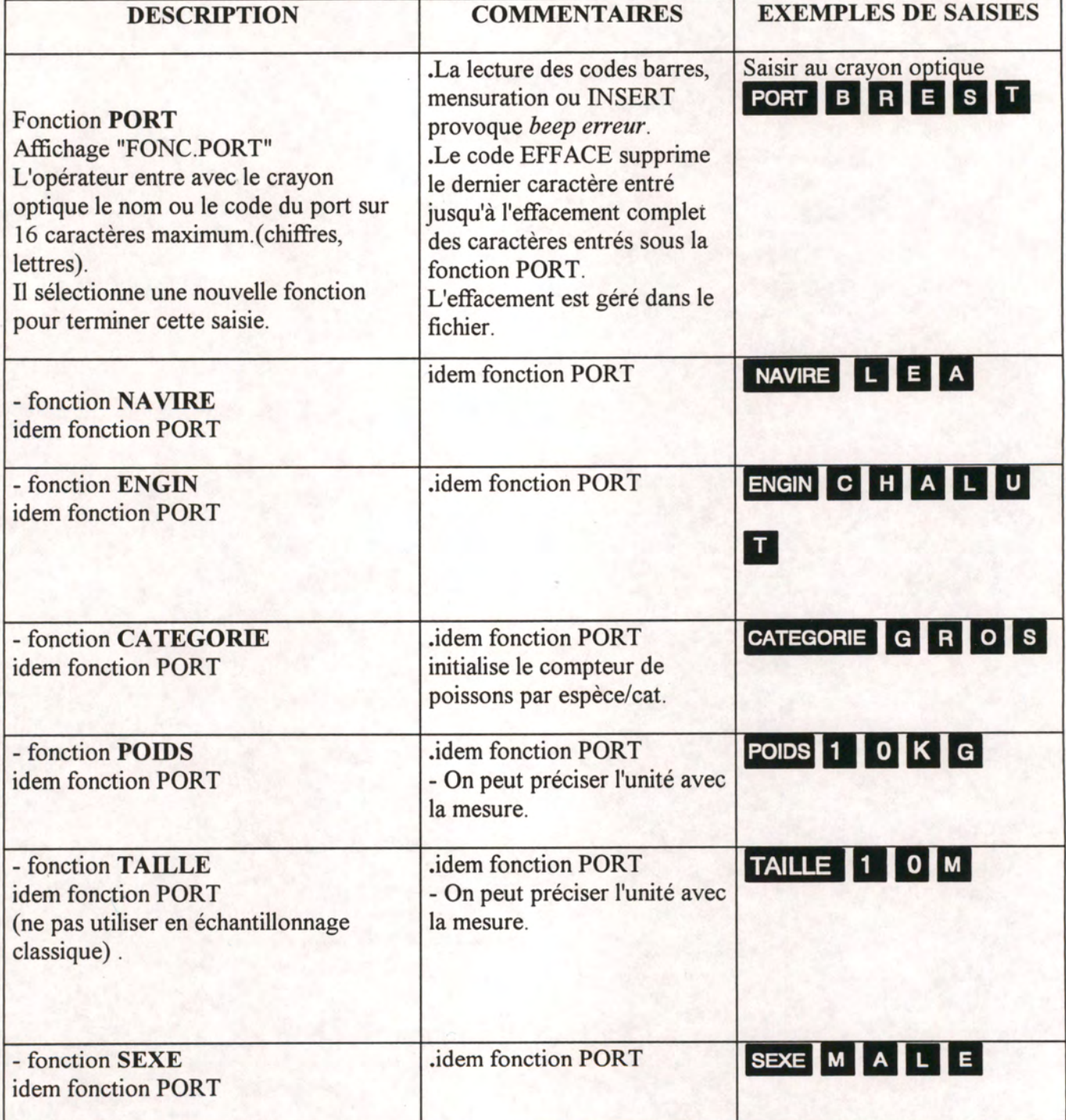
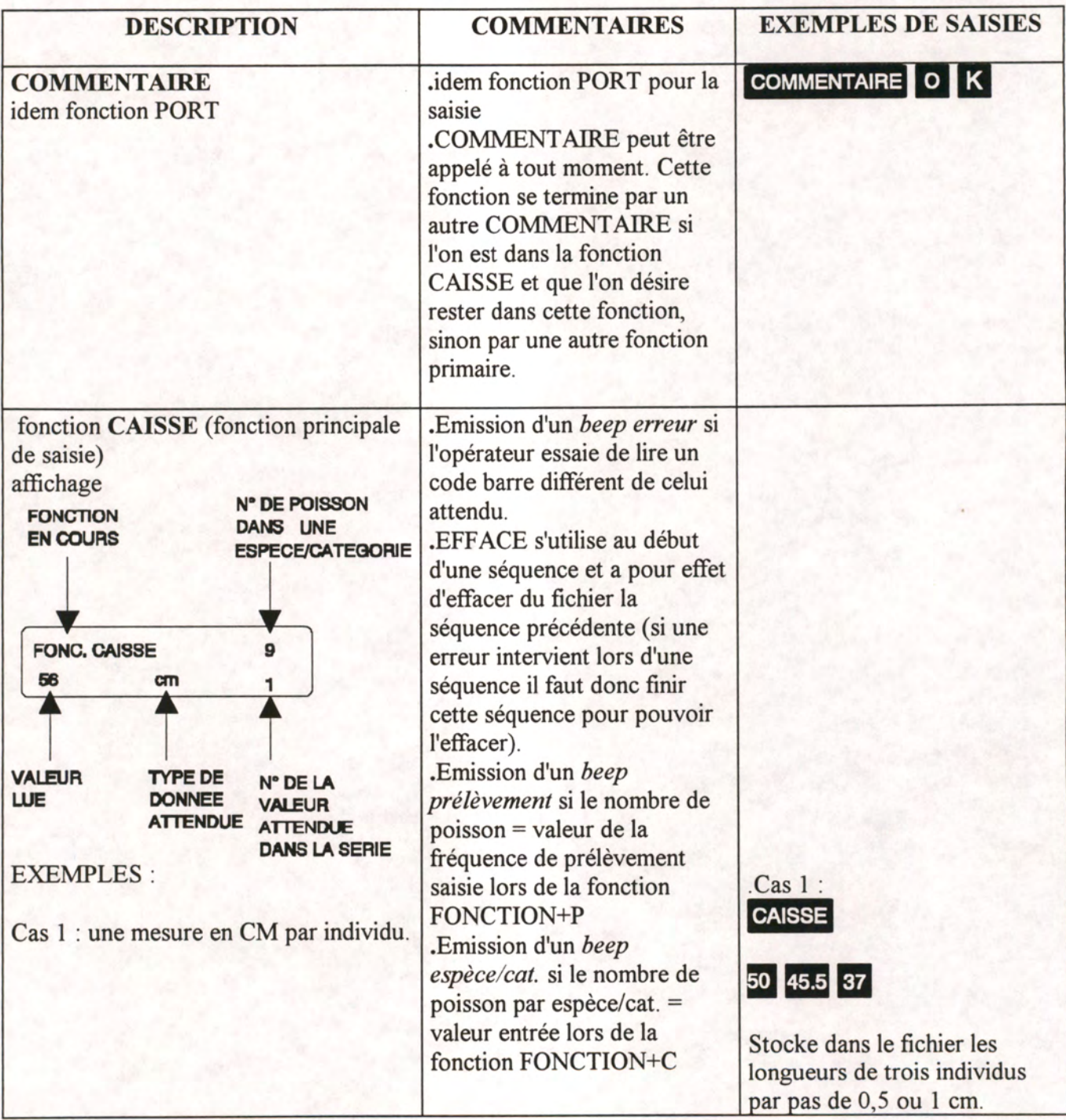

*M1CREL SA FRANCE TEL:(33).97.36.10.12 FAX:(33).97.36.55.17* 

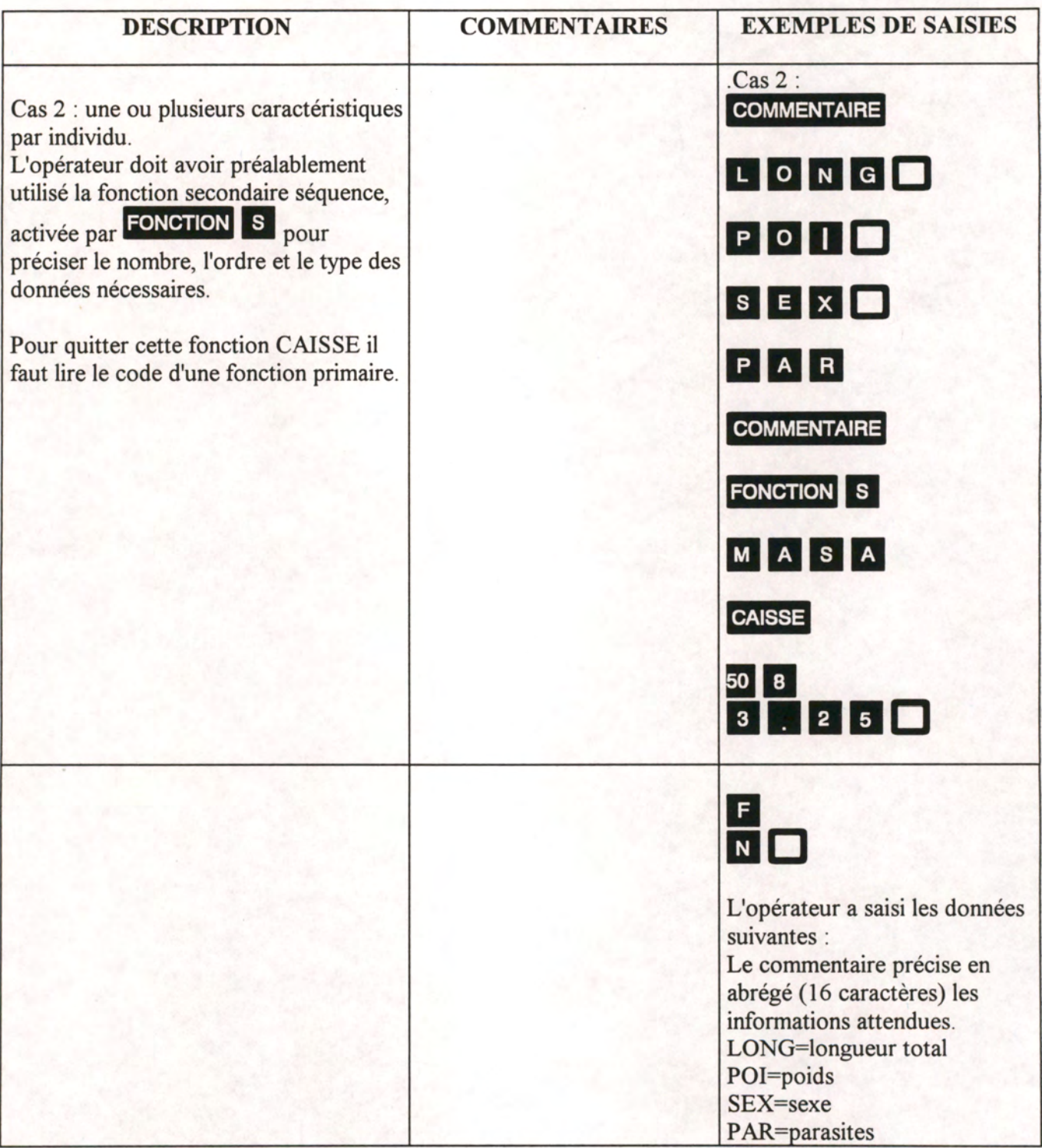

*MICREL SA FRANCE TEL:(33).97.36.10.12 FAX:(33).97.36.55.17* 

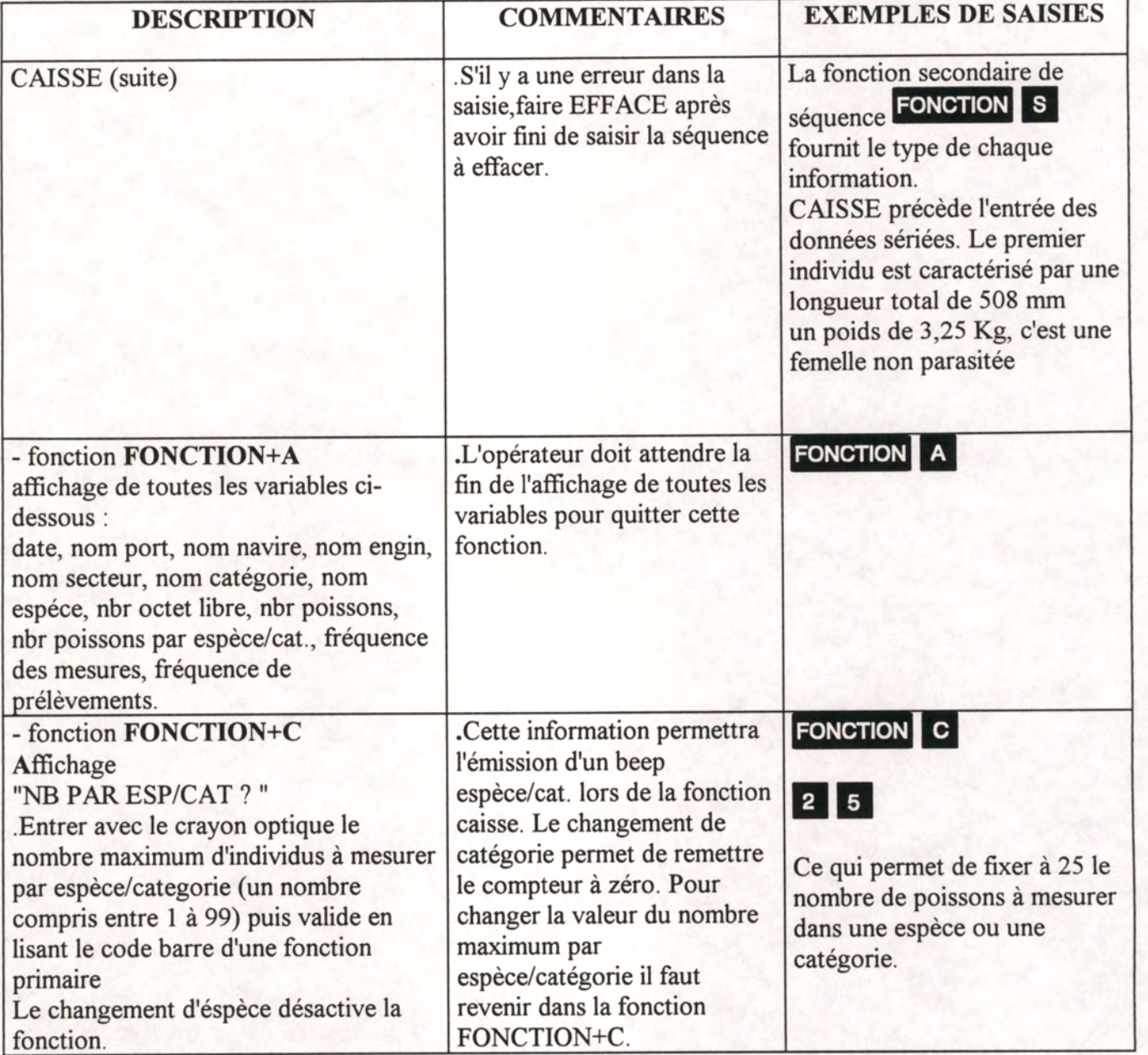

*MICREL SA FRANCE TEL:(33).97.36.10.12 FAX:(33).97.36.55.17* 

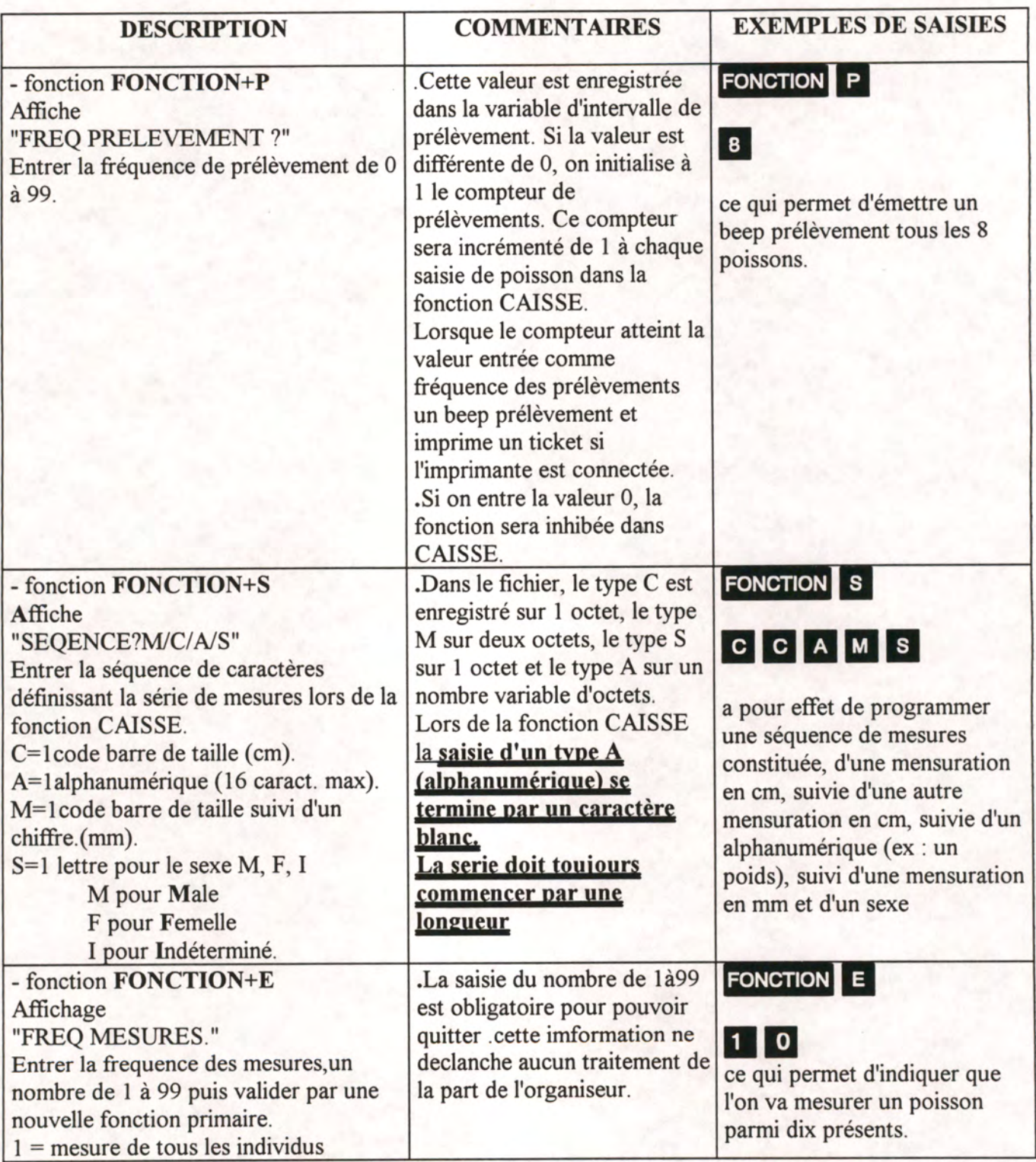

*MICREL SA FRANCE TEL:(33).97.36.10.12 FAX:(33).97.36.55.17* 

# POUR TOUS RENSEIGNEMENTS COMPLEMENTAIRES, VOUS POUVEZ CONTACTER :

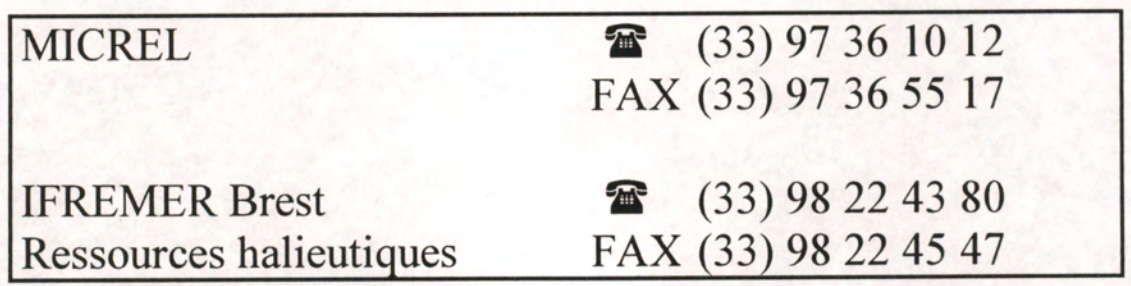

Merci de nous communiquer toute idée d'amélioration.

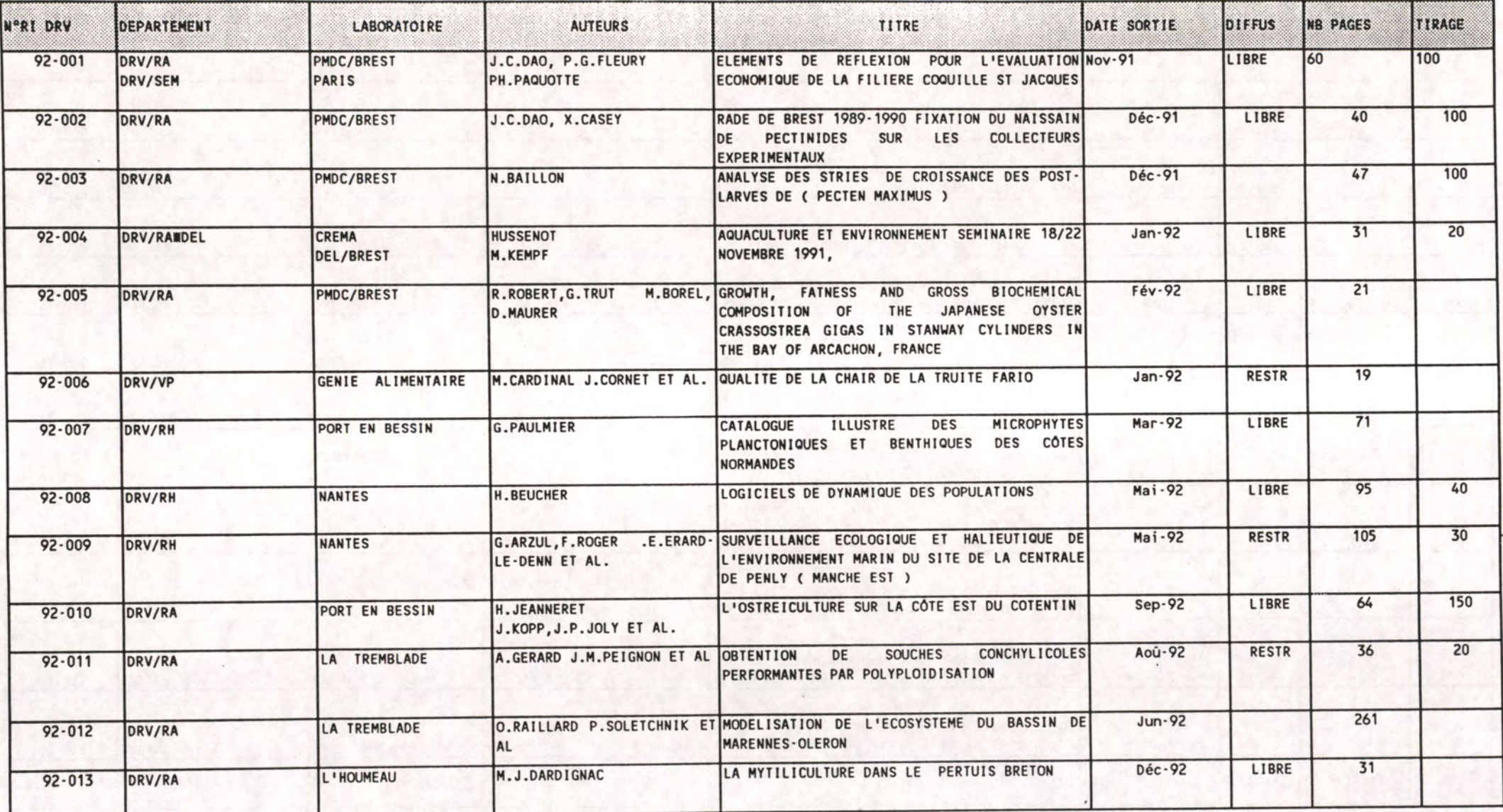

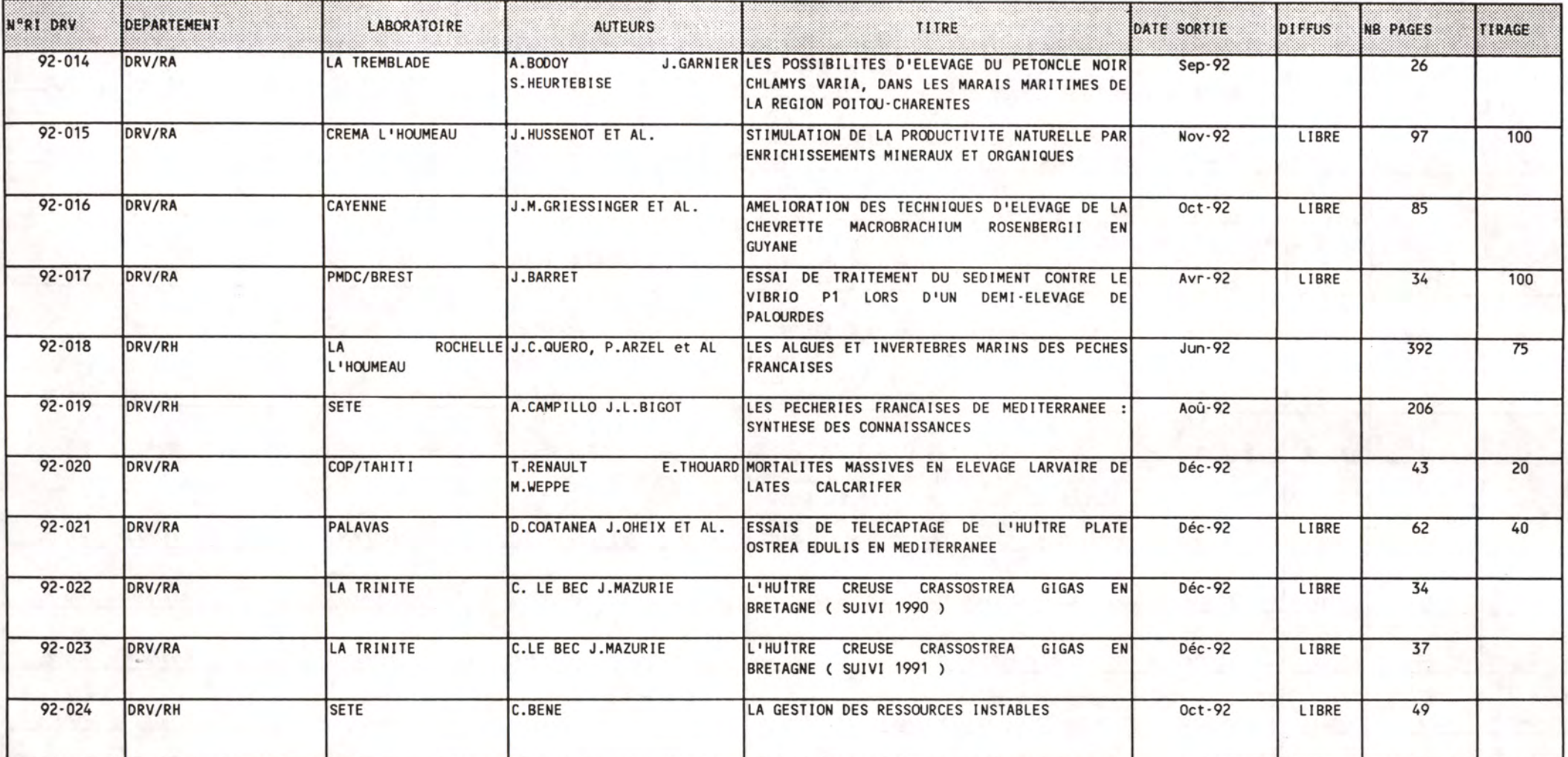

**District** 

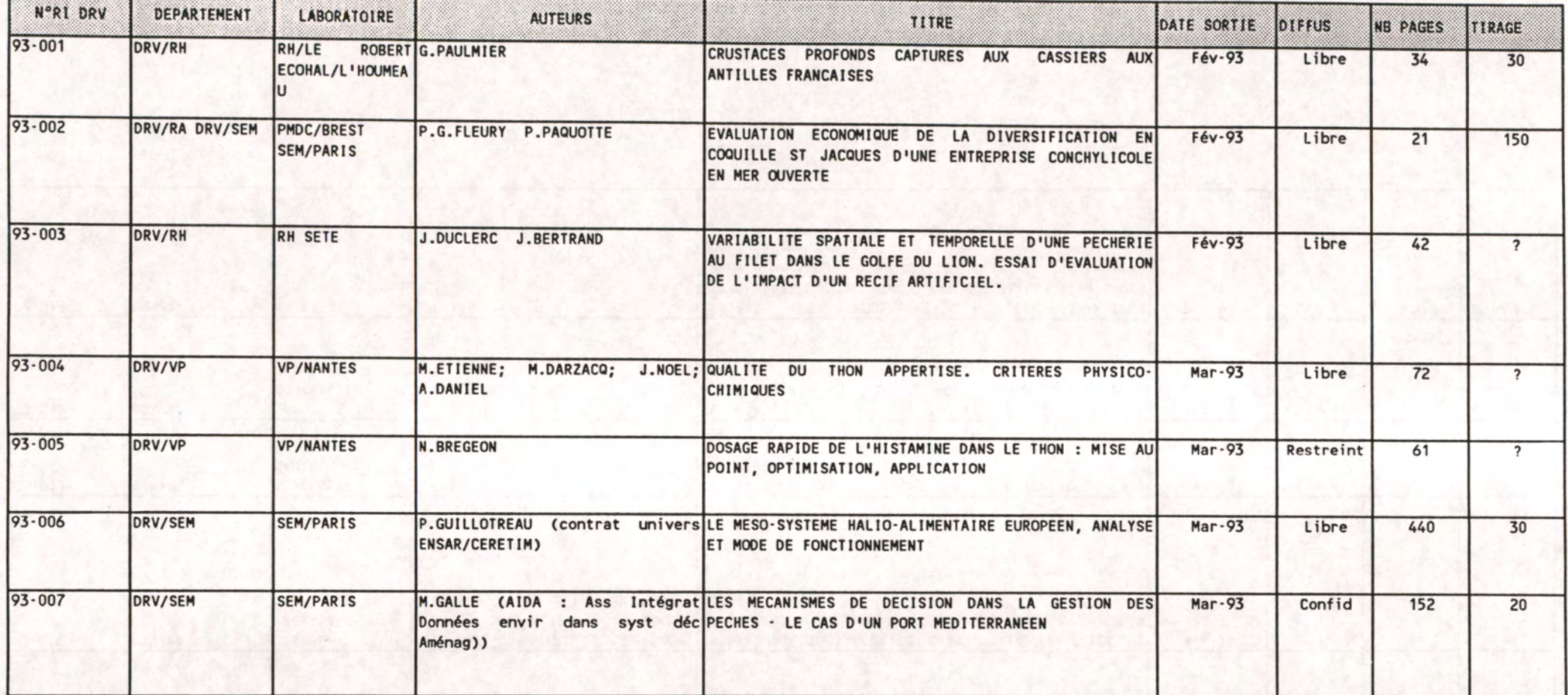

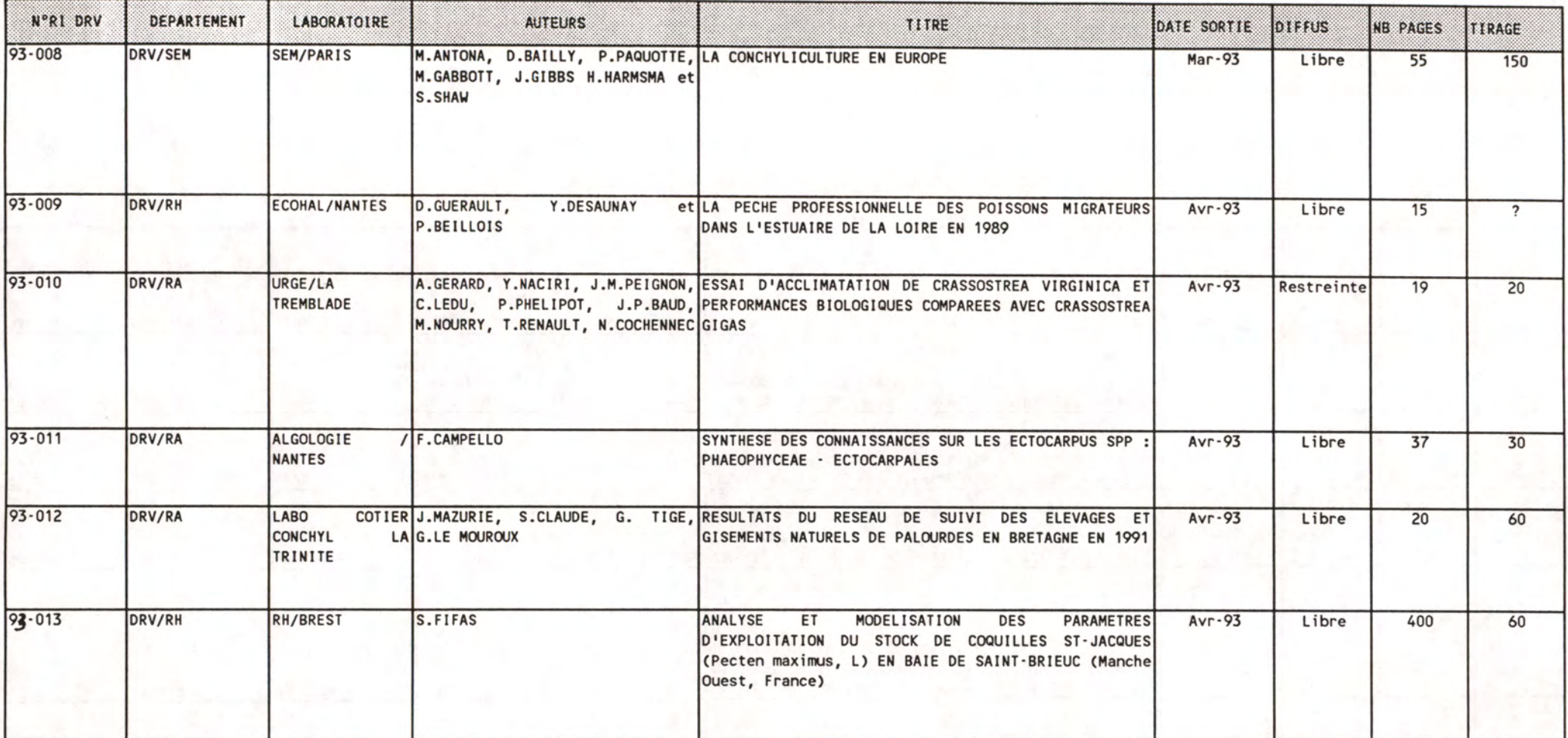

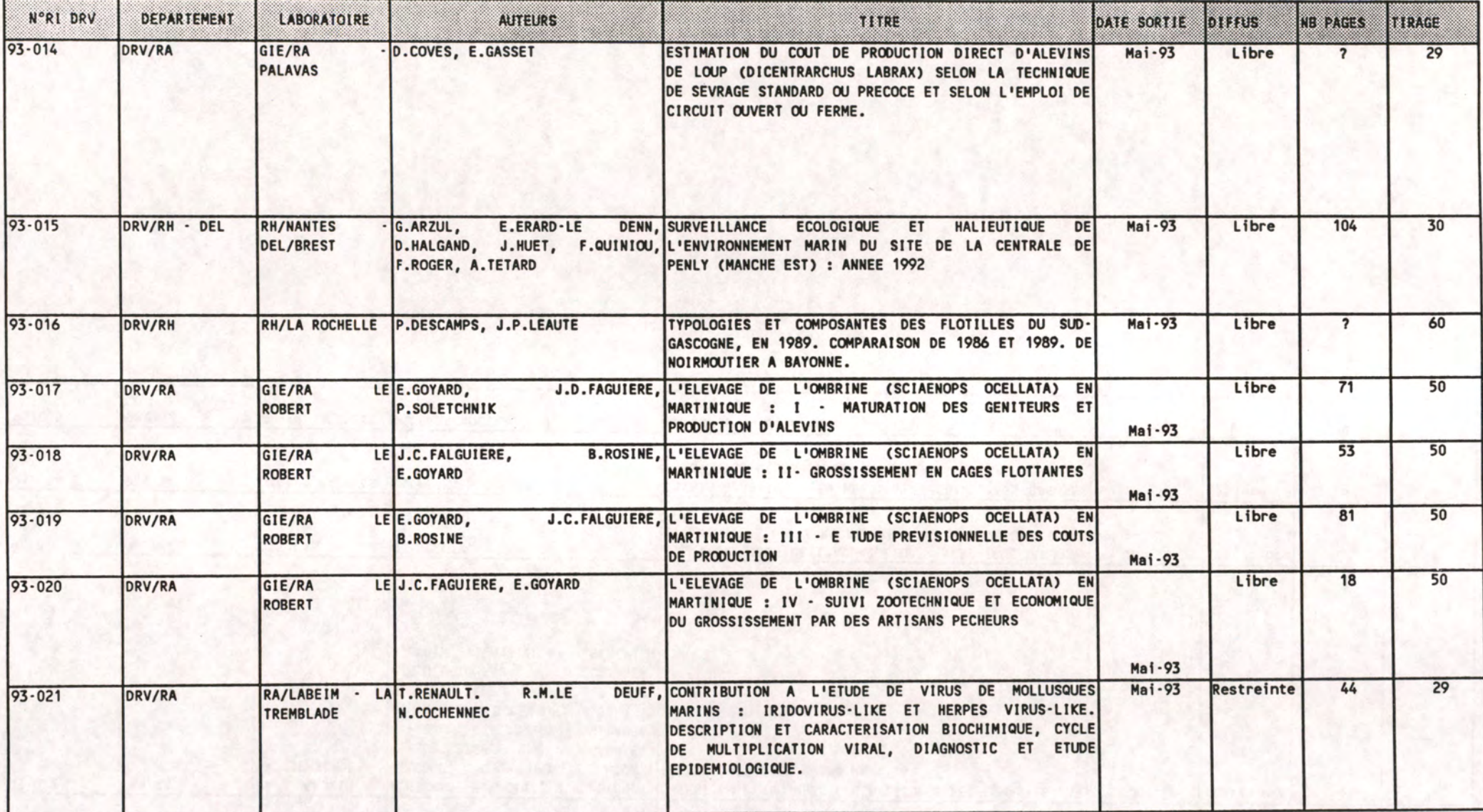

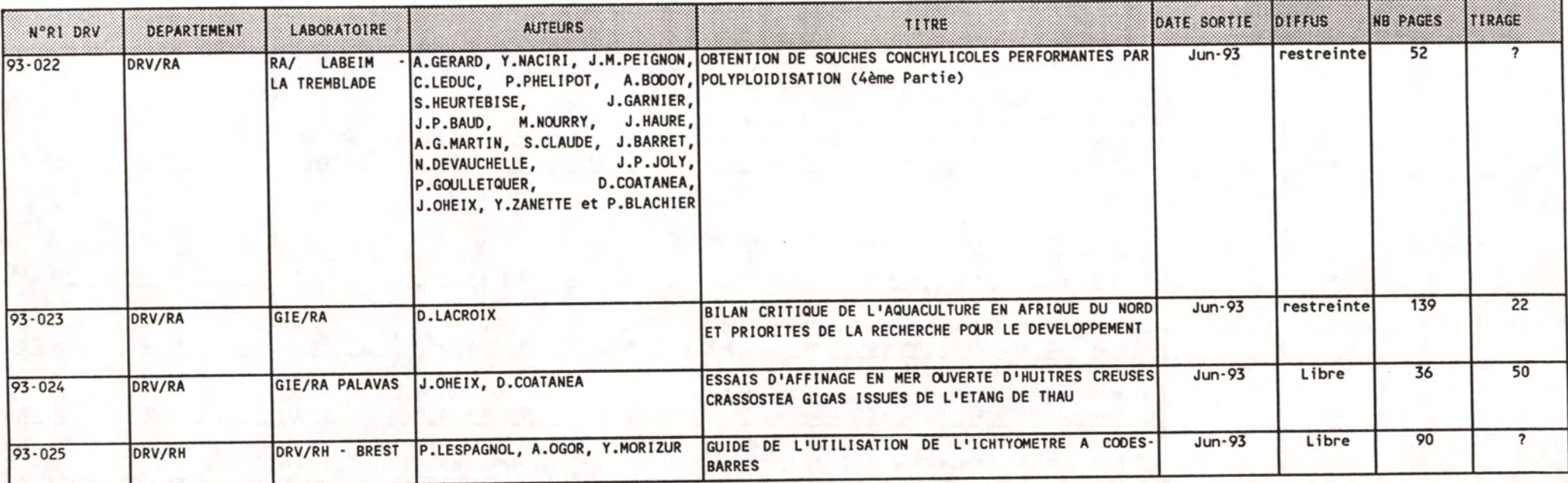

Atelier de reprographie IFREMER - Centre de Brest B.P. 70 - 29280 PLOUZANE Tél. : 98. 22. 40. 40.

- SEPTEMBRE 1993 -

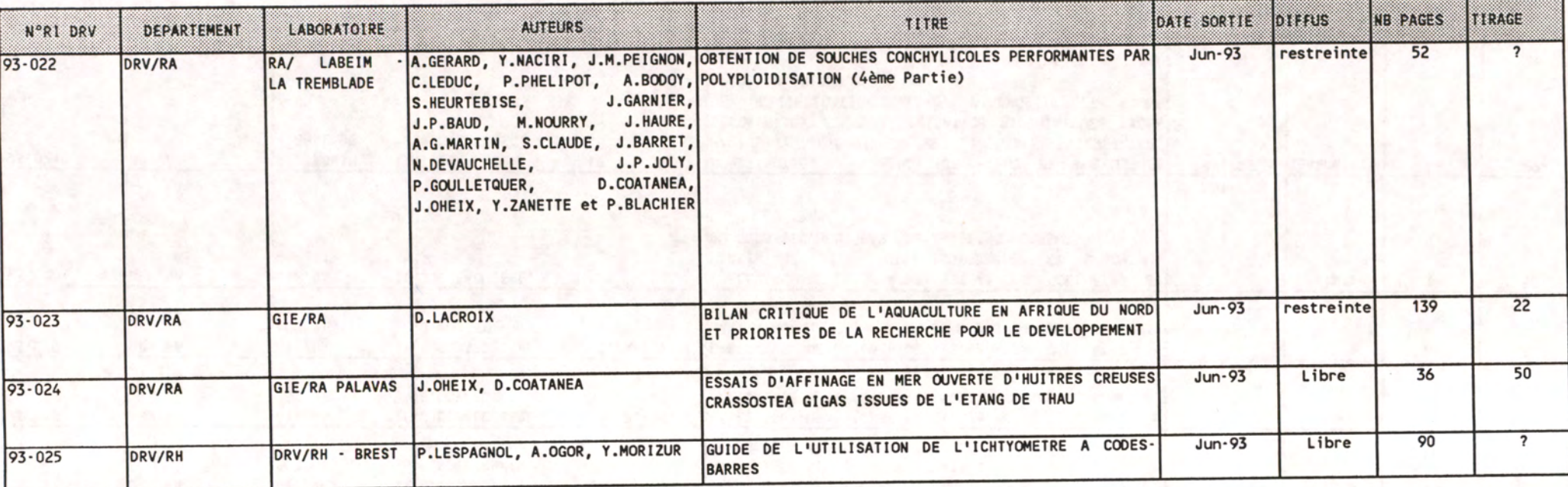

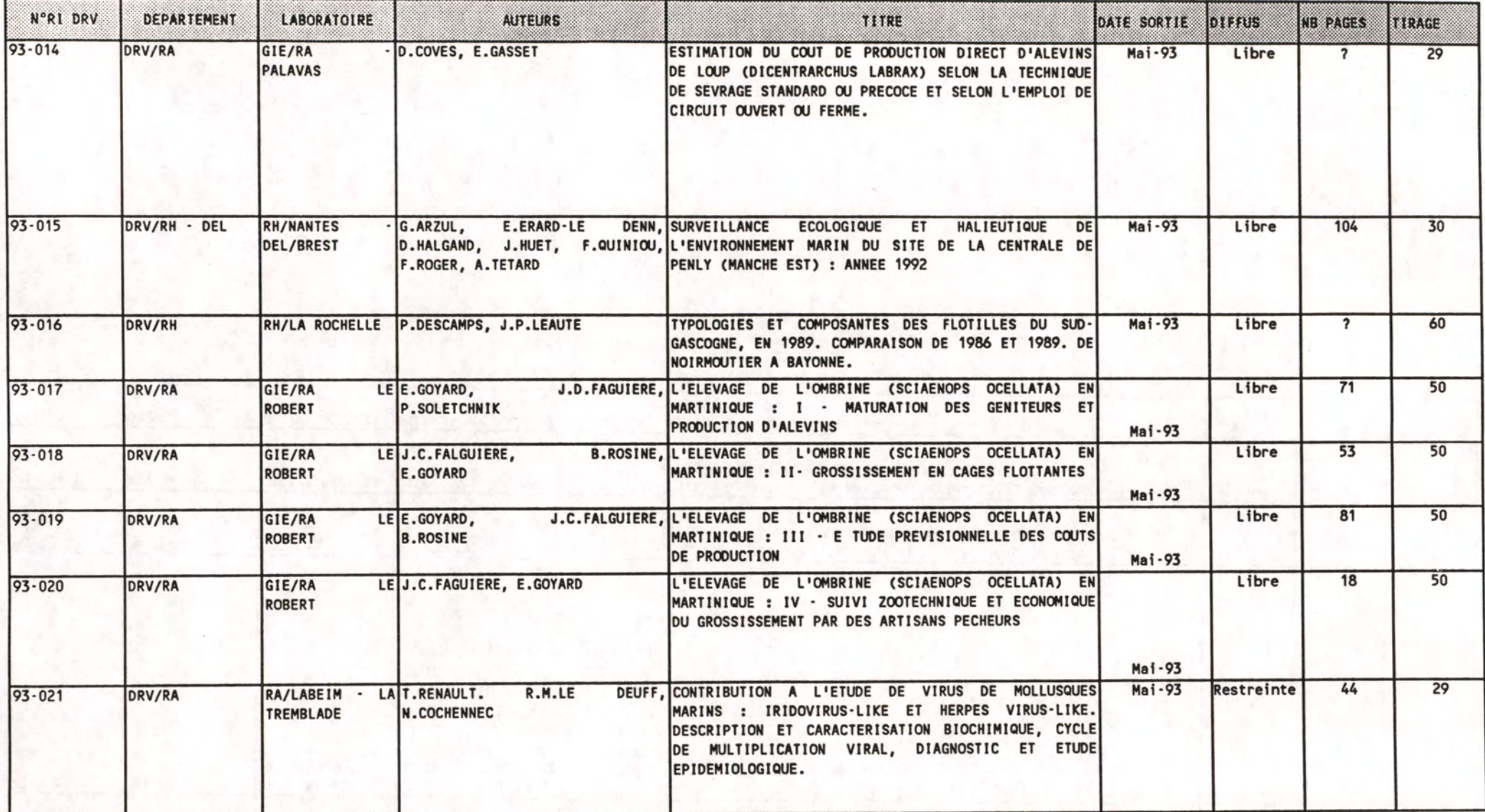

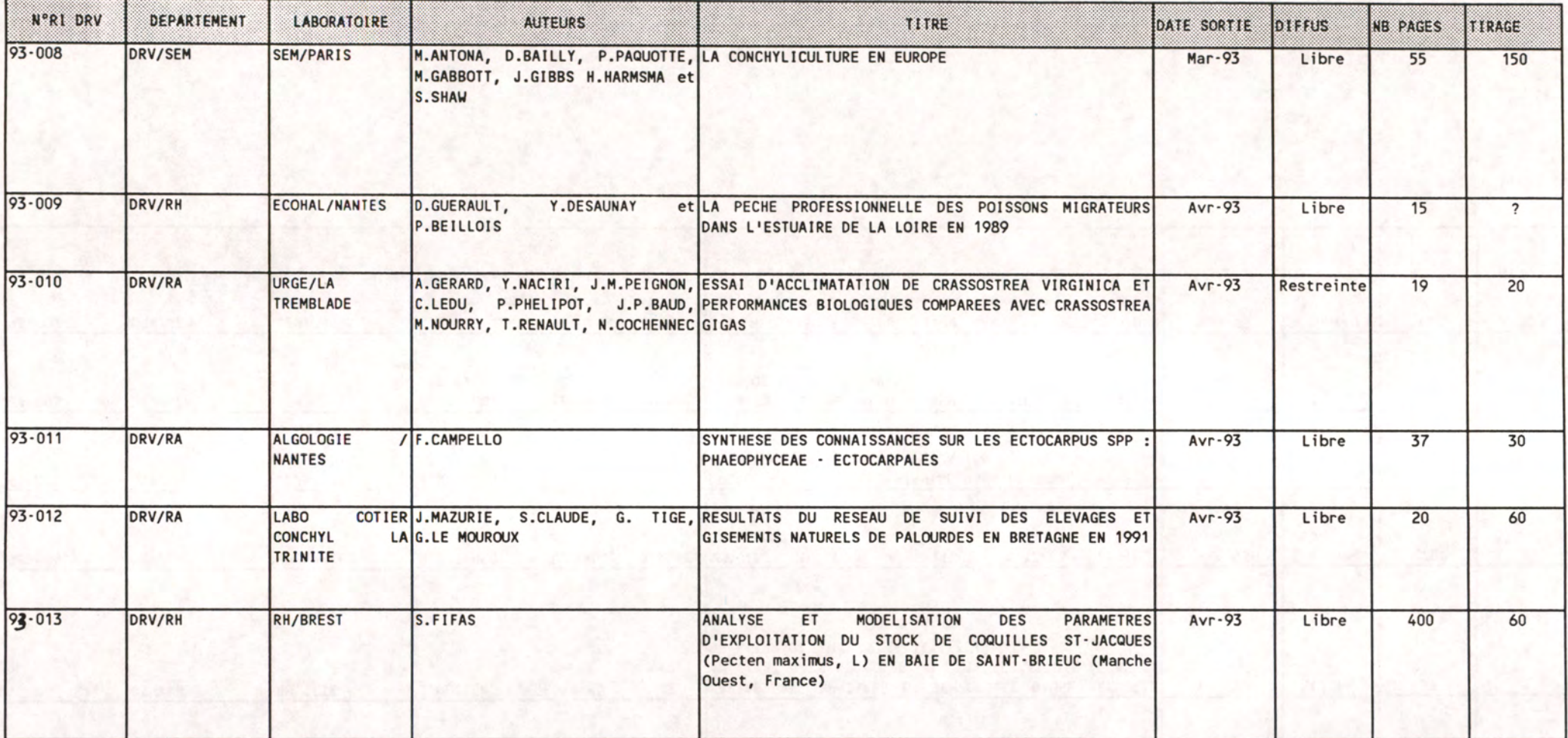

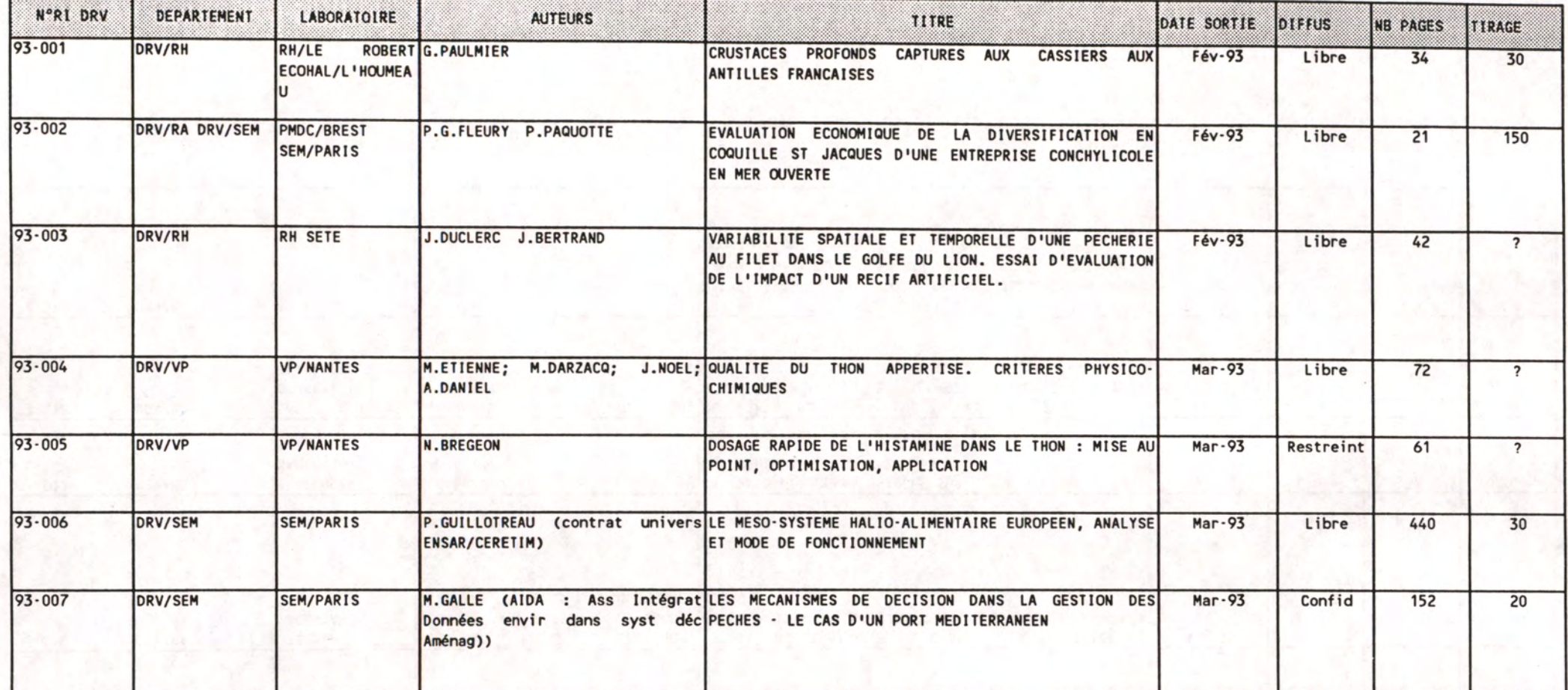

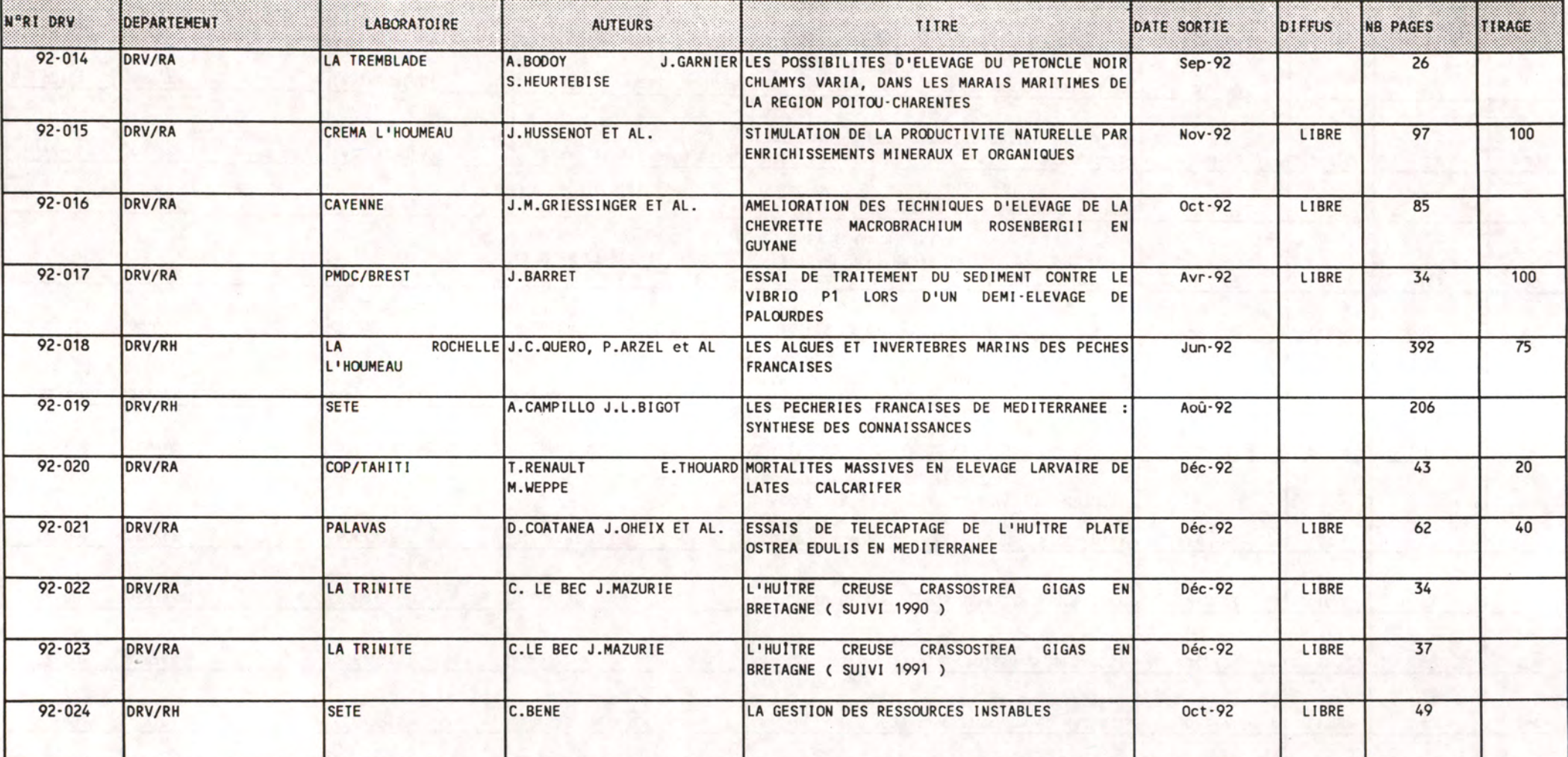

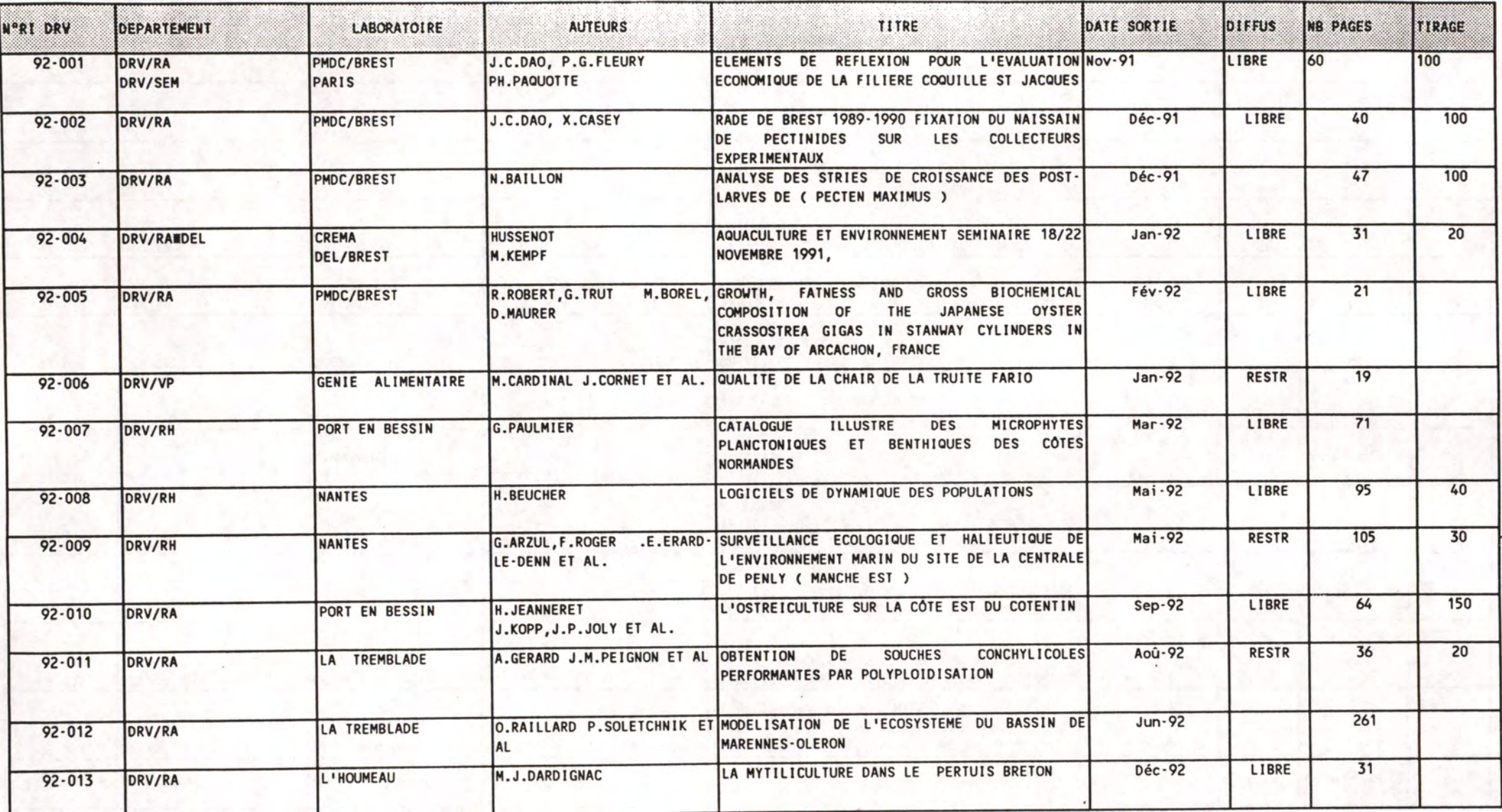